# **TA100 Hands-on using dsPIC33CH**

Microchip RTC **SEC-TA01**

Roy Yen, Taiwan ESE 2024. March

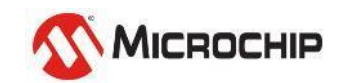

### **Agenda**

#### • **TA100 Introduction 10:00~11:00**

- Lab1 Create TA100 project on dsPIC33CH
- Lab2 Installing Trust Anchor MCC SW Module
- Lab3 Generate dsPIC33 code base using MCC Melody
- Lab4 Try running TA100 Make sure HW/SW are all good
- Lab5 Try your 1<sup>st</sup> TA100 function between the should get different result per TA100
- **TA100 Handles introduction 11:00~11:30**
	- Lab6 Provision TA100 **Provision could only be processed 1 time**
- **Asymmetric Authentication 1:30~2:30**
	- Lab7 ECDSA Sign & Verify using TA100 (**extra Practice**)
	- Lab8 Read out Device Certificate (**extra Practice**)

#### • **Hash Function 2:30~4:00**

- Lab9-1 Calculate digest using Online SHA384
- Lab9-2 Calculate Device Certificate TBS digest (**extra Practice**)
- Lab9-3 Calculate SHA384 using dsPIC33CK
- **Lab10 – Verify Device Certificate (extra Practice)**

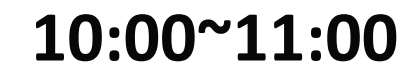

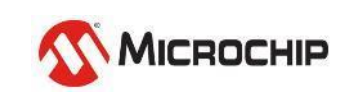

## **Hands-on materials preparation**

Pre-Work

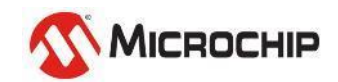

Microchip Proprietary and STRICTLY Confidential

### **TA100 Hands-on Lab**

#### **Documentation**

- **Documents and tools are available ONLY UNDER NDA**
	- Under MyMicrochip for MCHP and for Customers
- **TA100 Datasheet**
- **TA100 Programming Specification**

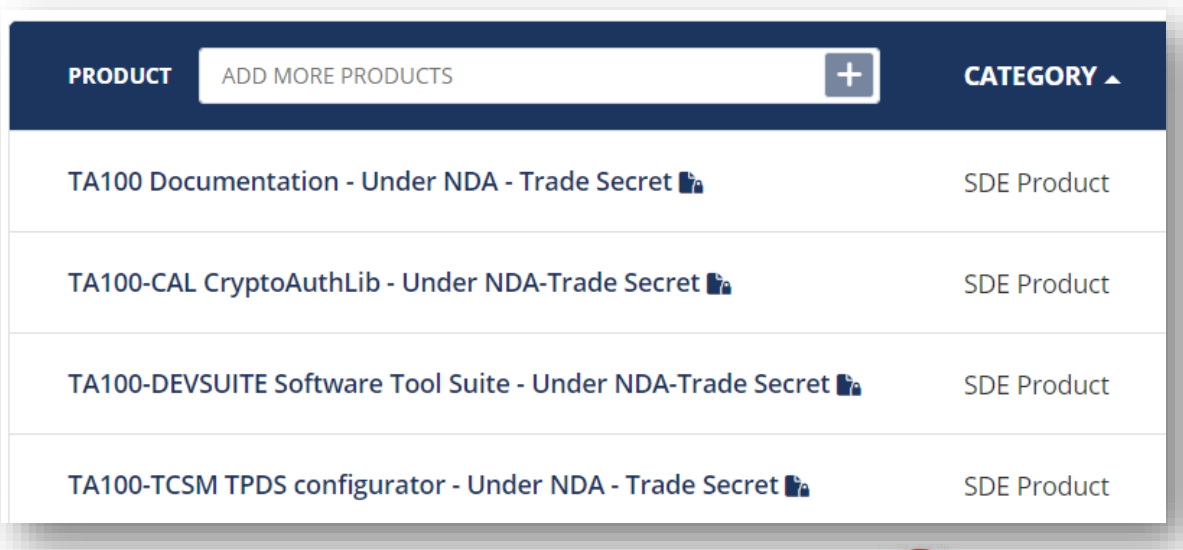

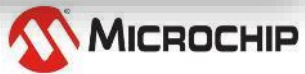

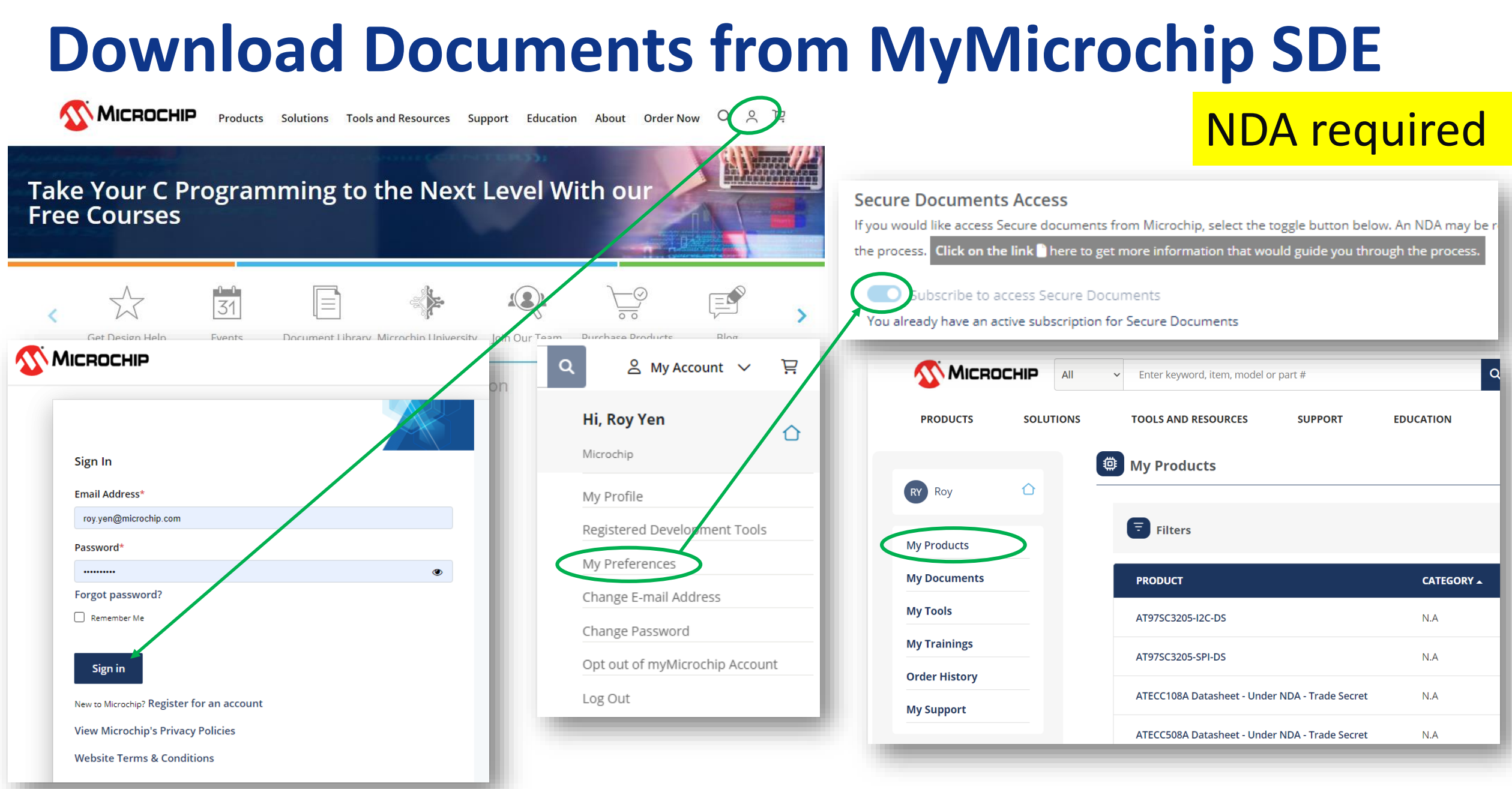

#### **TA100 Hands-on Lab HW Tools (RTC provides)**

- **TA100 – TA100T-Y240C2X01-00B-VAO**
	- I2C communication
- **Socket Board - AC164167**
	- TA100 8-PIN SOIC CRYPTOAUTOMOTIVE(TM) SOCKET BOARD

#### • **Host MCU board – APP ALL MCU board**

[https://www.microchip.com.tw/uploads/tad\\_uploader/tmp/288/APP\\_All\\_MCU\\_2023\\_Dev\\_Resource.pdf](https://www.microchip.com.tw/uploads/tad_uploader/tmp/288/APP_All_MCU_2023_Dev_Resource.pdf)

- dsPIC33CH256MP505 + SNAP
- or Pickit5

<https://www.microchip.com/en-us/development-tool/PG164150>

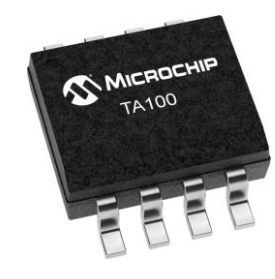

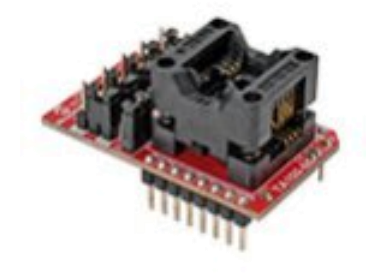

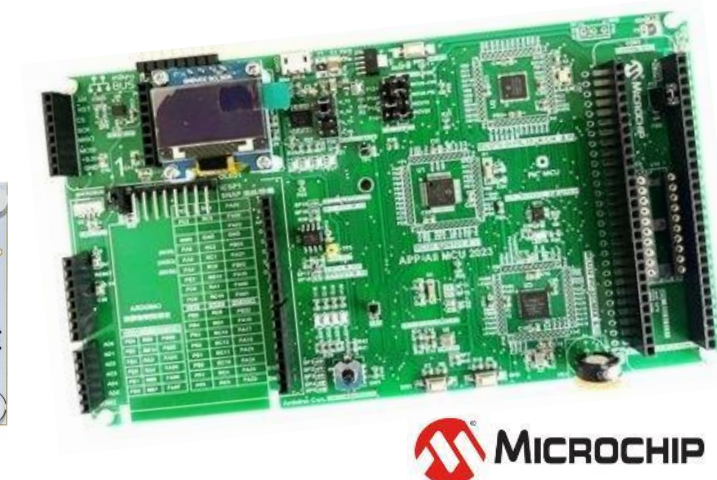

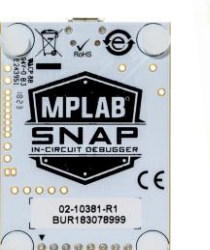

#### **TA100 Hands-on Lab SW Tools (Please install)**

- **MPLABX IDE V6.20**
- **<https://www.microchip.com/en-us/tools-resources/develop/mplab-x-ide>**
- **XC16 V2.10**
- **[https://www.microchip.com/en-us/tools-resources/develop/mplab-xc](https://www.microchip.com/en-us/tools-resources/develop/mplab-xc-compilers/xc16)[compilers/xc16](https://www.microchip.com/en-us/tools-resources/develop/mplab-xc-compilers/xc16)**
- **Cryptoauthlib (refer to Lab2)**
- **[https://onlinedocs.microchip.com/pr/GUID-7F2639F3-1541-4BFC-A031-](https://onlinedocs.microchip.com/pr/GUID-7F2639F3-1541-4BFC-A031-9A718BFFC502-en-US-16/index.html?GUID-B480AD4F-5342-4143-B7D9-76EED89D6045) [9A718BFFC502-en-US-16/index.html?GUID-B480AD4F-5342-4143-B7D9-](https://onlinedocs.microchip.com/pr/GUID-7F2639F3-1541-4BFC-A031-9A718BFFC502-en-US-16/index.html?GUID-B480AD4F-5342-4143-B7D9-76EED89D6045) [76EED89D6045](https://onlinedocs.microchip.com/pr/GUID-7F2639F3-1541-4BFC-A031-9A718BFFC502-en-US-16/index.html?GUID-B480AD4F-5342-4143-B7D9-76EED89D6045)**
- **RealTerm or TeraTerm**
- **Crypto Helper**

#### **Tools Share**

You could download them here! Password: MCHP

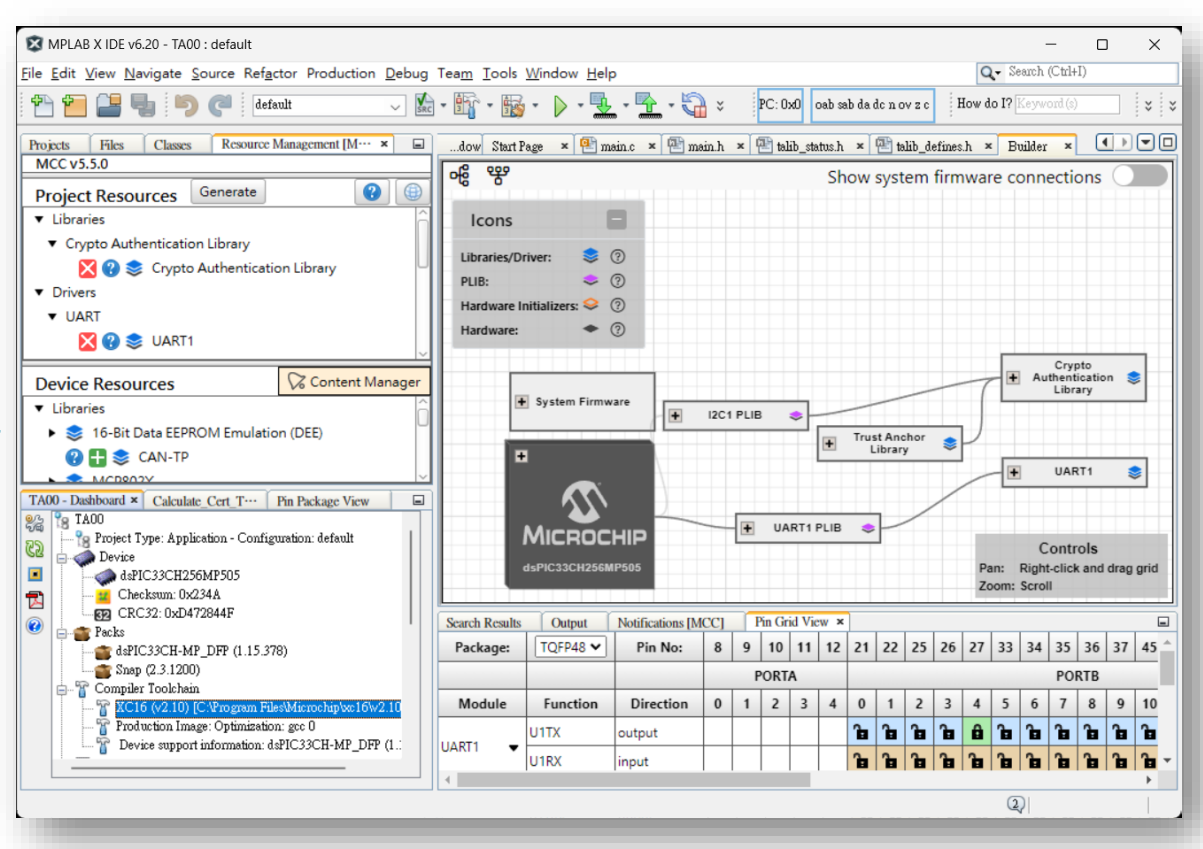

## **TA100 Hands-on Lab**

#### **TA100 lib for MCC download**

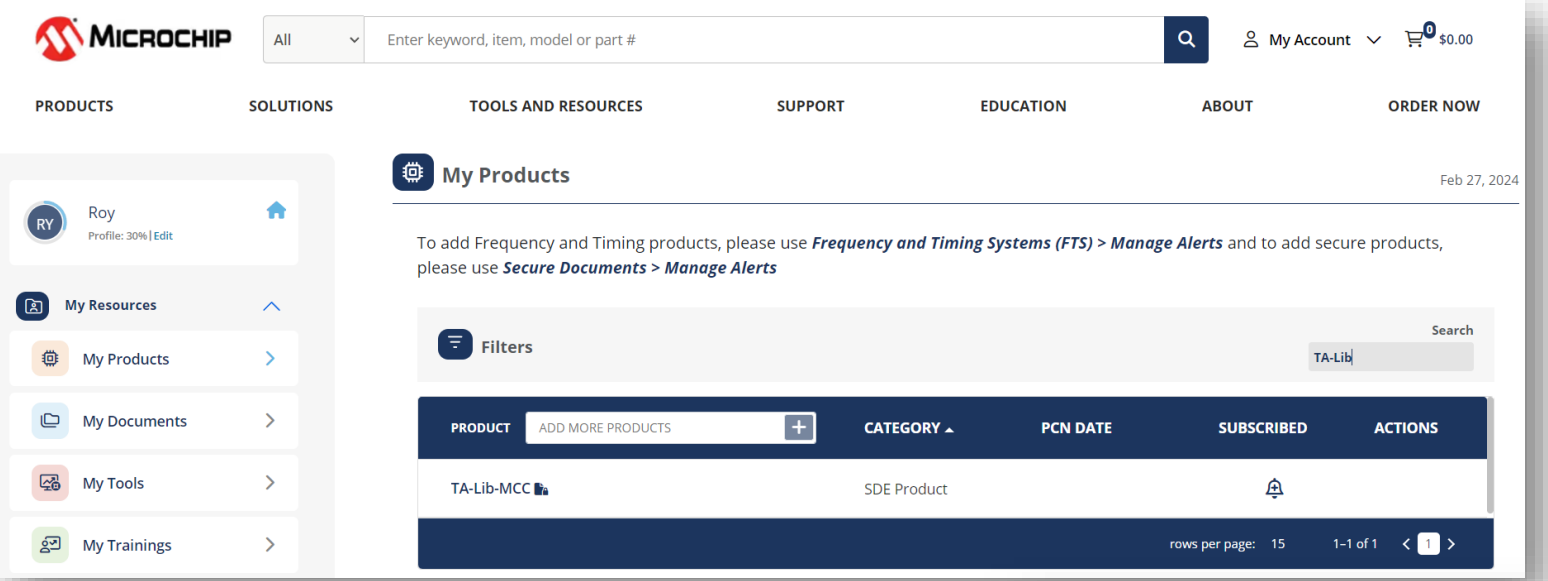

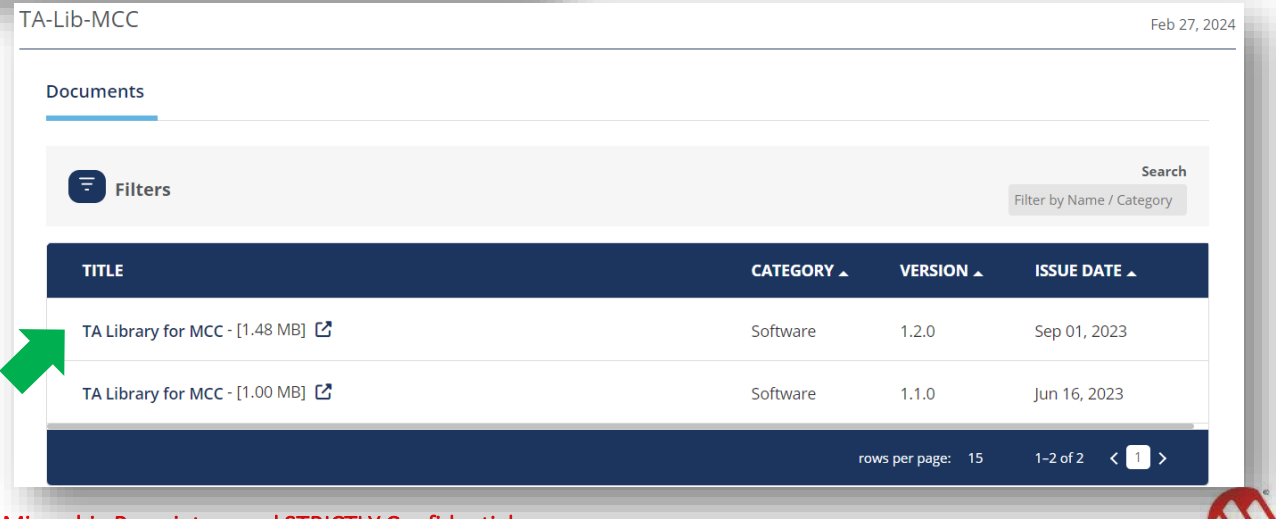

**MICROCHIP** 

Microchip Proprietary and STRICTLY Confidential

12 March 2024 © Microchip Technology Inc. and its subsidiaries

## **Copy TA100 lib Files to folder**

#### **TA100 lib for MCC**

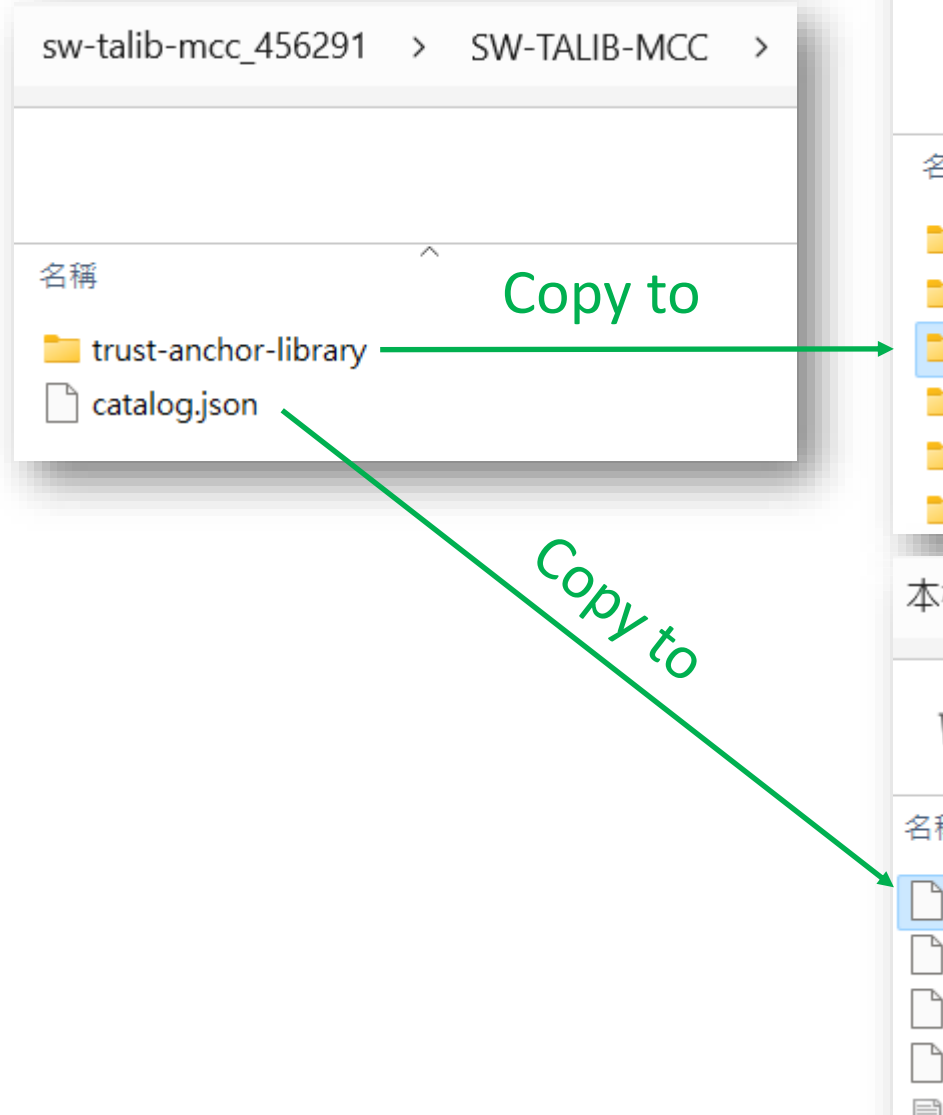

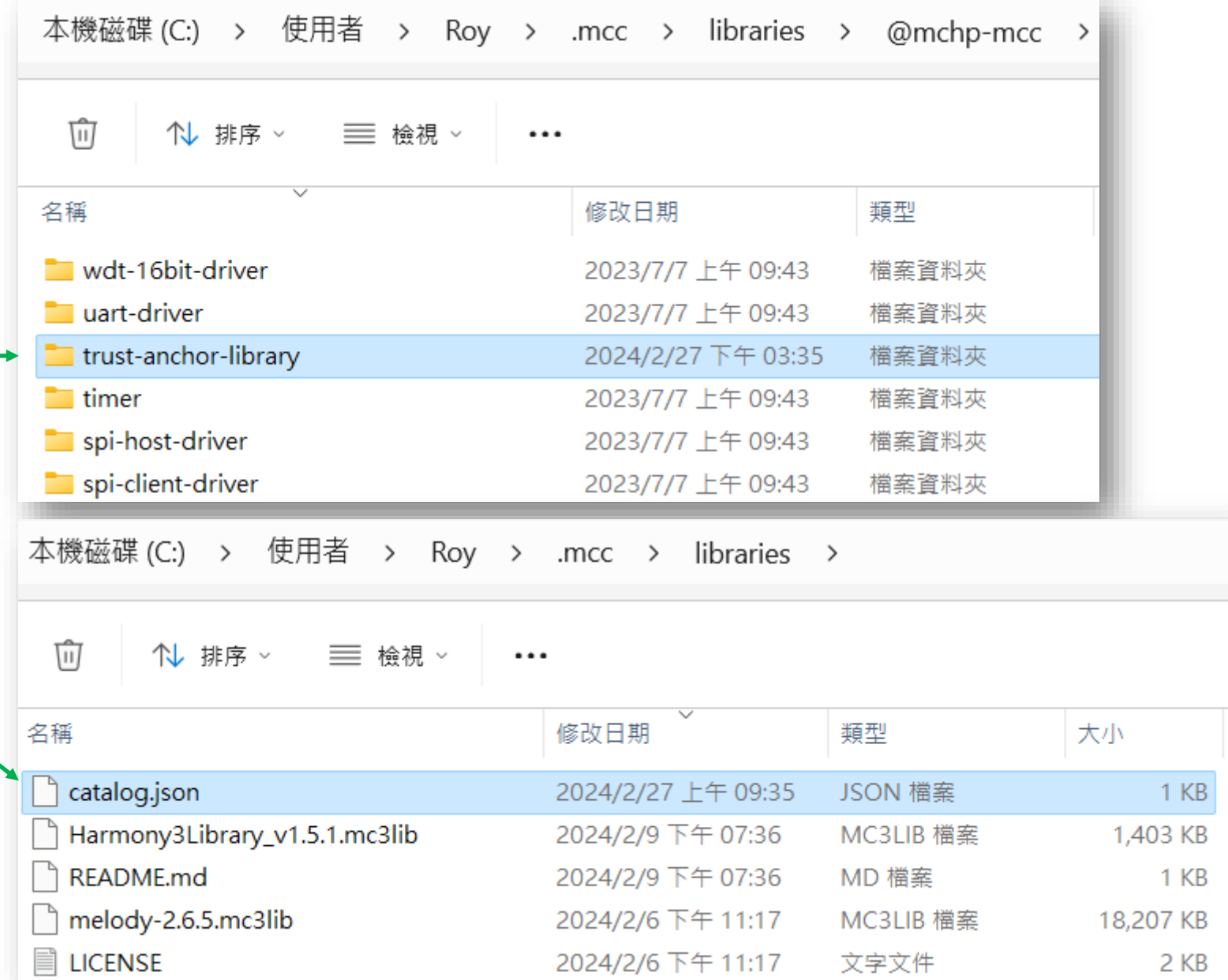

## **TA100 Hands-on Lab (option)**

#### **TA100 lib for Harmony download**

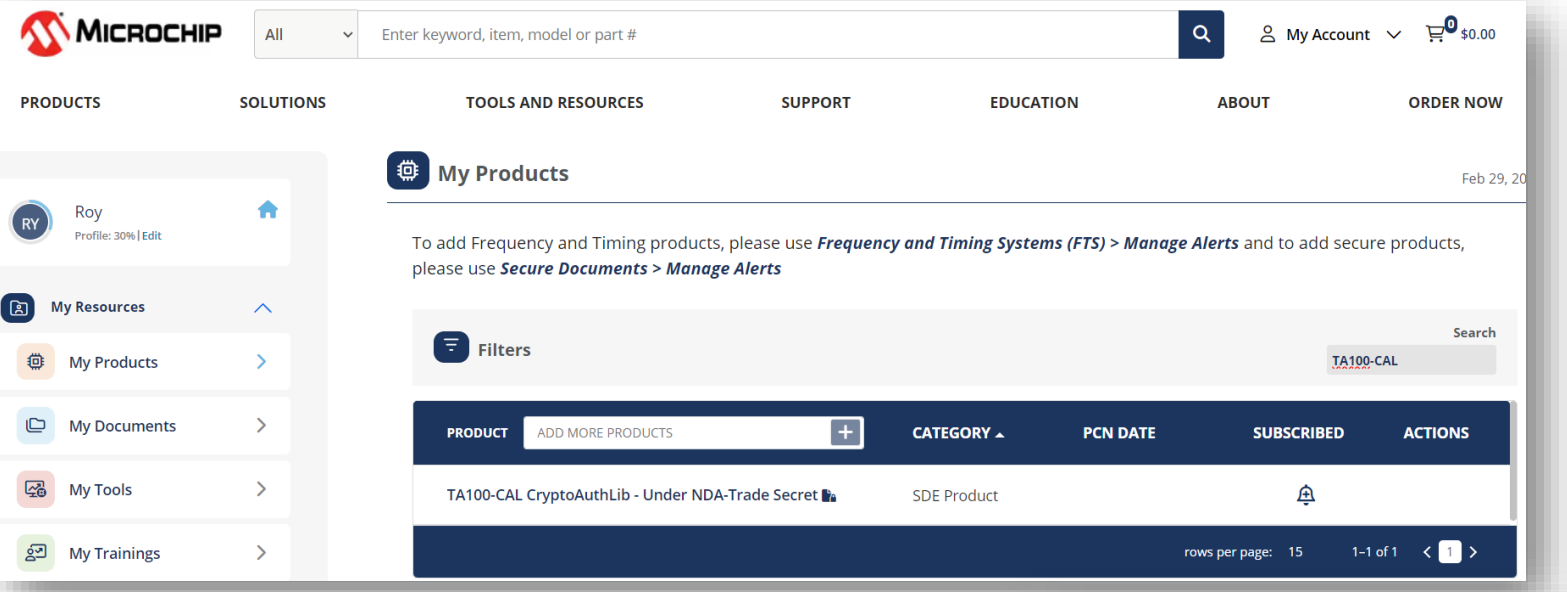

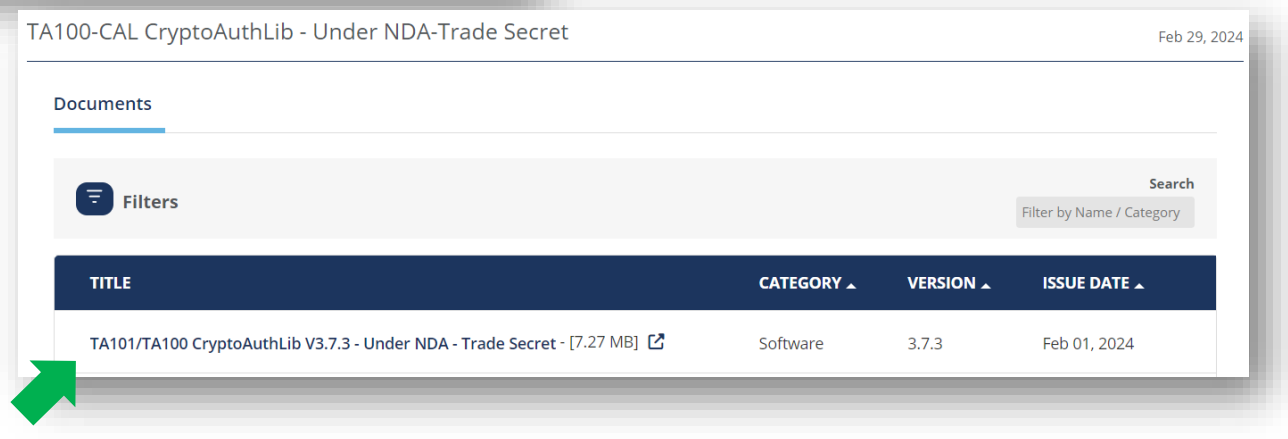

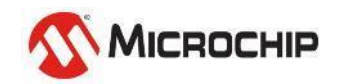

#### **Copy TA100 lib Files to folder (option) TA100 lib for Harmony**

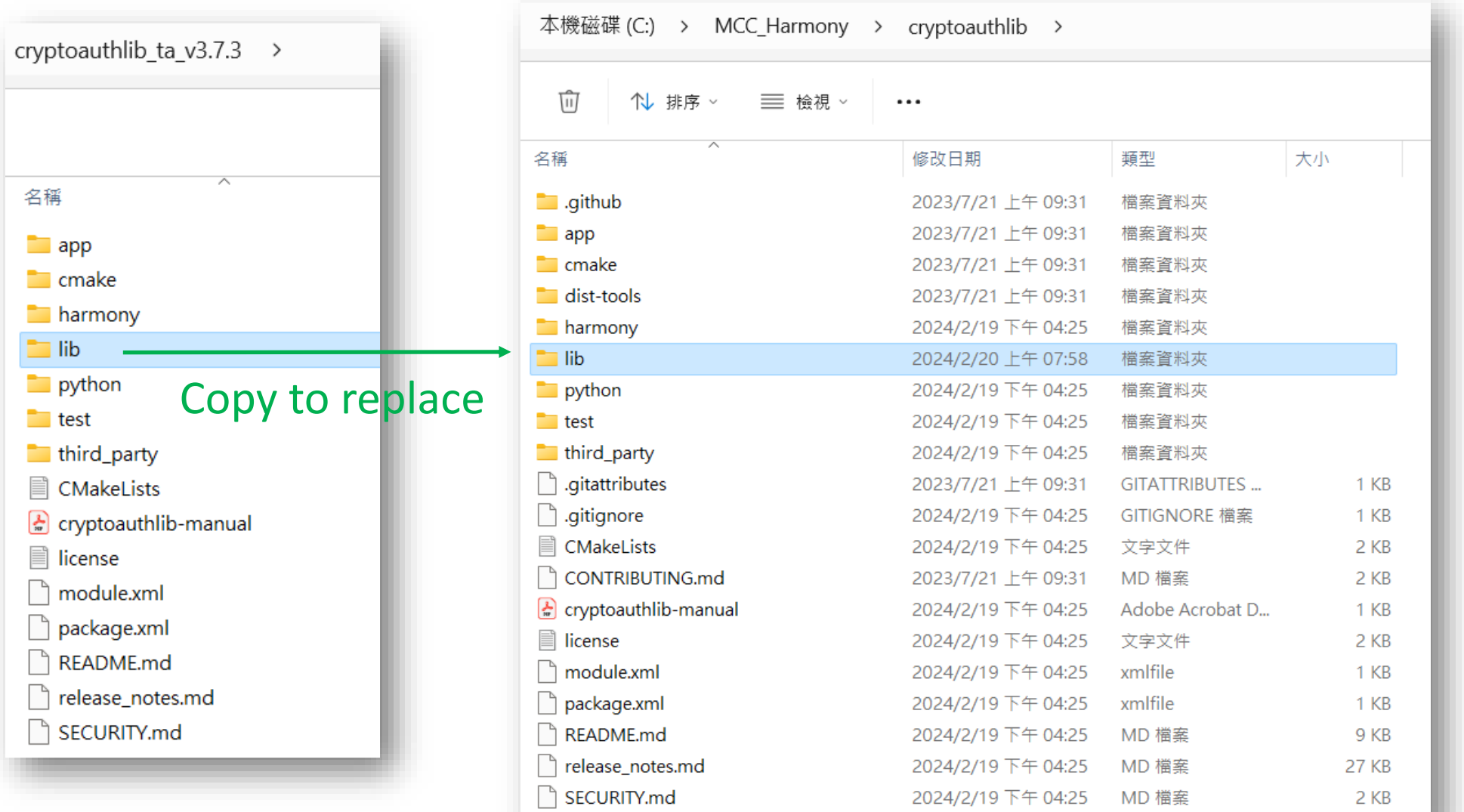

12 March 2024 © Microchip Technology Inc. and its subsidiaries

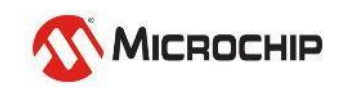

## **TA100 Hands-on Lab**

#### **Lab files**

- **Boards – APP All schematic (dsPIC33CH) & TA100 Socket UG**
- **Keys – Root/Signer/Device Certificates & Keys used in Labs**
- **Labs – All Labs/Practice Answers**

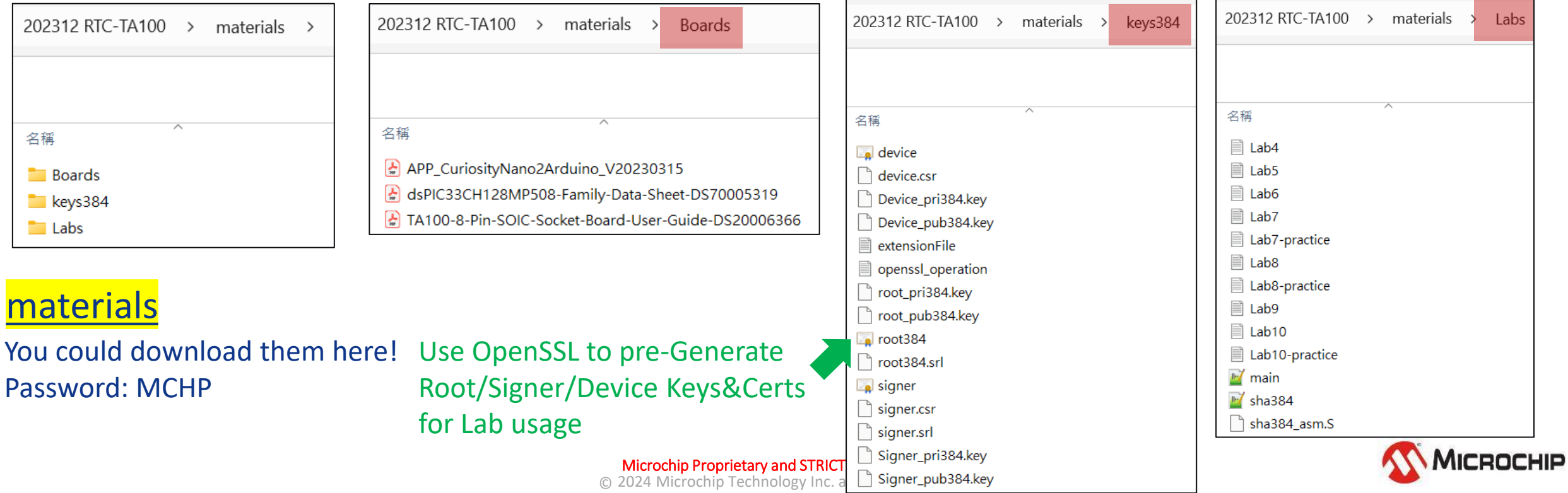

## **TA100 basic Introduction**

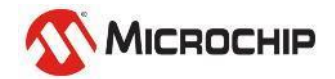

Microchip Proprietary and STRICTLY Confidential

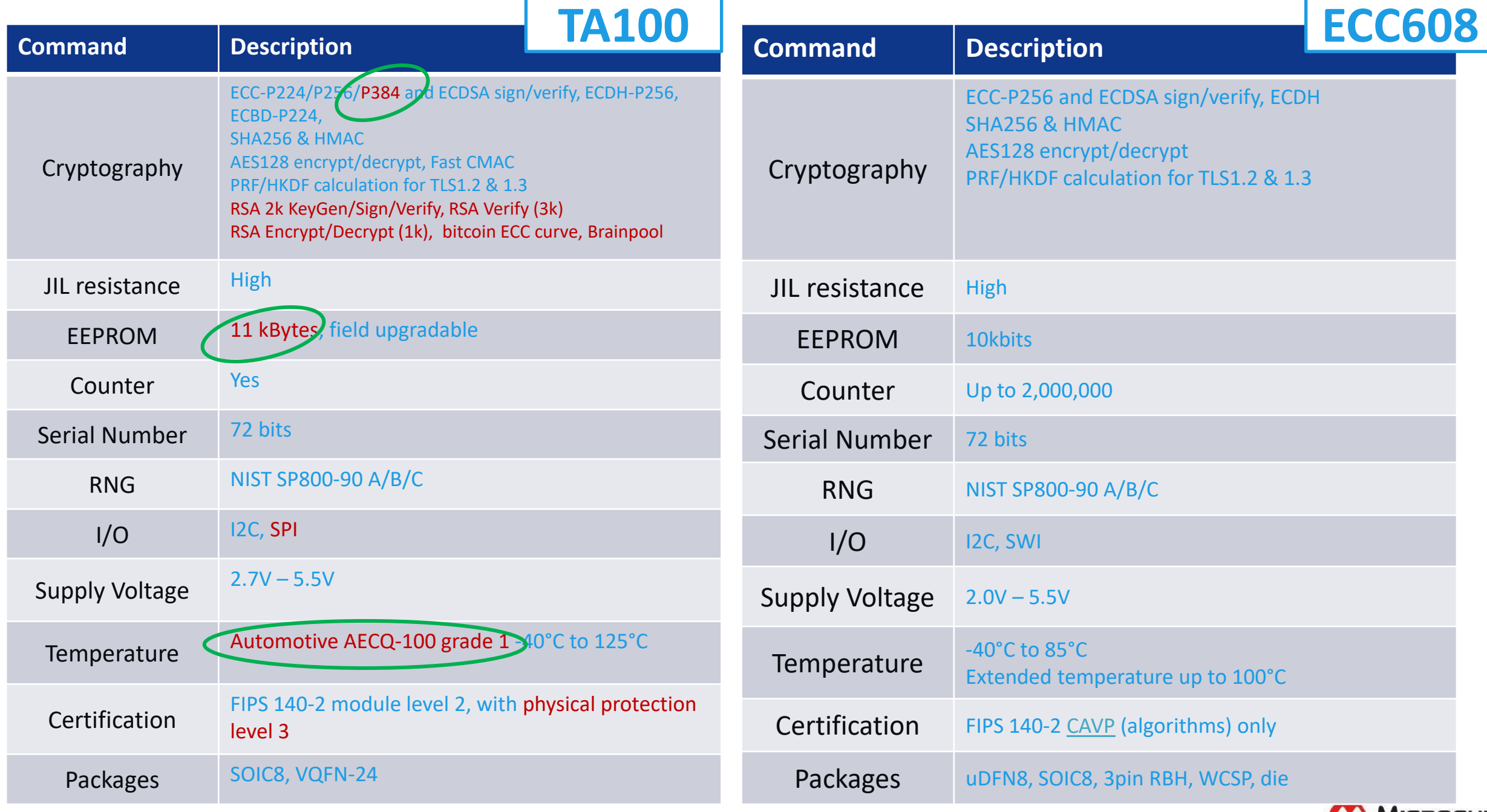

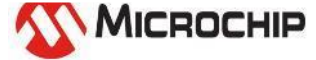

# **Lab1 - Create TA100 project on dsPIC33CH**

Using MCC Melody

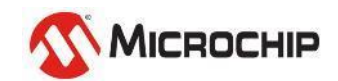

Microchip Proprietary and STRICTLY Confidential

#### **Make sure the connections (dsPIC33CH + TA100) dsPIC33CH on APP ALL MCU + TA100 SOIC socket**

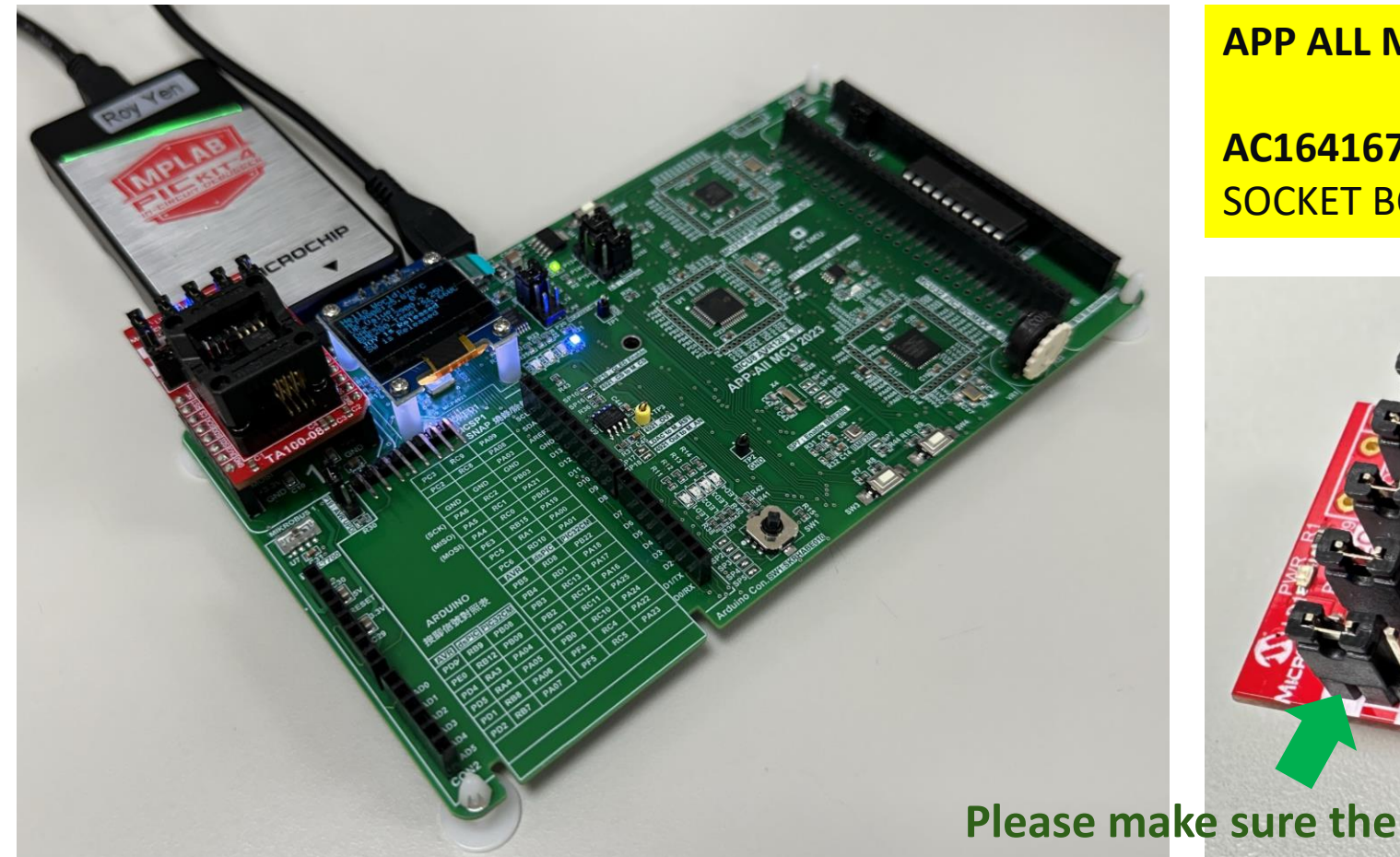

**APP ALL MCU** - DSPIC33CH

#### **AC164167** - TA100 8-PIN SOIC CRYPTOAUTOMOTIVE(TM) SOCKET BOARD

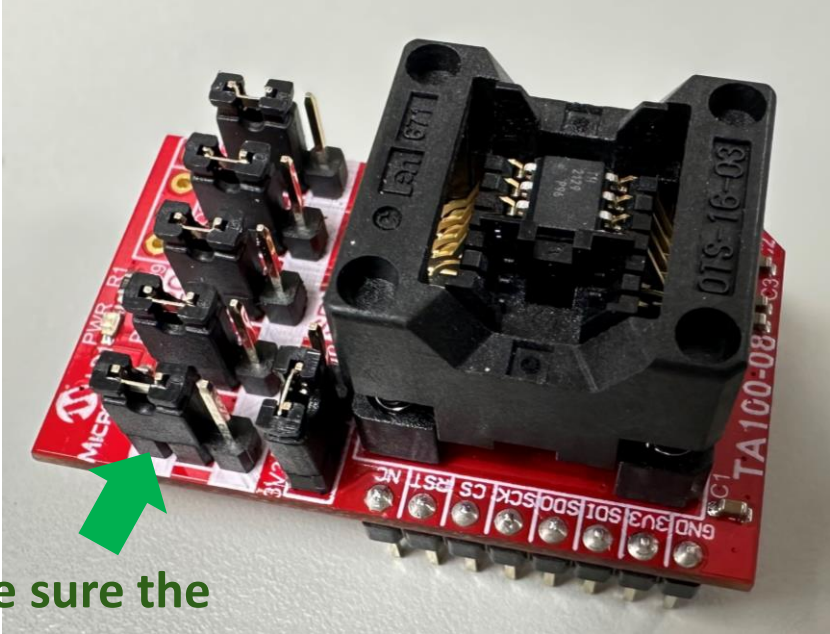

#### **jumpers are on the I2C side**

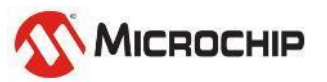

12 March 2024 © Microchip Technology Inc. and its subsidiaries

#### **Board connections Using APP All MCU - dsPIC33CH**

- Make sure select using MCU16  $\rightarrow$  **P15 jumper** on pin1 pin2
- Check I2C connections on schematic ➔ **RC8/RC9 (SDA/SCL)**
- Check UART coonections ➔ **RB4 (TX)**

➔**P20 jumper** on M\_TX & M\_RX

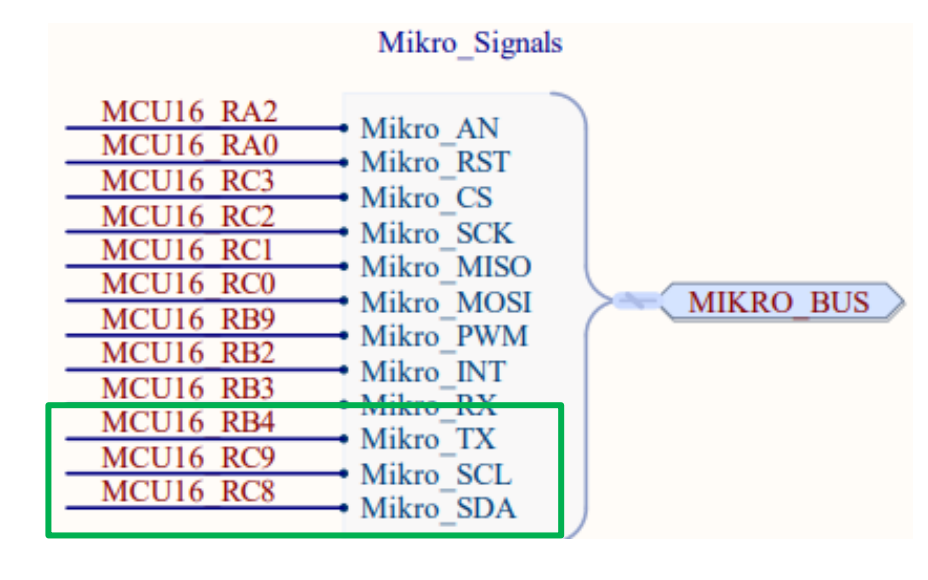

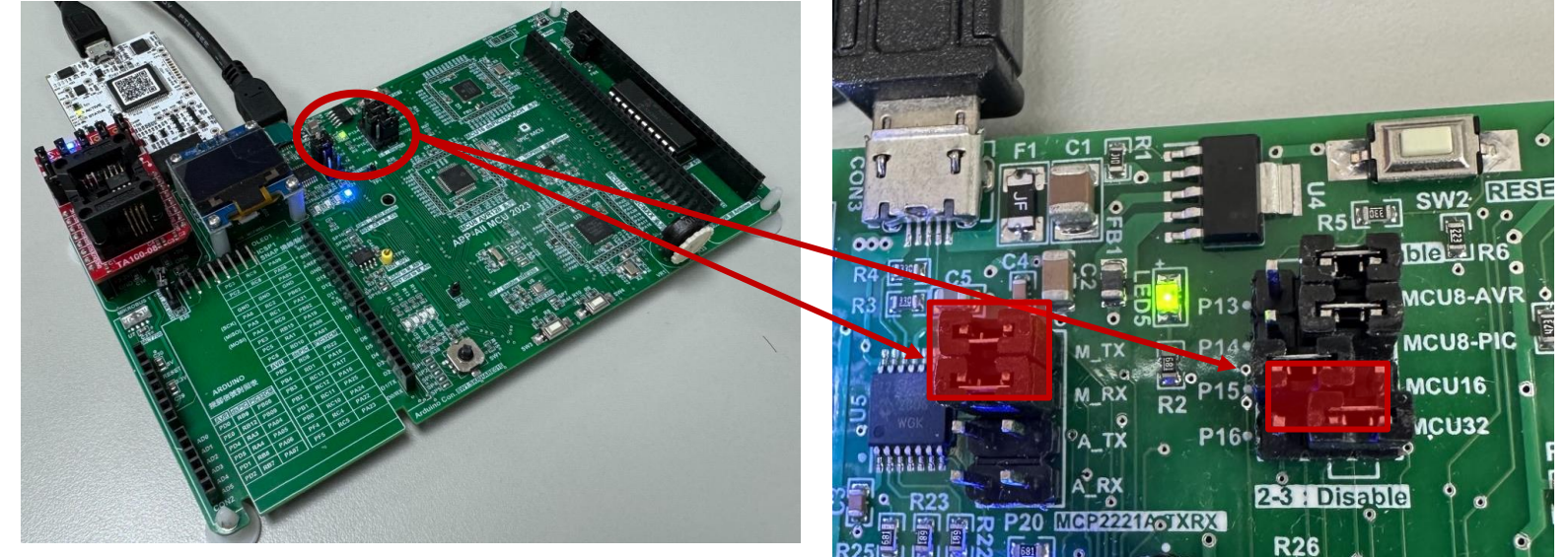

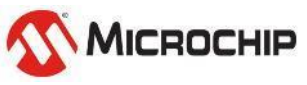

### **Step 1-1**

#### • **Open MPLAB X IDE**

• **Create a new project using the dsPIC33CH256MP505 as the device**

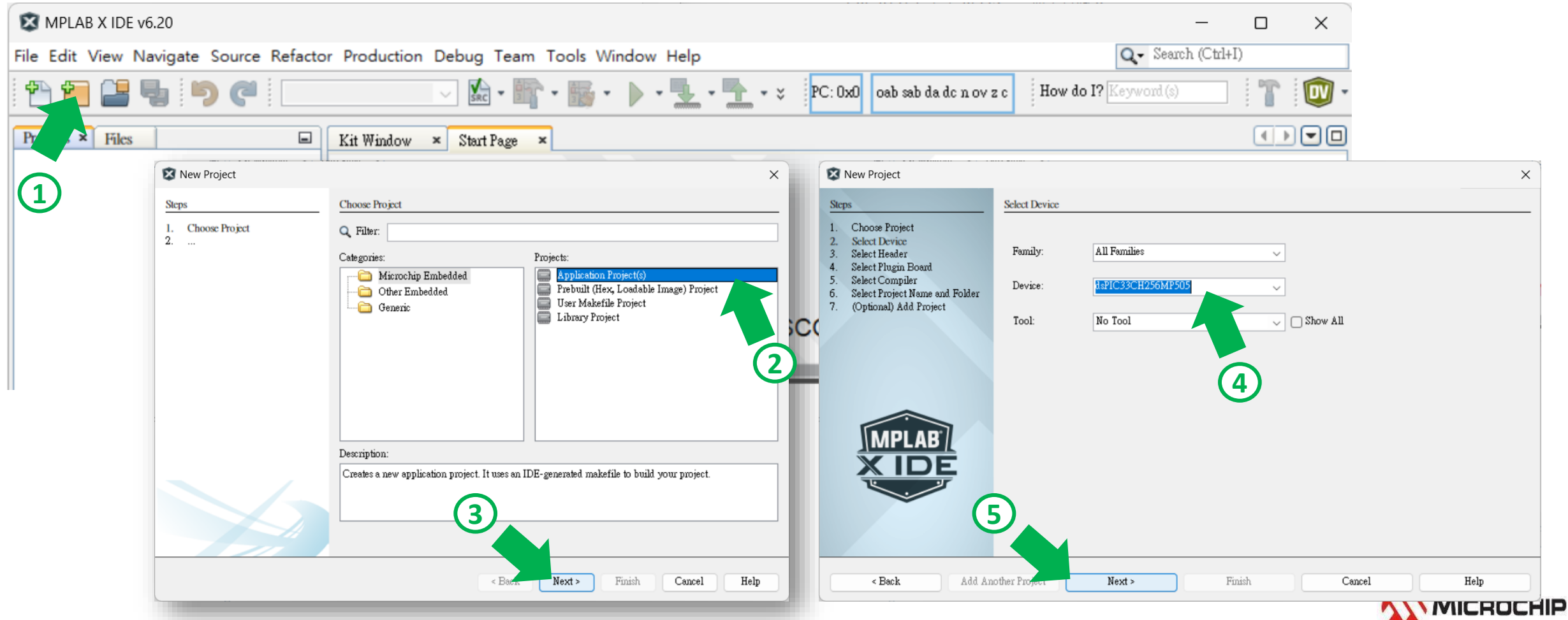

12 March 2024 © Microchip Technology Inc. and its subsidiaries

#### **Step 1-1-2**

 $\bullet$ 

Ster 1. 2. 3. 4. 5. 6. 7.

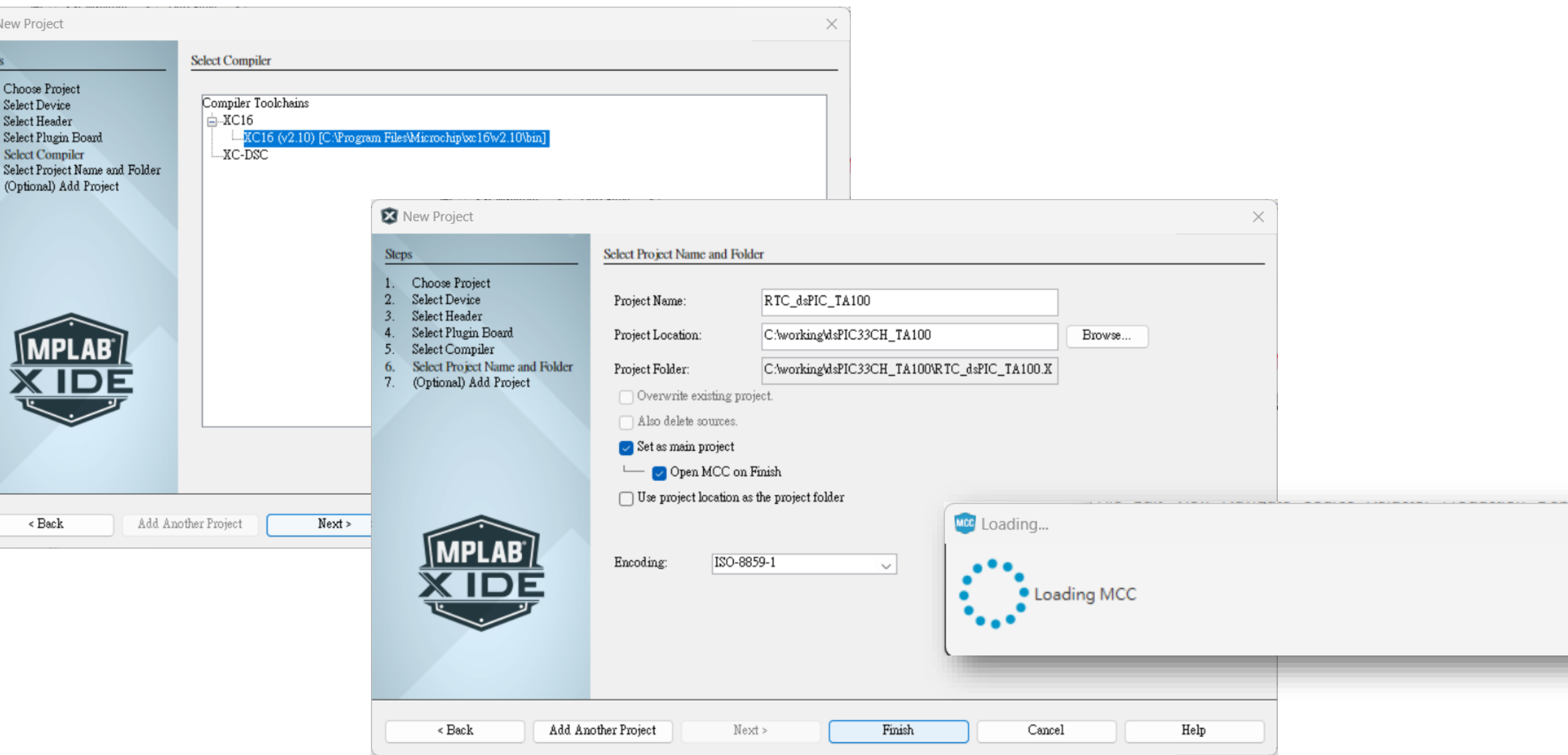

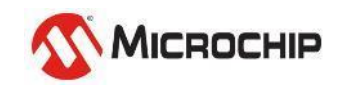

### **Step 1-1-3**

#### • **Open MCC by clicking the MCC button. (May Auto)**

• **Select Next to Run MCC Melody**

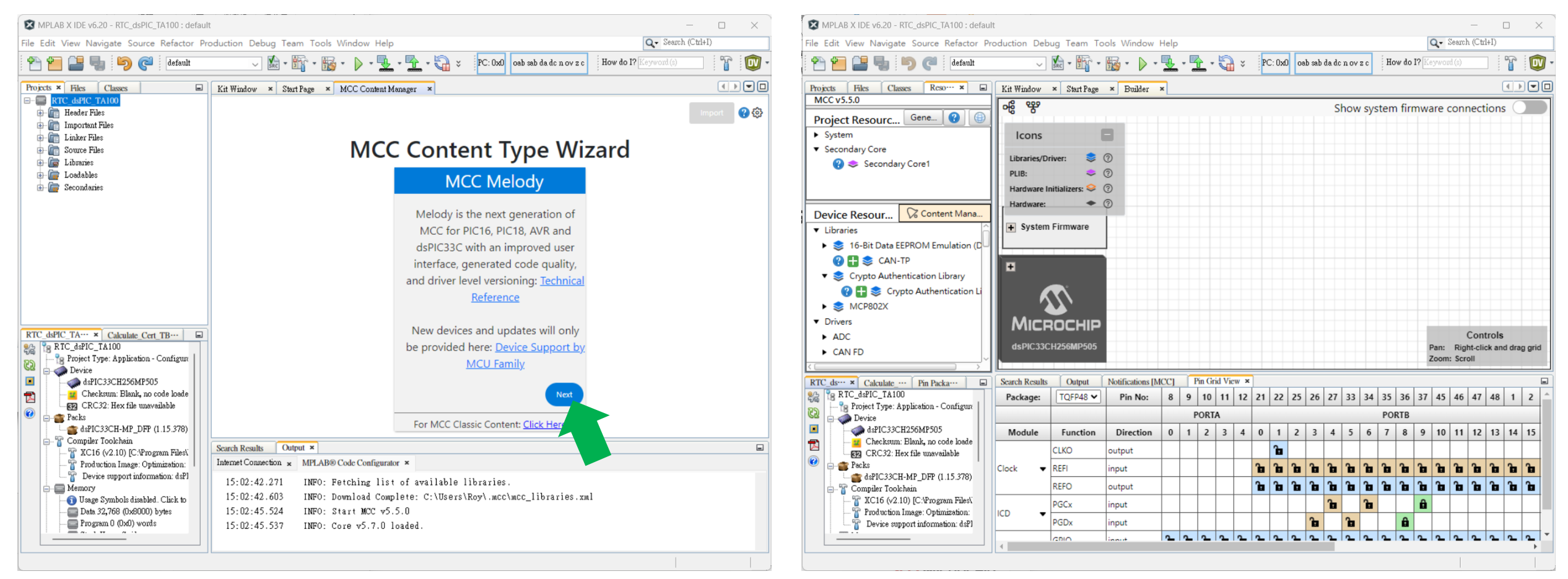

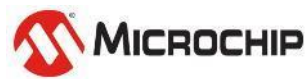

### **Step 1-2**

- **Click Content Manager to doble check the installed Libraries.**
- **Expand the "Libraries" category. Make sure "CryptoAuthentication Library" version is 5.6.0 or later. Click the "apply" button.**

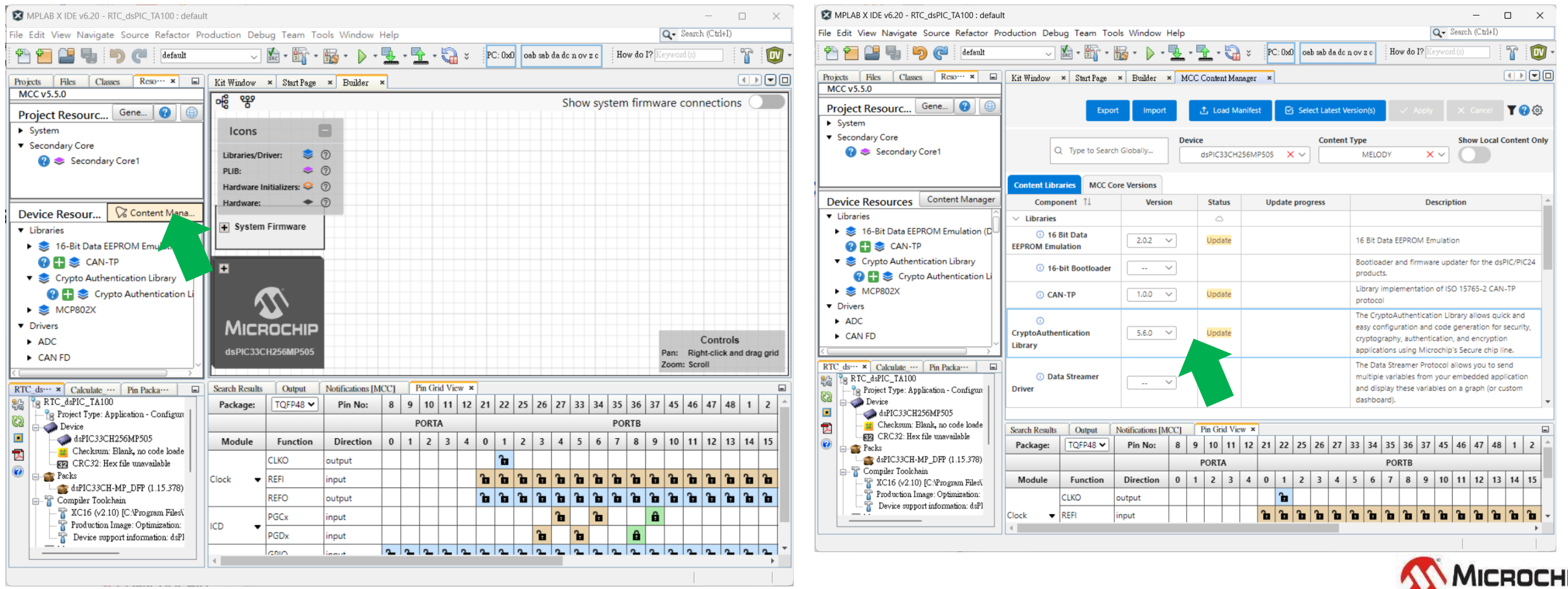

### **Step 1-3**

- **In the "Device Resource" panel, add the CryptoAuthentication Library to the project by clicking the "+" sign next to the module.**
- **In the Crypto Authentication Library configuration easy view, select the TA100 from the device selection drop down:**

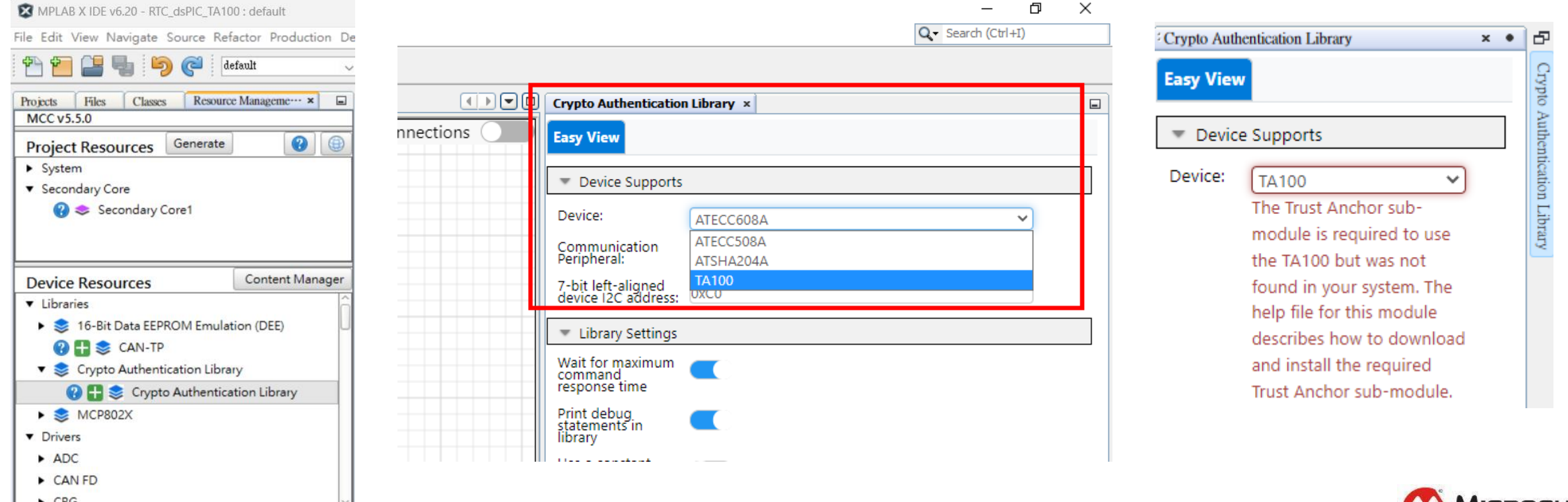

# **Lab2 - Installing Trust Anchor MCC SW Module**

NDA & SDE is required

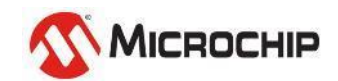

### **Step 2-1**

- **Open the help documentation for the Crypto Authentication module by clicking the "?" mark next to the module**
- **Click on the section "Installing MPLAB® Code Configurator Melody Trust Anchor Library" from the contents**
- **Follow the instruction on this page**

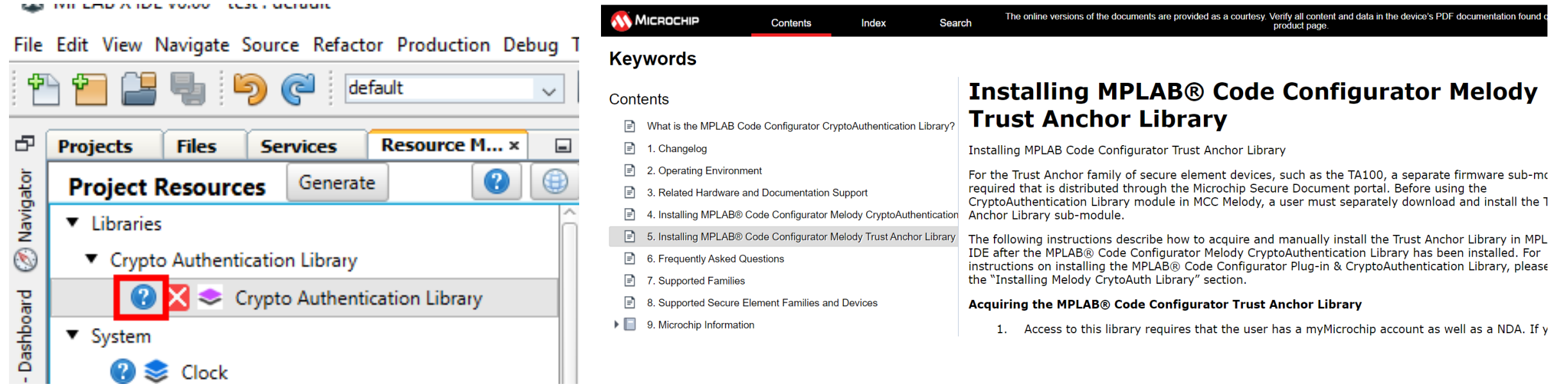

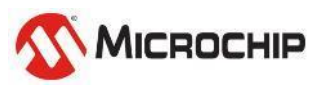

**Step 2-2**

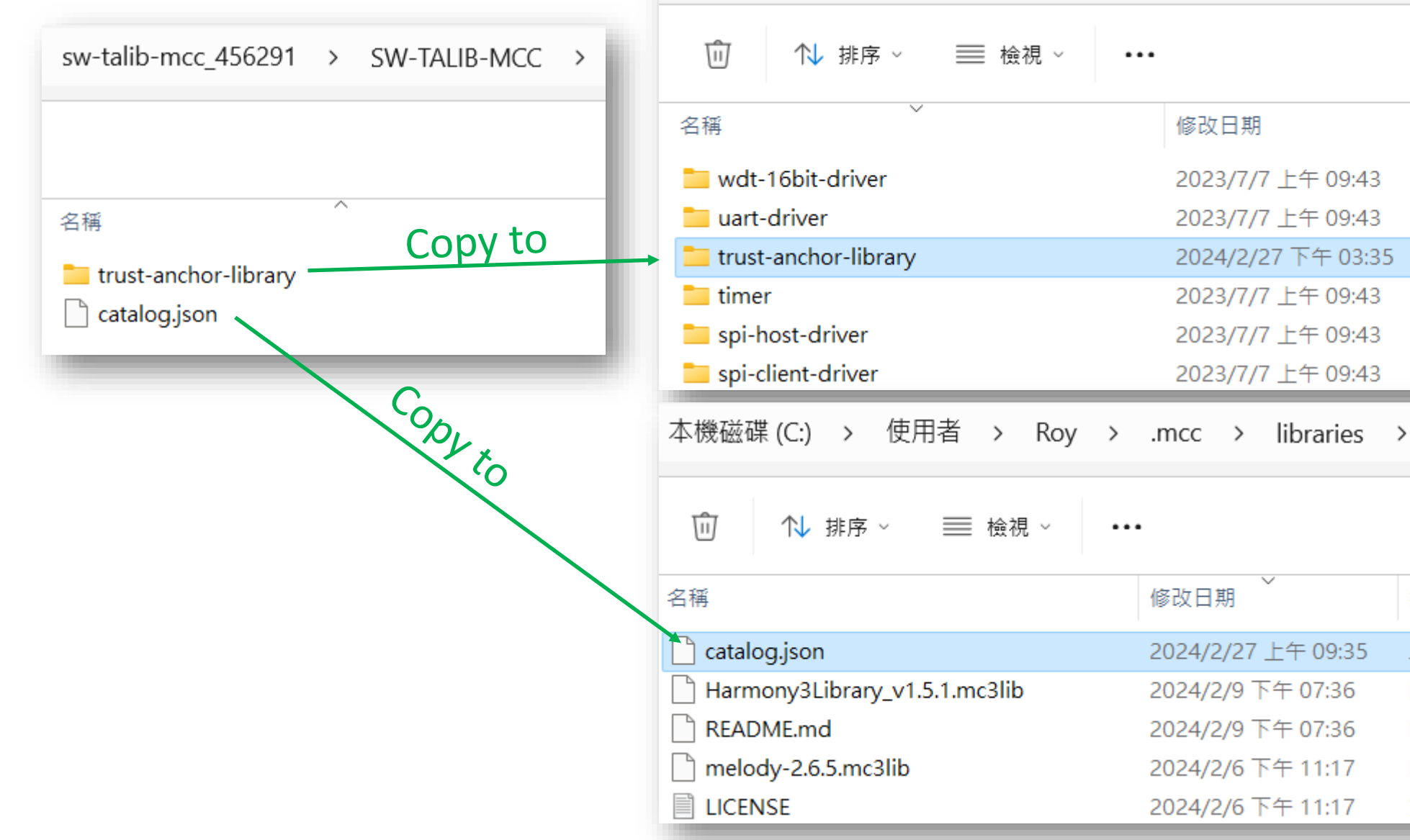

© 2024 Microchip Technology Inc. and its subsidiaries

本機磁碟 (C:) > 使用者 > Roy > .mcc > libraries > @mchp-mcc >

類型

檔案資料夾

檔案資料夾

檔案資料夾

檔案資料夾

檔案資料夾

檔案資料夾

類型

JSON 檔案

MD 檔案

文字文件

大小

 $1$  KB

1 KB

2 KB **ANWICROCHIP** 

1,403 KB

18,207 KB

# **Lab3 - Generate dsPIC33CH code base**

in MCC Melody

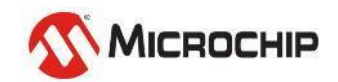

Microchip Proprietary and STRICTLY Confidential

- **Close & Re-open the project created in last step**
- **Open up MCC by clicking the MCC button**
- **Open the Crypto Authentication Library easy view by clicking the module in the project resources window:**
- **In the Crypto Authentication Easy view, select I2C1 from the selector.**
- **Choose RC8/RC9 as the I2C1 output pins**

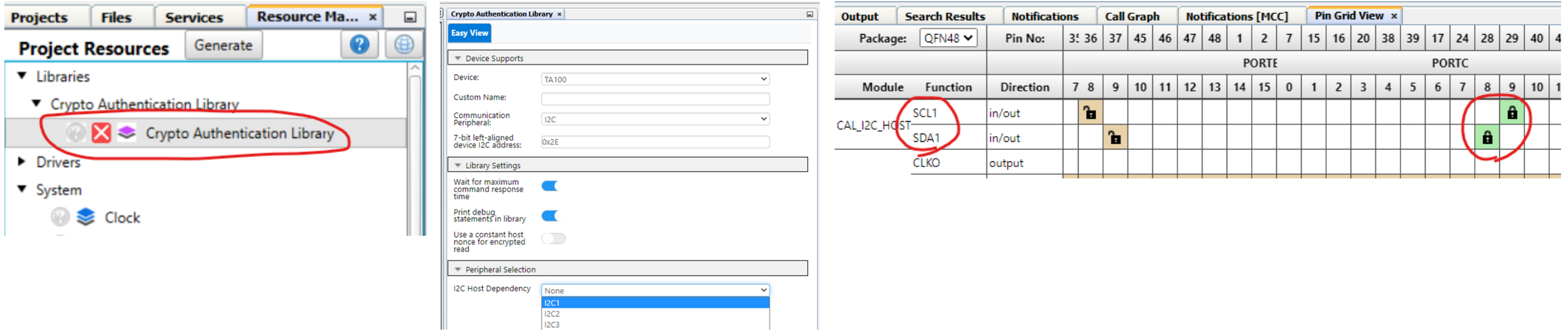

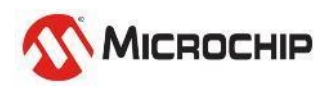

- **In the "Device Resource" panel, add the Driver/UART to the project by clicking the "+" sign next to the module.**
- **In the UART Easy view, select UART1 from the dependency selector and config its Baudrate to 115200**
- **Choose RB4 as the UART1 TX output pin**

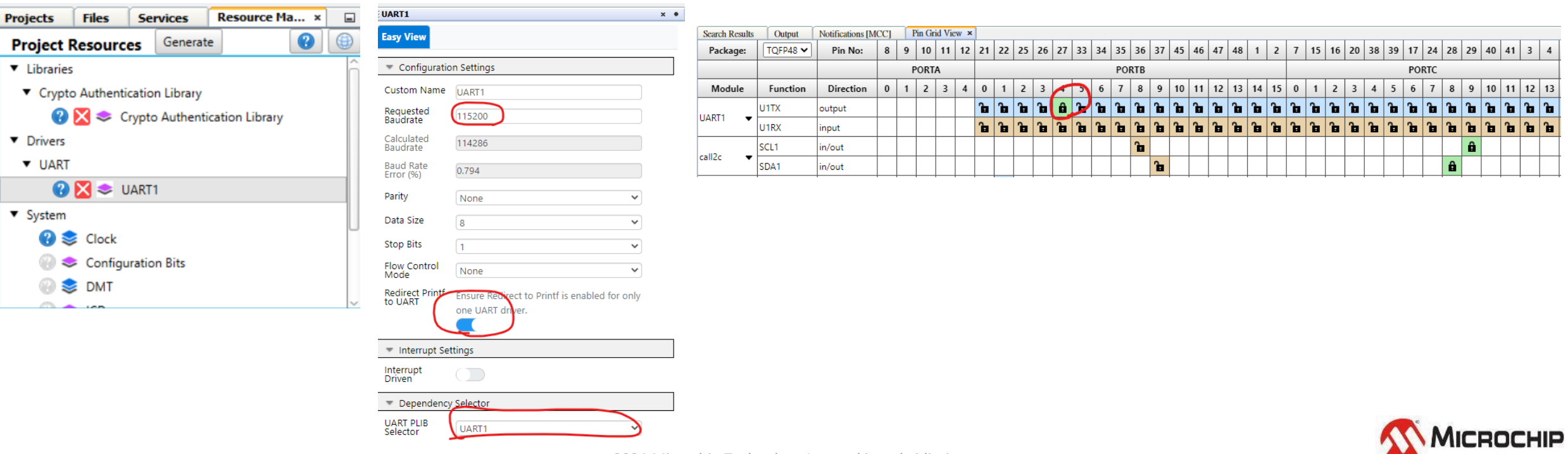

- **You can see the blocks in main screen as below**
- **Click the MCC "Generate" button in the project resourced panel**

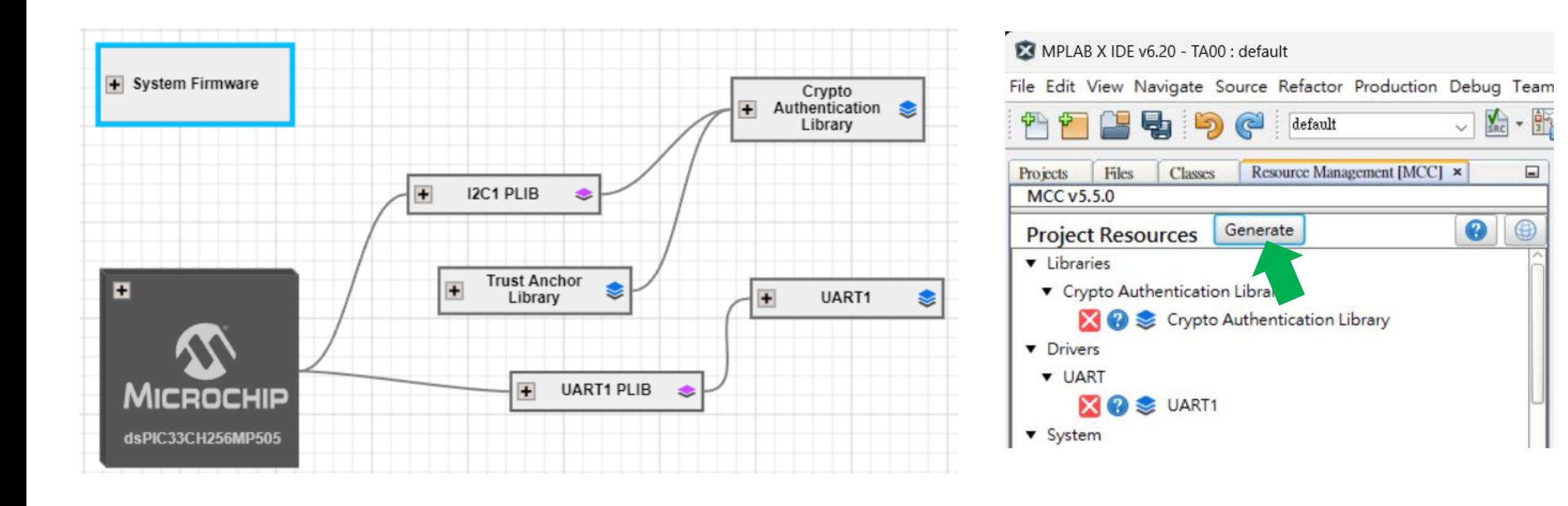

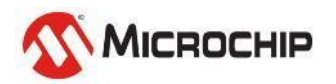

- **You can Add some printf function to check UART is workable.**
- **Build & Program it.**
- **Open Terminal to check if the generated code base is workable**

```
21#include "mcc_generated_files/system/system.h"
22
23
   日 /*
24
           Main application
25
      水。
26
      int main (void)
27
   ロ
      - {
28
           SYSTEM Initialize():
29
30
           printf("Wu[Hello~~ Roy is Here!!]Wu");
31
32
           while(1)33
34
35
```
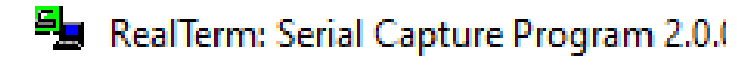

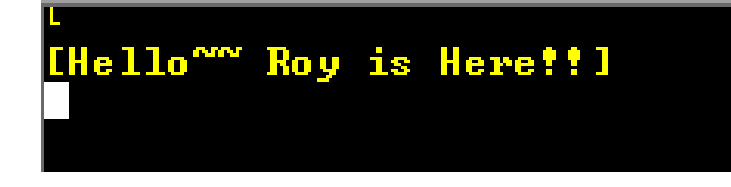

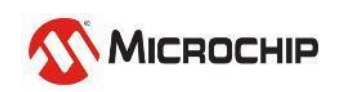

## **Lab4 - Try running TA100**

Running Example code Use: Lab4.txt Main.h

**Make sure HW/SW are all good**

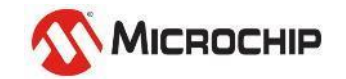

Microchip Proprietary and STRICTLY Confidential

## **Step 4-1**

- **Go to the project source code and find main.c.**
- **Include Cryptoauthlib.h**

#include "mcc\_generated\_files/CryptoAuthenticationLibrary/cryptoauthlib.h"

• **Copy main.h file into project folder, and add it into project**

#include "main.h"

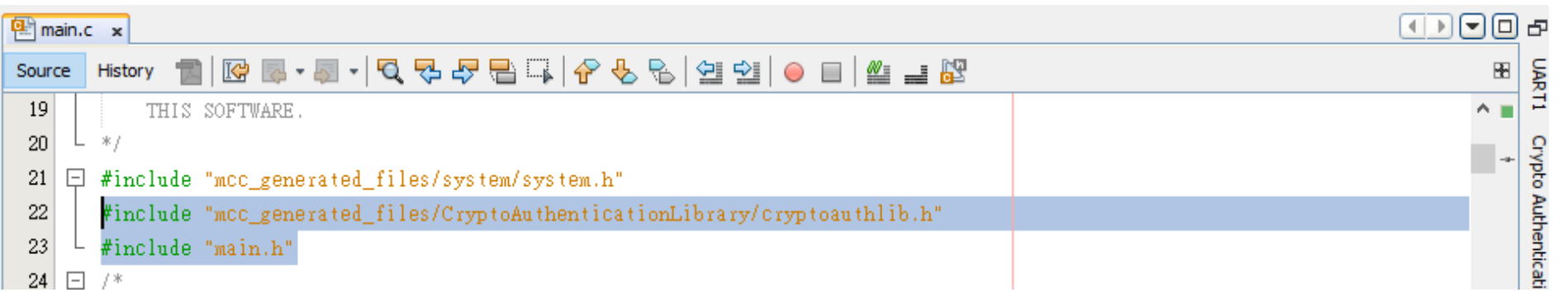

- **Copy Roy\_Test\_TA100() function from Lab4.txt to main.c**
- **Call Roy\_Test\_TA100() from main(), Build & Program it. (Step 4-2)**
- **Modify the "calculatedHash" value, check if the result changes. (Step 4-3)**

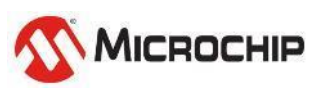

### **Step 4-2**

 $53$ 

#### • **Check the result**

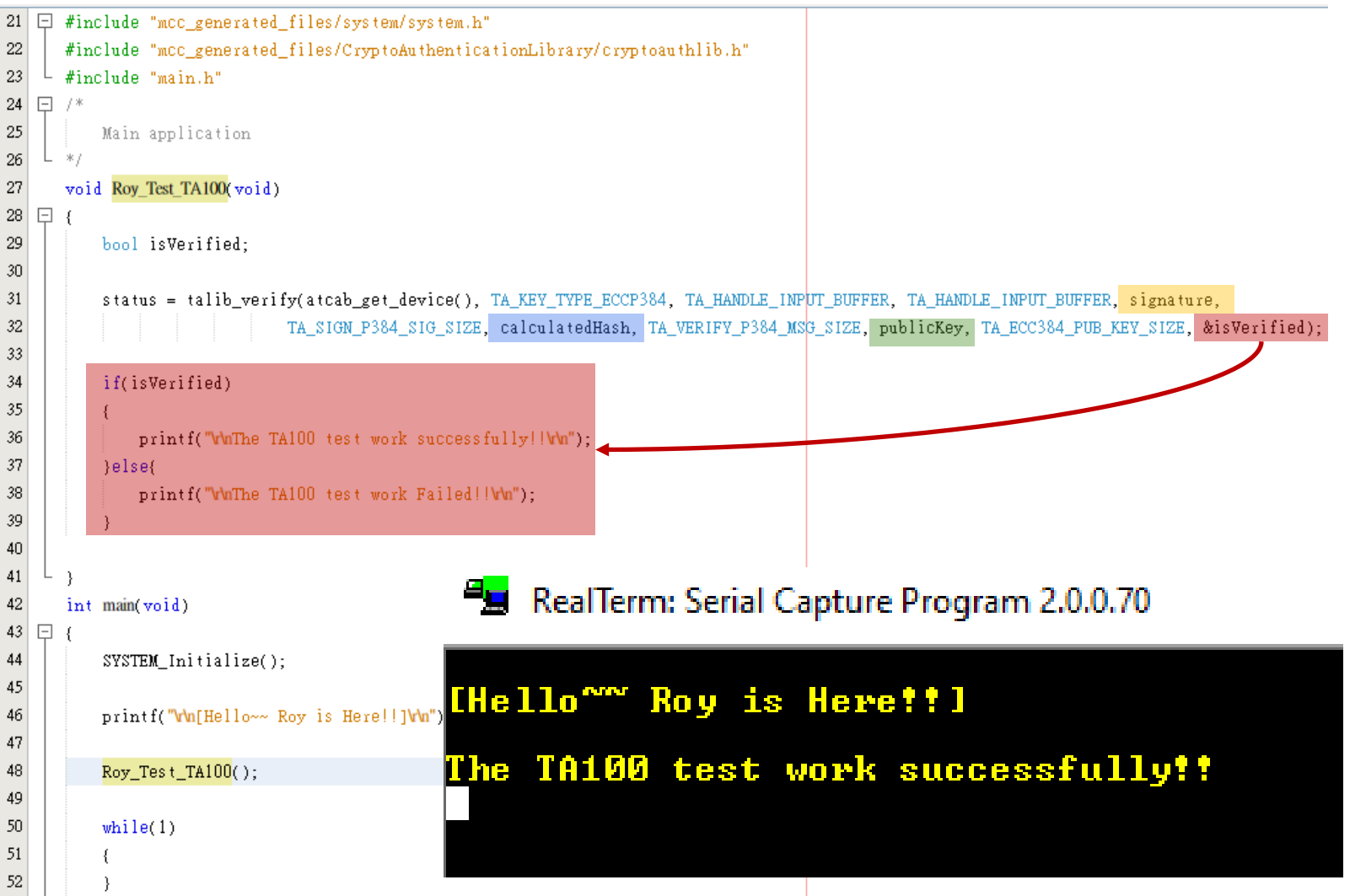

#### From main.h

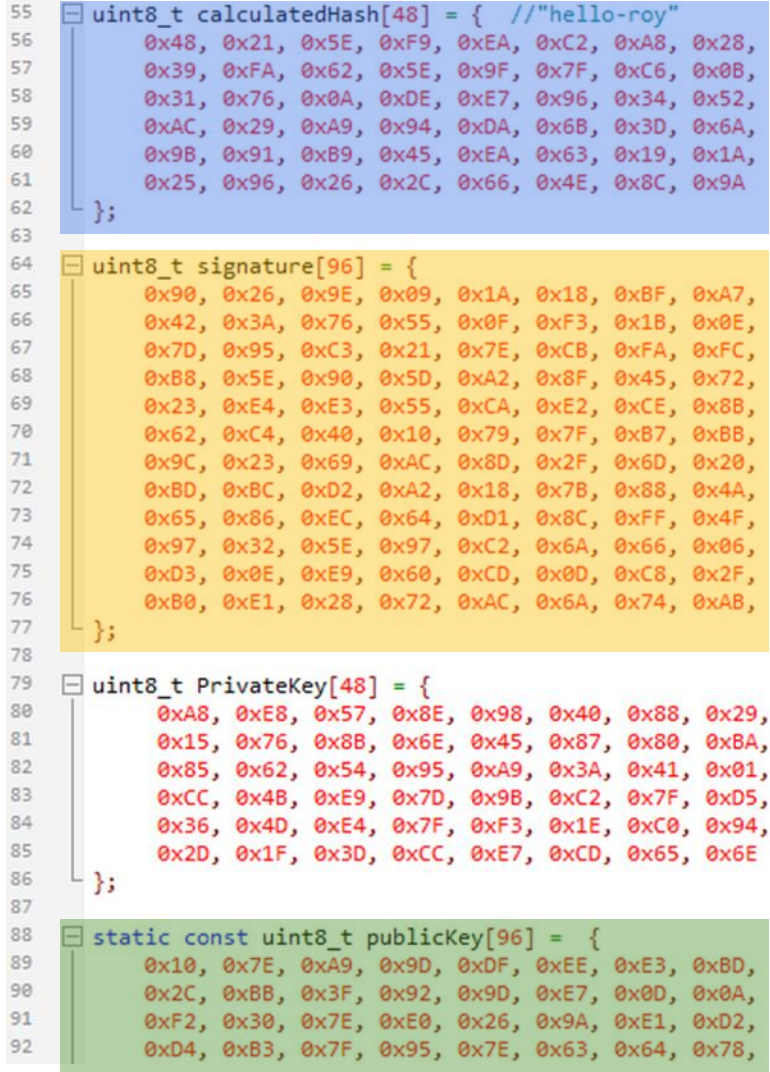

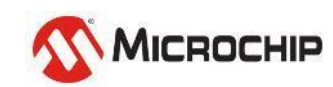

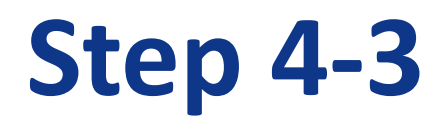

#### • **Modify the public key & run Lab4 again**

#### $\Box$  static const uint8 t publicKev[96] = { 0x00, 0x7E, 0xA9, 0x9D, 0xDF, 0xEE, 0xE3, 0xBD, //wrong key 0x10, 0x7E, 0xA9, 0x9D, 0xDF, 0xEE, 0xE3, 0xBD, 0x2C, 0xBB, 0x3F, 0x92, 0x9D, 0xE7, 0x0D, 0x0A, 0xF2, 0x30, 0x7E, 0xE0, 0x26, 0x9A, 0xE1, 0xD2, 0xD4, 0xB3, 0x7F, 0x95, 0x7E, 0x63, 0x64, 0x78, 0x81, 0xB3, 0xB9, 0x18, 0x76, 0xEB, 0x58, 0x4C, 0x69, 0x94, 0x7C, 0x9C, 0x64, 0xD9, 0xF6, 0x73, 0x20, 0x5E, 0x31, 0x27, 0xB1, 0x7D, 0xF9, 0xFF,  $21$   $\Box$  #include "mcc generated files/system/system.h" 0x4A, 0x08, 0xE3, 0xE8, 0x78, 0x8A, 0xD1, 0x19, 0x90, 0x43, 0x3E, 0x30, 0x91, 0x7B, 0xC5, 0xA8, 22 #include "mcc\_generated\_files/CryptoAuthenticationLibrary/cryptoauthlib.h" 0x70, 0xC7, 0x1B, 0x15, 0xA5, 0x27, 0x88, 0x89, 23 #include "main.h" 0x1C, 0x81, 0xF9, 0xB4, 0x88, 0xE1, 0x97, 0x78,  $24$  $\Box$  /\* 0x2D, 0x24, 0xF8, 0x0A, 0x8B, 0x8F, 0xCB, 0xAD, Б 25 Main application  $26\,$  $\gg$  / 27 void Roy\_Test\_TA100(void)  $28 \Box$ 29 bool isVerified;  $30<sup>°</sup>$  $31$ status = talib verify(atcab get device(). TA KEY TYPE ECCP384. TA HANDLE INPUT BUFFER, TA HANDLE INPUT BUFFER, signature,  $32\phantom{.0}$ TA SIGN P384 SIG SIZE, calculatedHash, TA VERIFY P384 MSG SIZE, publicKey TA ECC384 PUB KEY SIZE, &isVerified); 33 34 if(isVerified) 35 RealTerm: Serial Capture Program 2.0.0.70 36 printf("WuThe TA100 test work successfully!!Wu"); 37  $\left| \right|$ else $\left|$ 38 printf("WuThe TA100 test work Failed!!Wu"); **THello<sup>on</sup> Roy is Here!!!** 39 40  $41$ The TA100 test work Failed!!

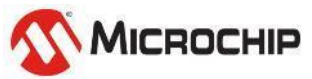

12 March 2024 © Microchip Technology Inc. and its subsidiaries Microchip Proprietary and STRICTLY Confidential

## **Lab5 – Try your 1st TA100 function**

Read Serial Number Use: Lab5.txt

**Everyone should get different result per TA100**

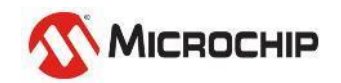

### **Step 5-1**

- **Copy functions from Lab5.txt to main.c , Program & Run!**
- **Check the initial processes from SYSTEM\_Initialize();**

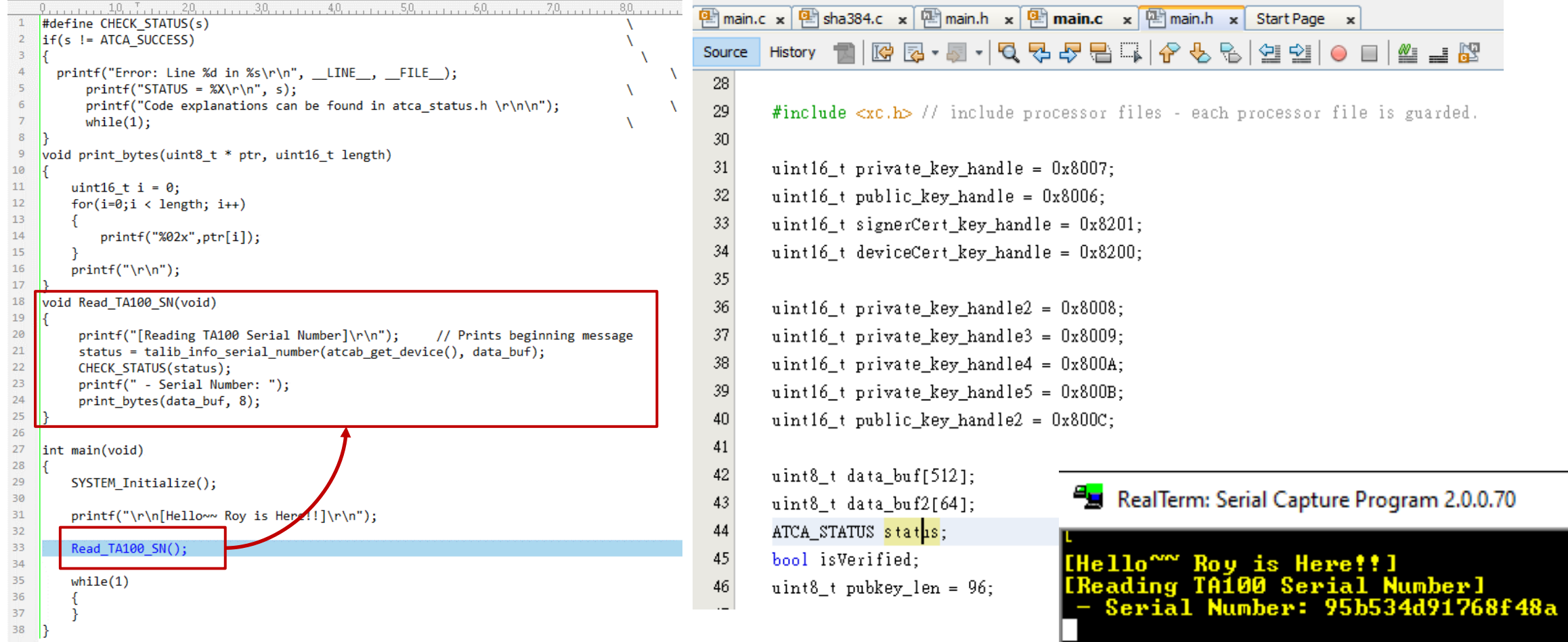
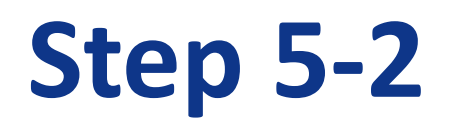

38

#### • **Check the initial processes from SYSTEM\_Initialize();**

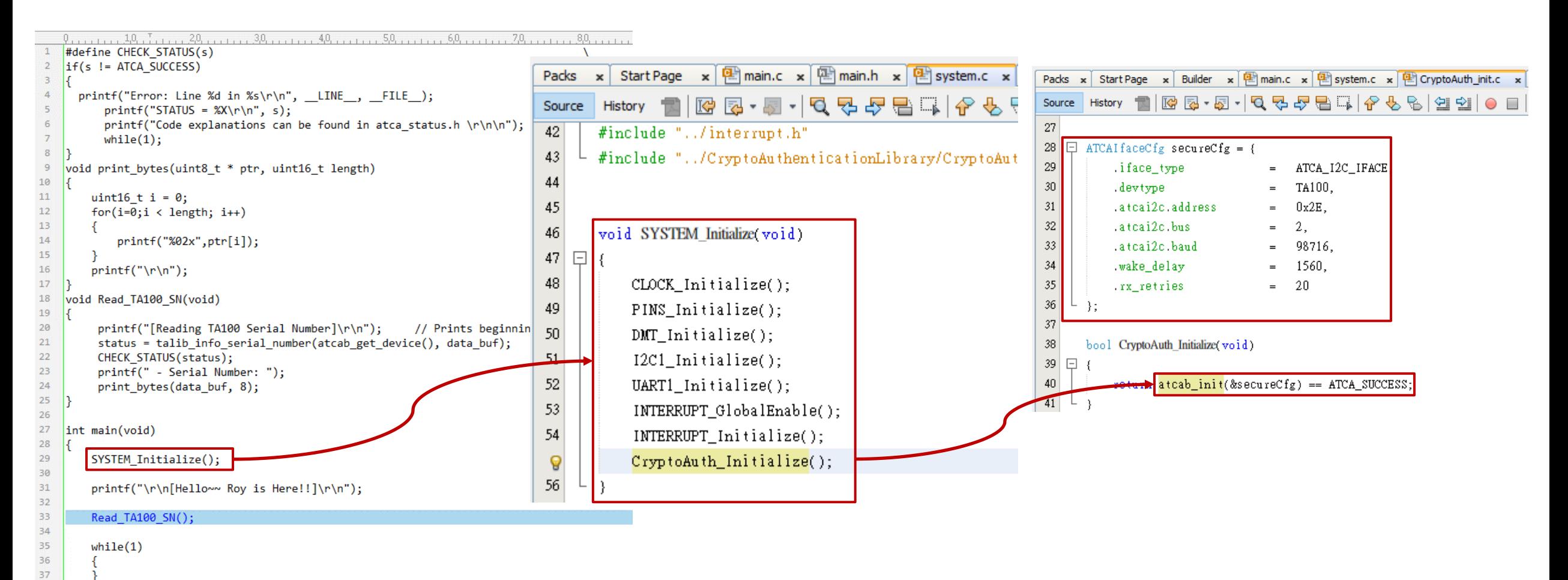

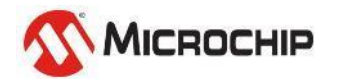

# **Let's start the Lab1~ Lab5**

Try to finish the Labs before 12:00

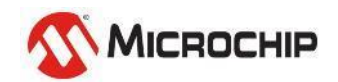

Microchip Proprietary and STRICTLY Confidential

### **look into TA100 I2C communication SDA/SCL = RC8/RC9, I2C address = 0x17**

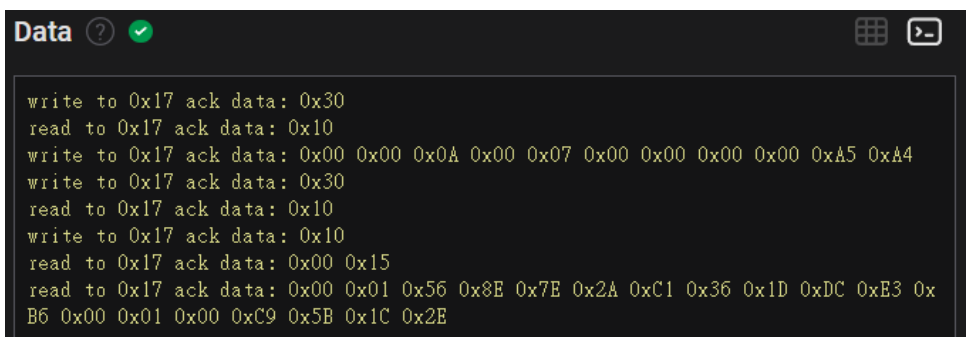

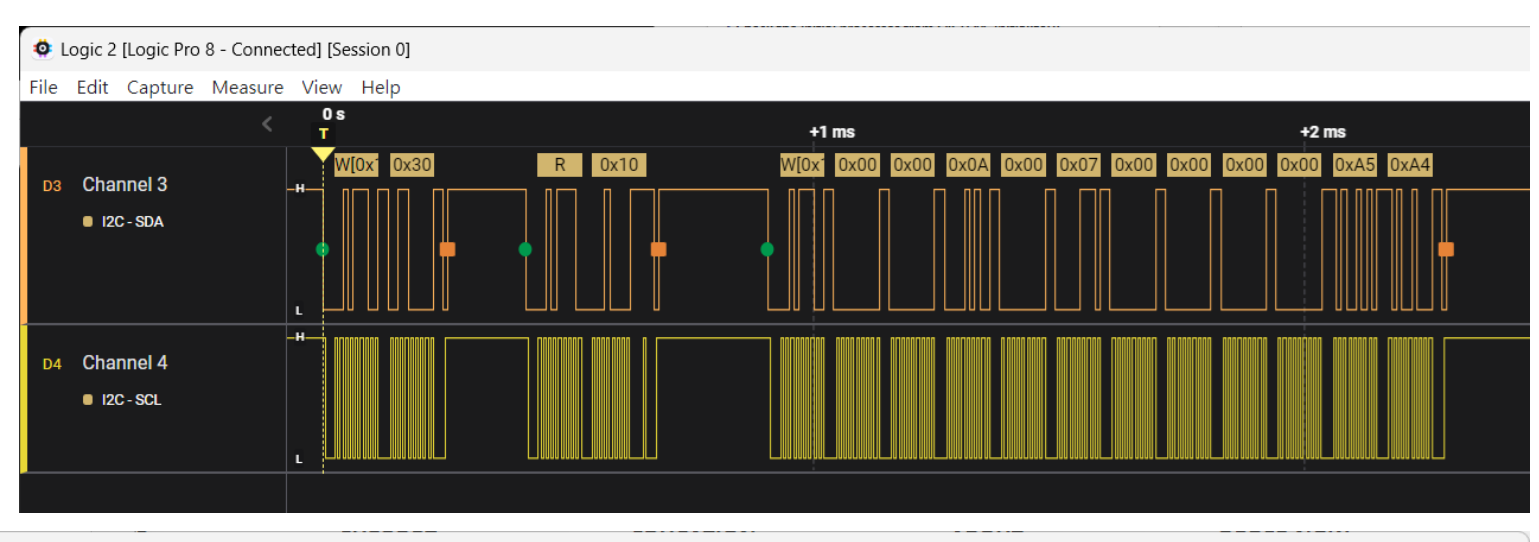

 $\Box$  $\mathsf{X}$ 

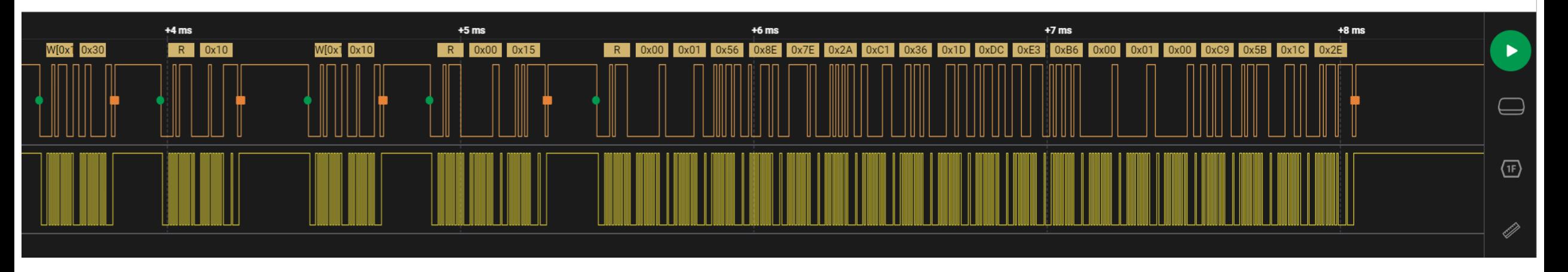

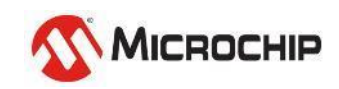

### **look into TA100 I2C communication SDA/SCL = RC8/RC9, I2C address = 0x17**

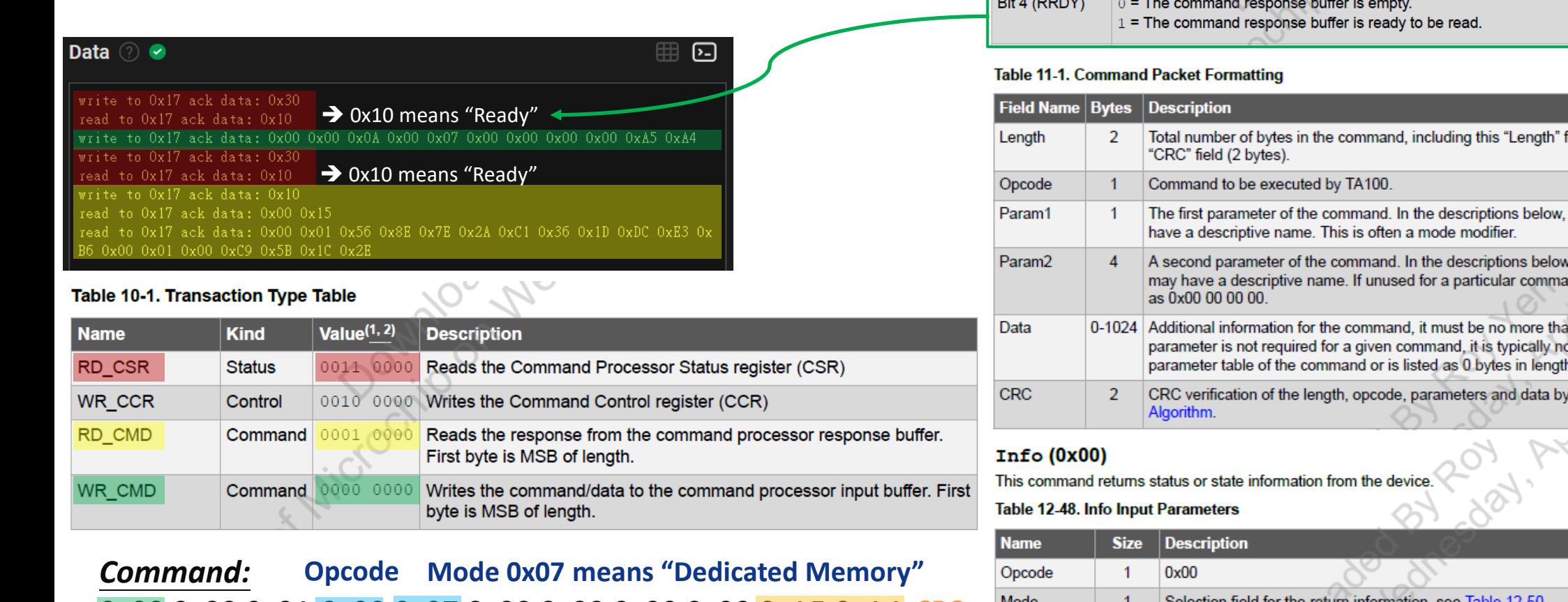

 $\odot$  2024 Microchip Technology Inc.

0x00 0x00 0x0A 0x00 0x07 0x00 0x00 0x00 0x00 0xA5 0xA4 **CRC Serial Number** *Output:* Byte count Successful

#### 0x00 0x15 0x00 0x01 0x56 0x8E 0x7E 0x2A 0xC1 0x36 0x1D 0xDC 0xE3 0xB6 0x00 0x01 0x00 0xC9 0x5B 0x1C 0x2E

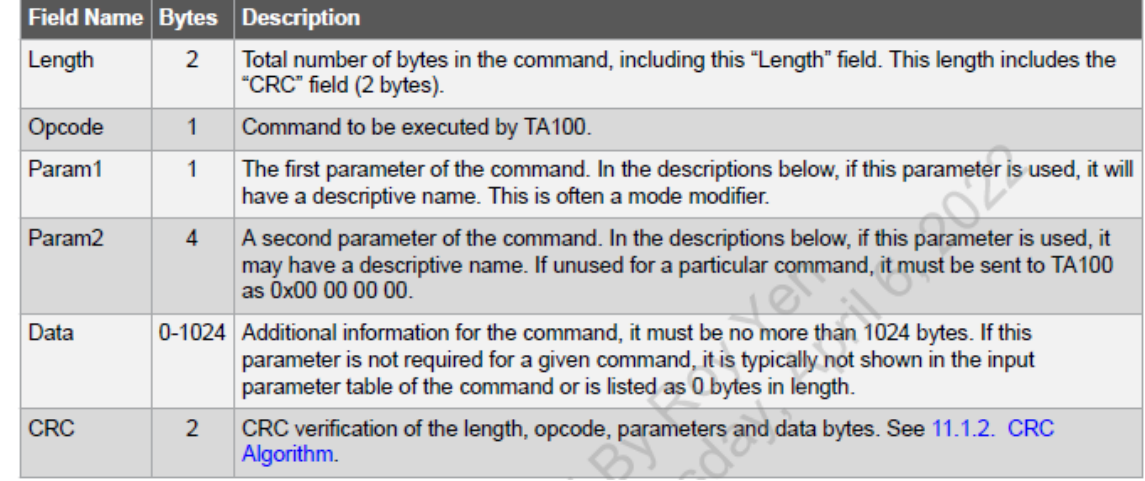

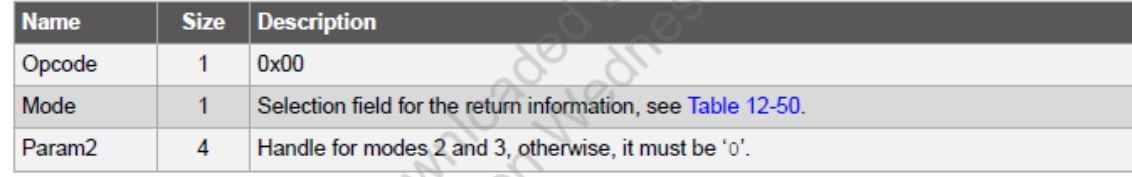

#### Table 12-49. Info Output Parameters

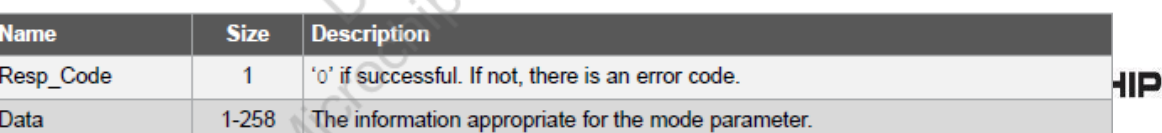

#### **Run the same code using TPDS demo board** MPLAB X IDE v6.20 - SAMD21\_TA100 : default

#### **SAMD21(32bits) with MCC Harmony**

TA010 (ta010)

TA100 (ta100)

TA101 (ta101)

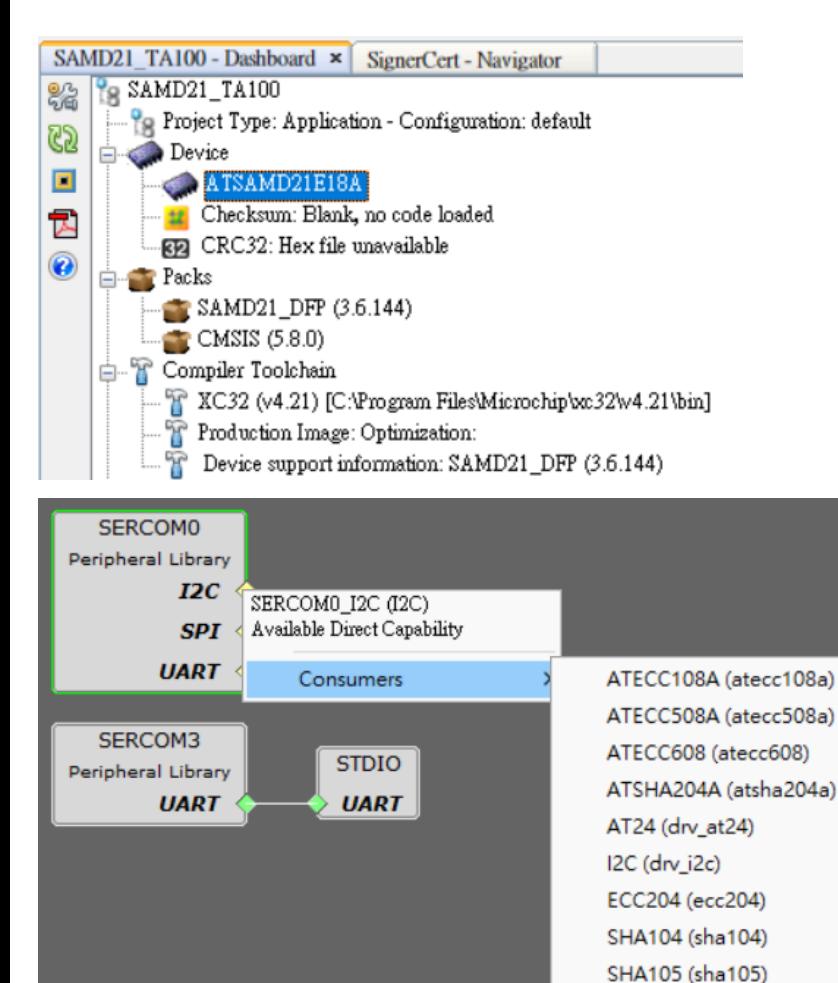

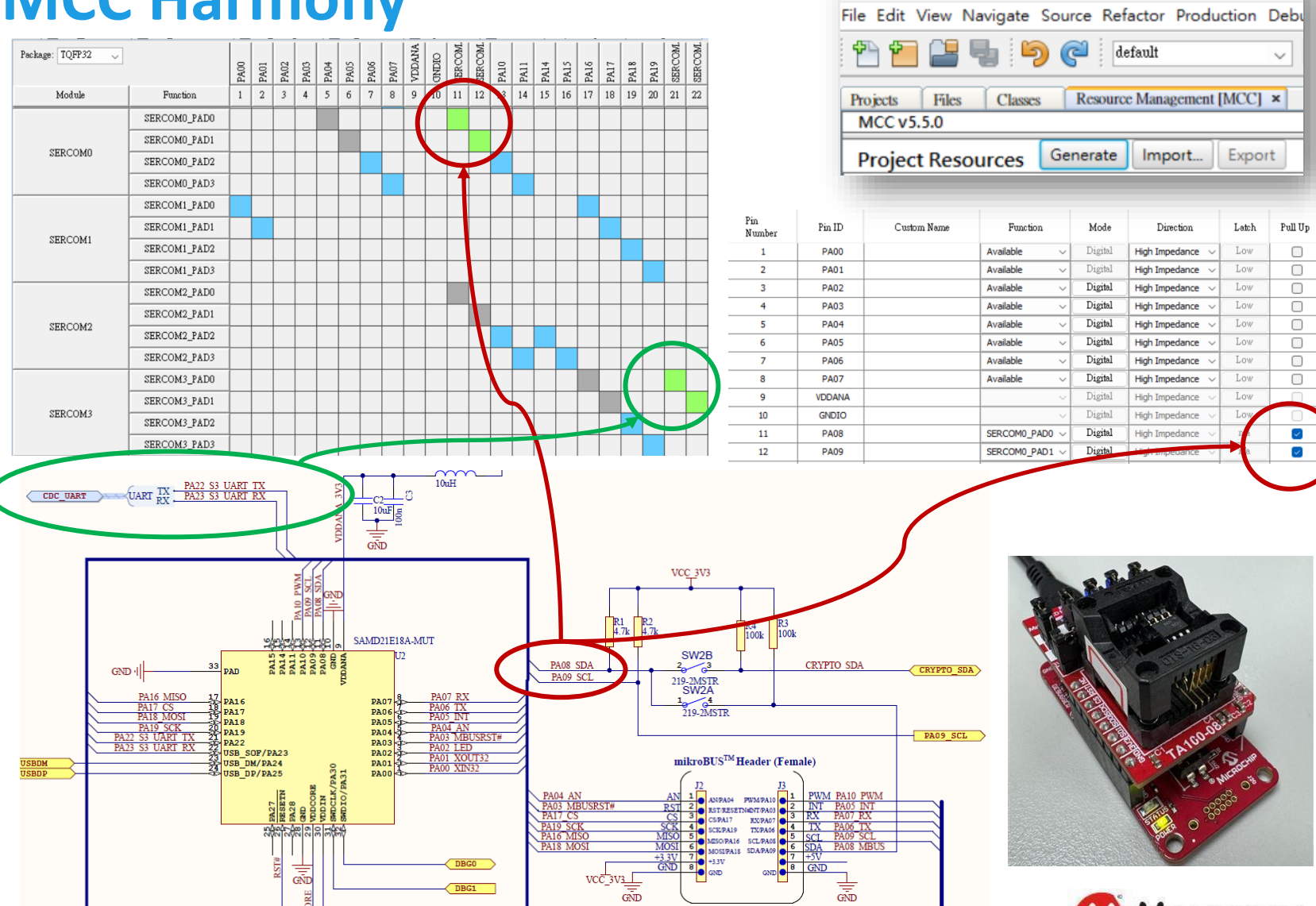

12 March 2024 © Microchip Technology Inc. and its subsidiaries Microchip Proprietary and STRICTLY Confidential

#### **Run the same code using TPDS demo board SAMD21(32bits) with MCC Harmony**  $int$  main  $($  yoid  $)$ TPDS TA100  $\rightarrow$  src  $\rightarrow$ // Defines NULL  $\Box$  #include <stddef.h> Extra added\* Initialize all modules \*/ #include <stdbool.h> // Defines true  $#include <$  stdlib.h> SYS\_Initialize ( NULL ); // Defines EXIT FAILIPP  $\ddotsc$ #include "definitions.h" // SYS function. ototypes #include "config/default/library/cryptoauthlib/cryptoauthlib.h" printf("Wu[Roy is Here!]Wu"); #include "main.h" 名稱  $status = atcab_init(&ta100_0_init_data);$ extern ATCAIfaceCfg ta100\_0\_init\_data;  $\Box$  config Read\_TA100\_SN();  $\blacksquare$  packs // Section: Main Entry Point ⊪⁄ main while  $(\text{true})$  $M$  main #define CHECK\_STATUS(s)  $M$ sha384 /\* Maintain state machines of all polled MPLAB Harmony modules. \*/  $if(s)$  =  $ATCA$  SUCCESS)  $\uparrow$  sha384\_asm.S SYS\_Tasks (); printf("Error: Line %d in %s\r\n", \_LINE\_, \_FILE\_);  $print(f("STATUS = %Xv'n", s);$ void SYS\_Initialize ( void\* data ) printf("Code explanations can be found in atca\_status.h Www");  $\Box$ /\* Execution should not come here during normal operation \*/  $while(1):$ /\* MISRAC 2012 deviation block start \*/ /\* MISRA C-2012 Rule 2.2 deviated in this file. Devi void print\_bytes(uint8\_t \* ptr, uint16\_t length) return (EXIT FAILURE);  $\Box$ NVMCTRL REGS->NVMCTRL CTRLB = NVMCTRL CTRLB RWS(3UL);  $uint16_t i = 0;$ STDIO\_BufferModeSet(); for( $i=0$ ; $i <$ length;  $i+$ )  $print(f("%02x",ptr[i]);$ RealTerm: Serial Capture Program 2.0.0.70 PORT\_Initialize();  $print(f("Vn");$ CLOCK\_Initialize(); [Roy is Here!] void Read\_TA100\_SN(void) ...<br>Reading TA100 Serial Numberl<br>— Serial Number: 08b9d78ba0d5fbab Q printf("[Reading TA100 Serial Number]Wu"); // Prints beginning message SERCOM3\_USART\_Initialize(); status = talib\_info\_serial\_number(atcab\_get\_device(), data\_buf); CHECK\_STATUS(status); NVMCTRL\_Initialize(); printf(" - Serial Number: "); print\_bytes(data\_buf, 8); Microchip Proprietary and STRICTLY Confidential SERCOMO\_I2C\_Initialize(); 12 March 2024  $\mu$  March 2024  $\mu$

# **TA100 Elements/Handles Introduction**

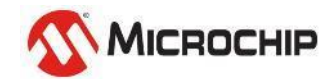

### **Device Memory Organization and Configuration TA100 vs 608**

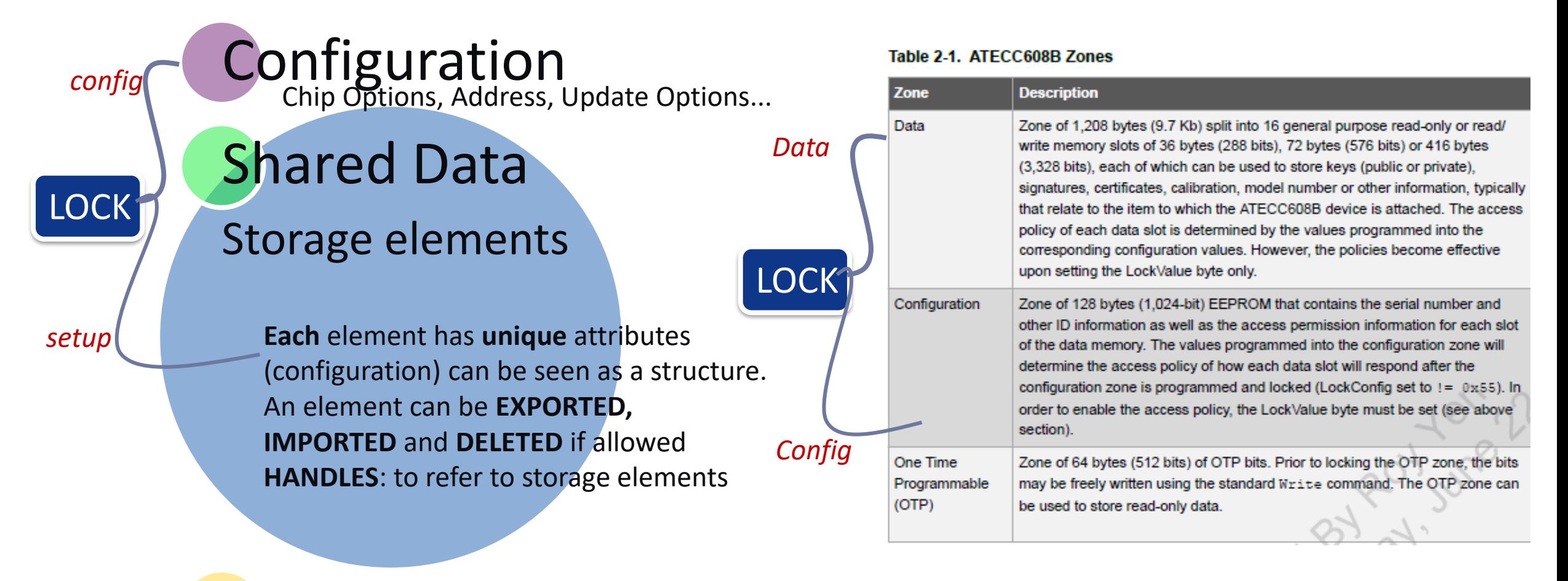

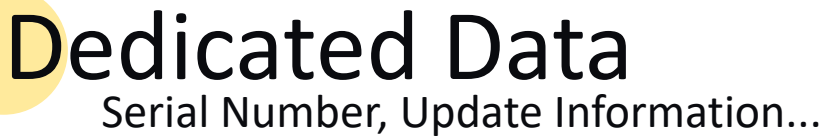

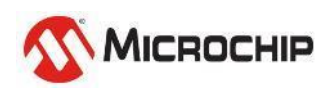

# Configuration Memory

#### **Table 3-1. Configuration Memory**

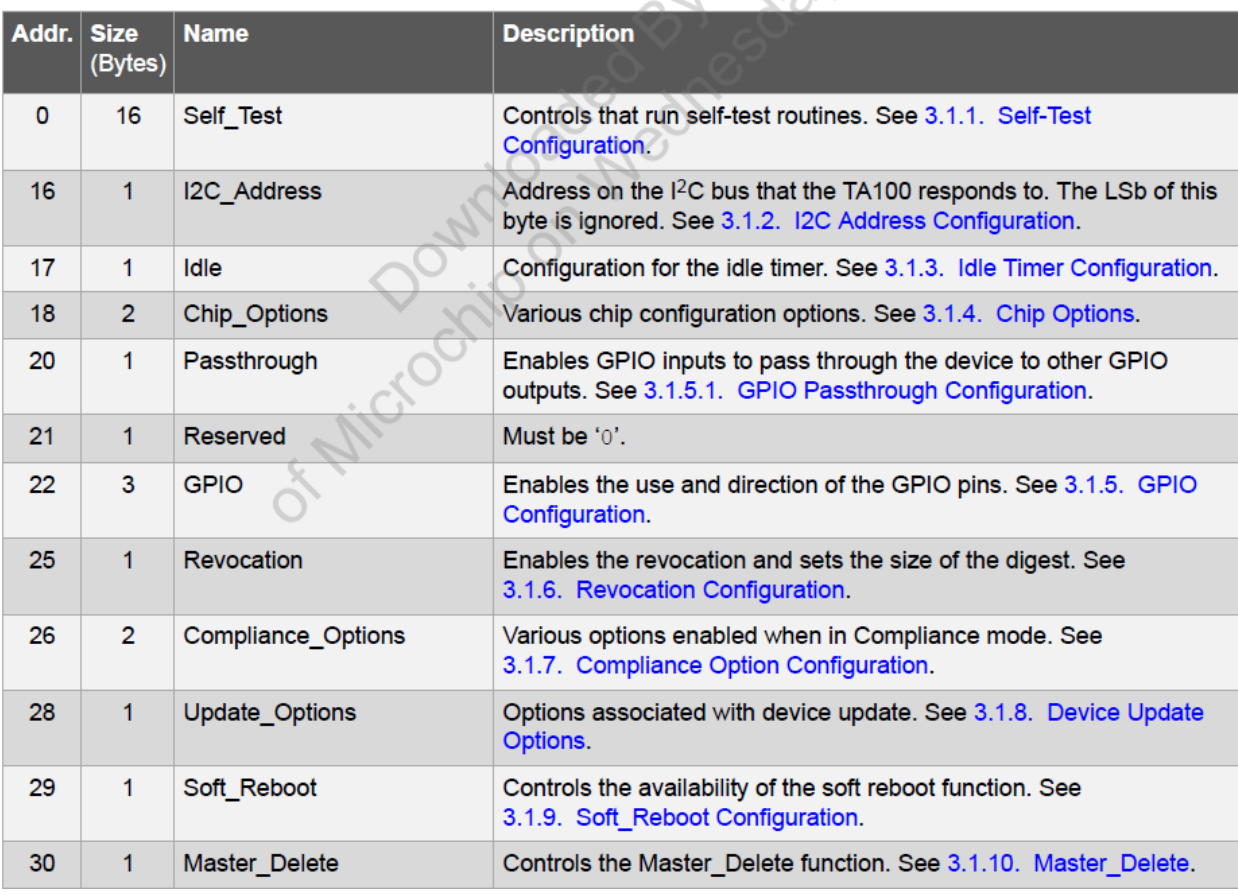

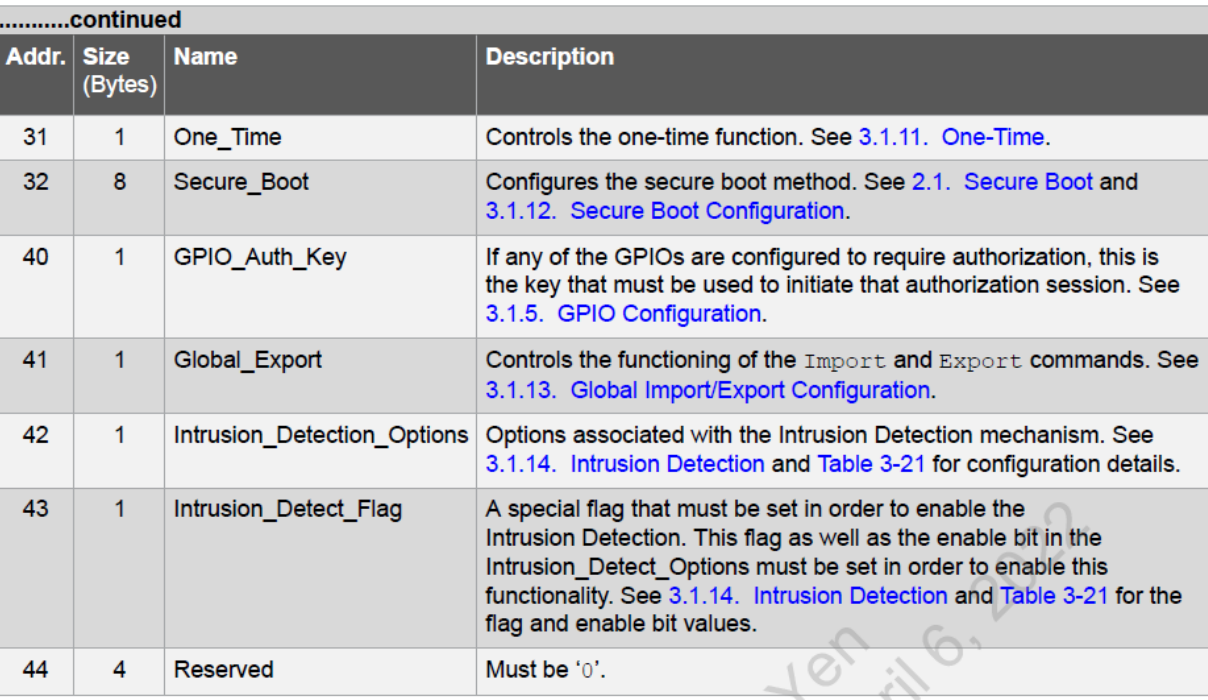

#### //TA100 Configuration Bytes

static const uint8\_t configuration[48] = { 0x00, 0x00, 0xEB, 0x77, 0x00, 0x00, 0xB9, 0x7D, 0x00, 0x00, 0xB9, 0xD7, 0x00, 0x02, 0xAB, 0xDD, **0x2E**, 0x03, **0x00, 0x1F**, 0x03, 0x00, **0x00, 0x00, 0x00,** 0x07, 0x3F, 0x00, 0x1F, 0x23, 0x21, 0xF3, 0x00, 0x00, 0x00, 0x00, 0x00, 0x00, 0x00, 0x00, 0x0F, 0x93, 0x00, 0x00, 0x00, 0x00, 0x00, 0x00

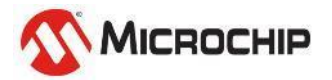

};

## **Elements / Handles**

#### $7.2$ **Managing Elements**

Elements are the fundamental storage units used in the TA100. Elements can exist in the volatile or the nonvolatile memory. Some elements are predefined within the architecture of the TA100, while others need to be created. Examples of predefined elements include configuration memory, counter memory, GPIO, command processor input and output buffers, and the Fast Crypto Engine output buffer. Examples of created elements include keys (private, public, symmetric), data storage locations, certificates, authorization sessions and SHA context sessions.

All elements are referenced by a handle. A handle is a 2-byte hexadecimal value that points to a location in the nonvolatile memory. The location in the nonvolatile memory may contain the actual data associated with that handle or may act as a pointer to SRAM, where the data are stored. Many element types have a fixed handle value. Created elements reside primarily within the shared data section of the shared memory and the handle value will be set at the time of handle creation

Dependent upon the attributes and permissions of an element, it may be capable of being read, written or deleted. Access to an element may occur when a command is executed and not directly via the Read and Write commands. Deletion of elements is done via the Delete command, provided that the element is not permanently locked.

Elements are also allowed to be imported or exported if the attributes associated with it so allow. This capability extends the number of elements that can be associated with a given TA100.

There are at most 128 elements and handles that can be associated with a given TA100 at any one time. This is inclusive of all types of elements. In most cases, the total number of elements will be less than this due to the total available memory.

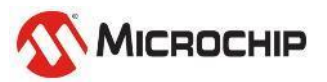

## **Handle settings**

#### Table 3-22. Handle List

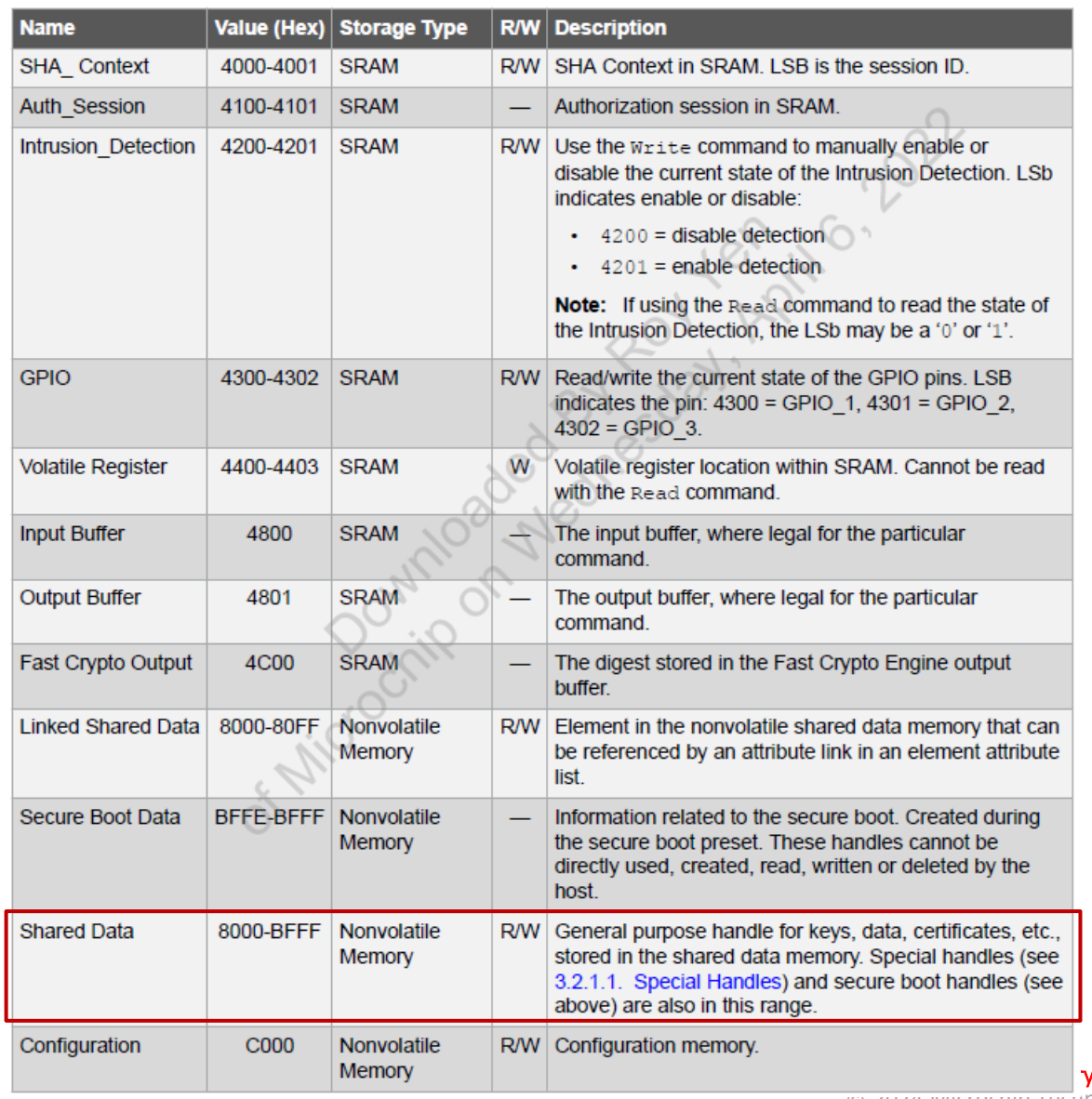

#### Table 3-24. Data Element Attributes

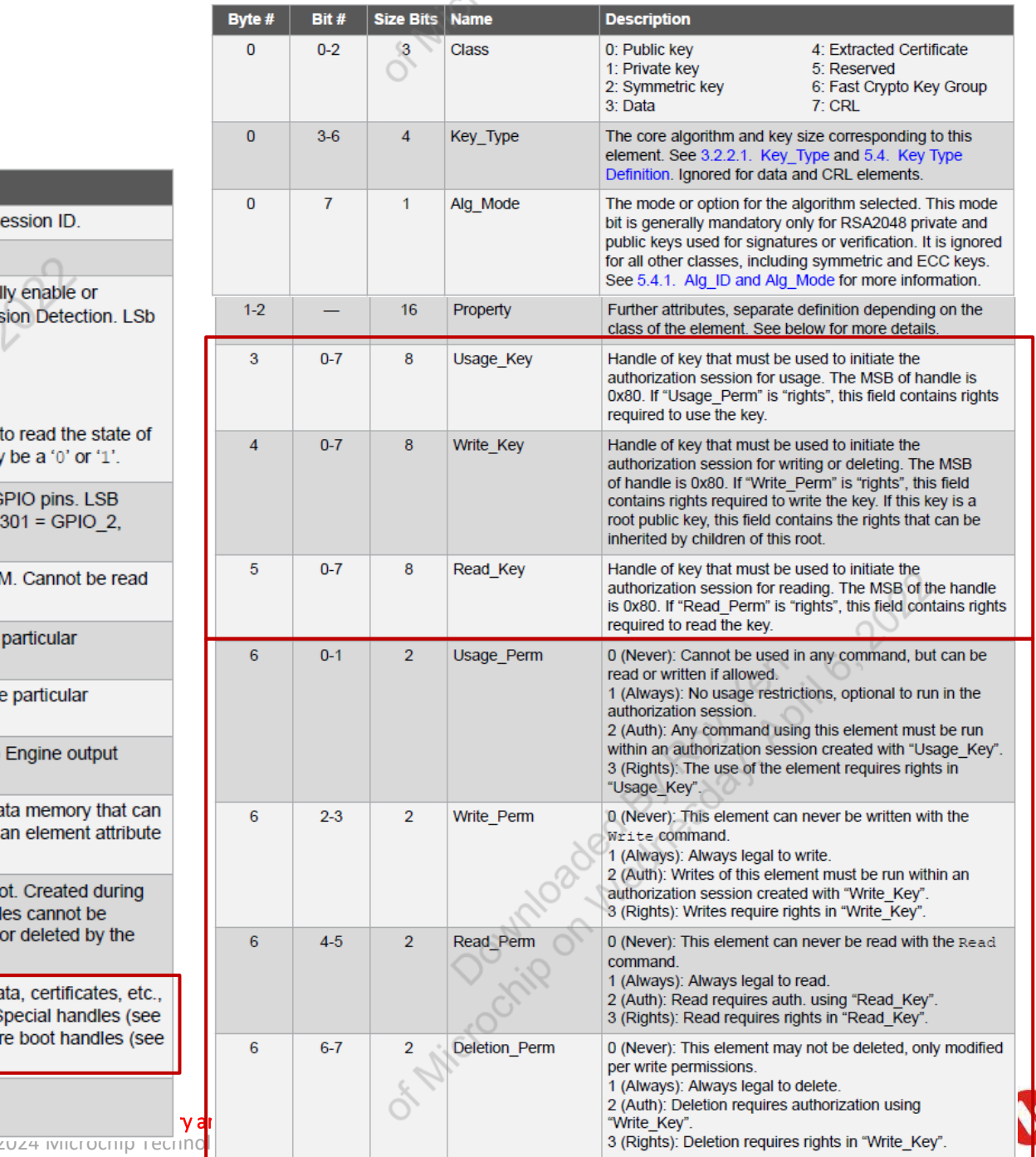

MICROCHIP

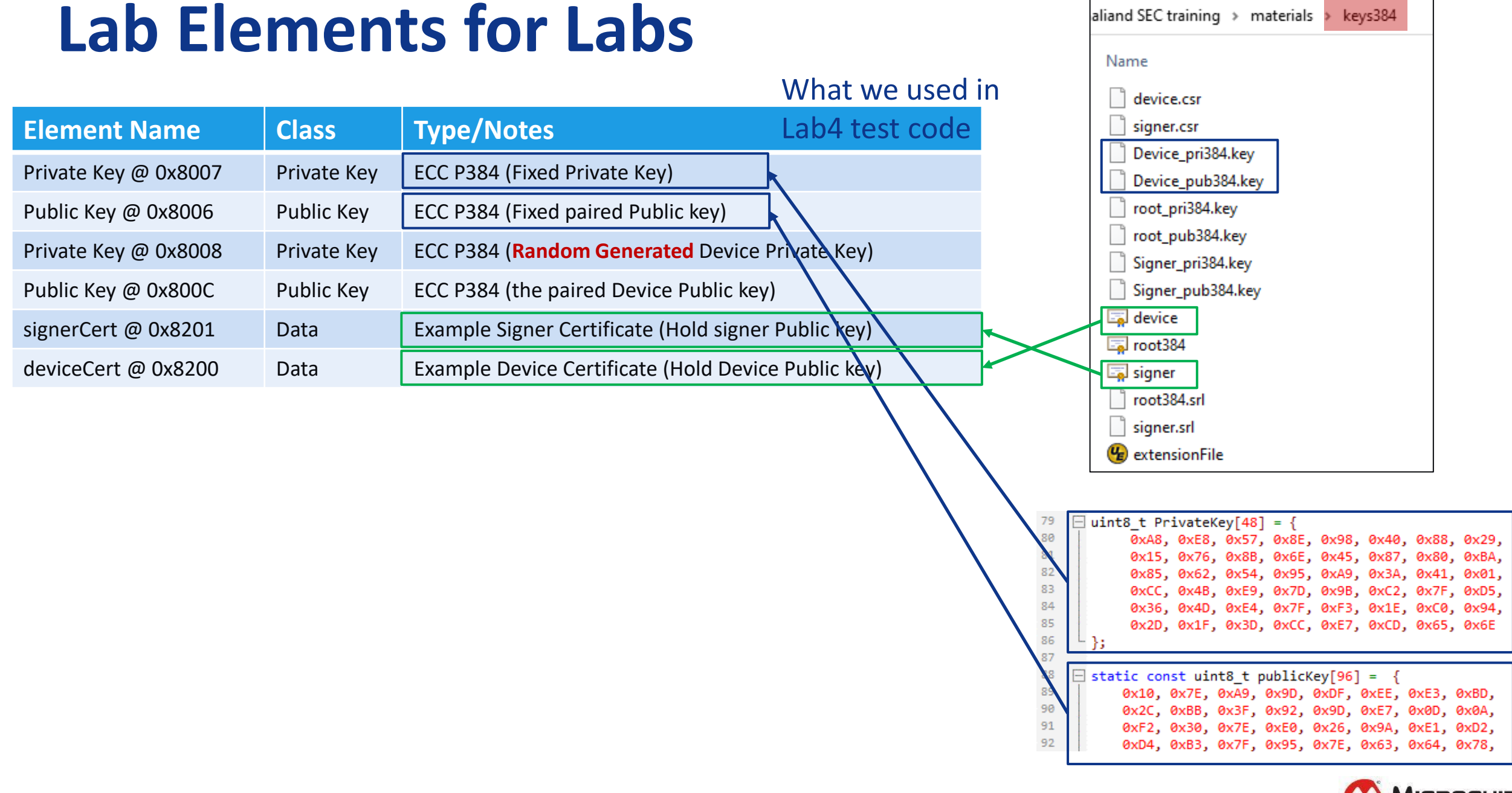

# **Lab6 - Provision TA100**

Use: Lab6.txt

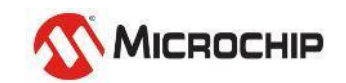

### **Step 6-1**

#### • **Copy functions from Lab6.txt to main.c , Program & Run!**

void Provision TA100 void)  $\exists$  { Ta100\_CreateAndWritePrivateKey\_ECC384(); //8007 Ta100 CreateAndWritePublicKey ECC384(); //8006 Ta100 CreateAndGenPrivateKey ECC384(); //8008 Ta100\_CreateAndWriteGeneratedPublicKey\_ECC384(); //800c //8201 Ta100\_CreateAndWriteDataBuf1(); //8200 Ta100\_CreateAndWriteDataBuf2();  $Ta100_W$ riteConfig();  $TA100\_lock()$ ; Ta100 Read Configuration(); int main(void)  $=$ SYSTEM\_Initialize(); printf("Wn[Hello~~ Roy is Here!!]Wn"); Provision\_TA100(); while $(1)$ 

#### RealTerm: Serial Capture Program 2.0.0.70 CC Private Key handle exist?: No. Create Private Key Element<br>Success, Handle: 0x8007<br>Write Private Key CC Public Key handle exist?: No. Create Public Key Element<br>Success, Handle: 0x8006<br>Write Public Key<br>Success. CC Private Key handle exist?: No. Create Private Key Element<br>- Success, Handle: 0x8008<br>Concurte Puiuste Vou RealTerm: Serial Capture Program 2.0.0.70 Generate Private Key C Public Key handle exist?: No. **Create Public Key Element<br>Success, Handle: 0x800C<br>Arite Public Key** [Hello<sup>~~</sup> Roy is Here!!] .<br>ECC Private Key handle exist?<br>Halting...Handle already Exists uccess. ataBuf1 (Signer Certificate) handle exist?: No. **ECC Public Key handle exist?** Create DataBuf1 (Signer Cert) Element<br>Success, Handle: 0x8201 Halting...Handle already Exists **Priting Signer Cert** ECC Private Key handle exist? **MCCBSS.** Halting...Handle already Exists atabuf2 (Device Cert) handle exist?: No. Create Databufuf2 (Device Cert) Element<br>Success, Handle: 0x8200<br>Unition Davies Cart ECC Public Key handle exist? Halting...Handle already Exists riting Device Cert Success. DataBuf1 (Signer Certificate) handle exist? Halting...Handle already Exists nfig Is Locked?: <mark>n</mark><br>•iting Configuration Bytes Databuf2 (Device Cert) handle exist? Success. Halting...Handle already Exists ocking Configuration onfig Is Locked<mark>?: y</mark><br>etup Is Locked: n Config Is Locked?: y Setup Is Locked: y cking Setup<br>tup Is Locked: y A100 Configuration Read<br>000eb770000b97d0000b9d70002abdd2e03631f030019007b073f001f2321f3528000000000<br>f930000000000000

12 March 2024 © Microchip Technology Inc. and its subsidiaries

## **Once Failed message show up?**

- **Just press "Reset" Button to run the provision again.**
- **The provision just detects & passes "completed steps"**

#### **Exp.** RealTerm: Serial Capture Program 2.0.0.70

le explanations can be found in atca\_status.h

RealTerm: Serial Capture Program 2.0.0.70

#### [Hello<sup>~</sup> Roy is Here!!] [Hello<sup>~~</sup> Roy is Here!!] [Hello<sup>~</sup> Roy is Here!!] ECC Private Key handle exist?<br>Halting...Handle already Exists ECC Private Key handle exist?: No. ECC Private Key handle exist?<br>Halting...Handle already Exists Create Private Key Element<br>|Success, Handle<mark>: 0x8007</mark> ECC Public Key handle exist? **Write Private Key** .<br>ECC Public Key handle exist?<br>Halting...Handle already Exists Halting...Handle already Exists CC Public Key handle exist?: No. ECC Private Key handle exist?<br>Halting...Handle already Exists ECC Private Key handle exist?<br>Halting...Handle already Exists Create Public Key Element<br>Success, Handle: 0x8006 .CC Public Key handle exist?<br>Halting...Handle already Exists *drite Public Key* E<mark>CC Public Key handle exist?</mark><br>{alting...Handle already Exists Success. DataBuf1 (Signer Certificate) handle exist?<br>Halting...Handle already Exists DataBuf1 (Signer Certificate) handle exist?<br>Halting...Handle already Exists ECC Private Key handle exist?: No. Databuf2 (Device Cert) handle exist? Halting...Handle already Exists Create Private Key Element<br>\_Success, Handle: 0x8008 Databuf2 (Device Cert) handle exist?: No. onfig Is Locked?: n<br>riting Configuration Bytes Create Databufuf2 (Device Cert) Element<br>Success, Handle: 0x8200<br>Writing Device Cert<br>Error: Line 350 in main.c Generate Private Key uccess. **ECC Public Key handle exist?: No. Create Public Key Element STATUS = 90** Config Is Locked?: n<br>Locking Configuration Success, Handle: 0x800C<br>Success, Handle: 0x800C<br>Write Public Key ode explanations can be found in atca\_status.h Success. Config\_Is\_Locked?: y Setup Is Locked: n DataBuf1 (Signer Certificate) handle exist?: No. ocking Setup<br>etup Is Locked: y Create DataBuf1 (Signer Cert) Element Success, Handle: 0x8201 A100 Configuration Read *desting Signer Cert<br>Priting Signer Cert<br>Pror: Line 297 in main.c*<br>FATUS = 90 b770000b97d0000b9d70002abdd2e03631f0300000000073f001f2321f3528000000000

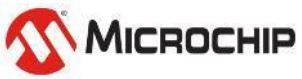

## **TA100 Configurator - TPDS**

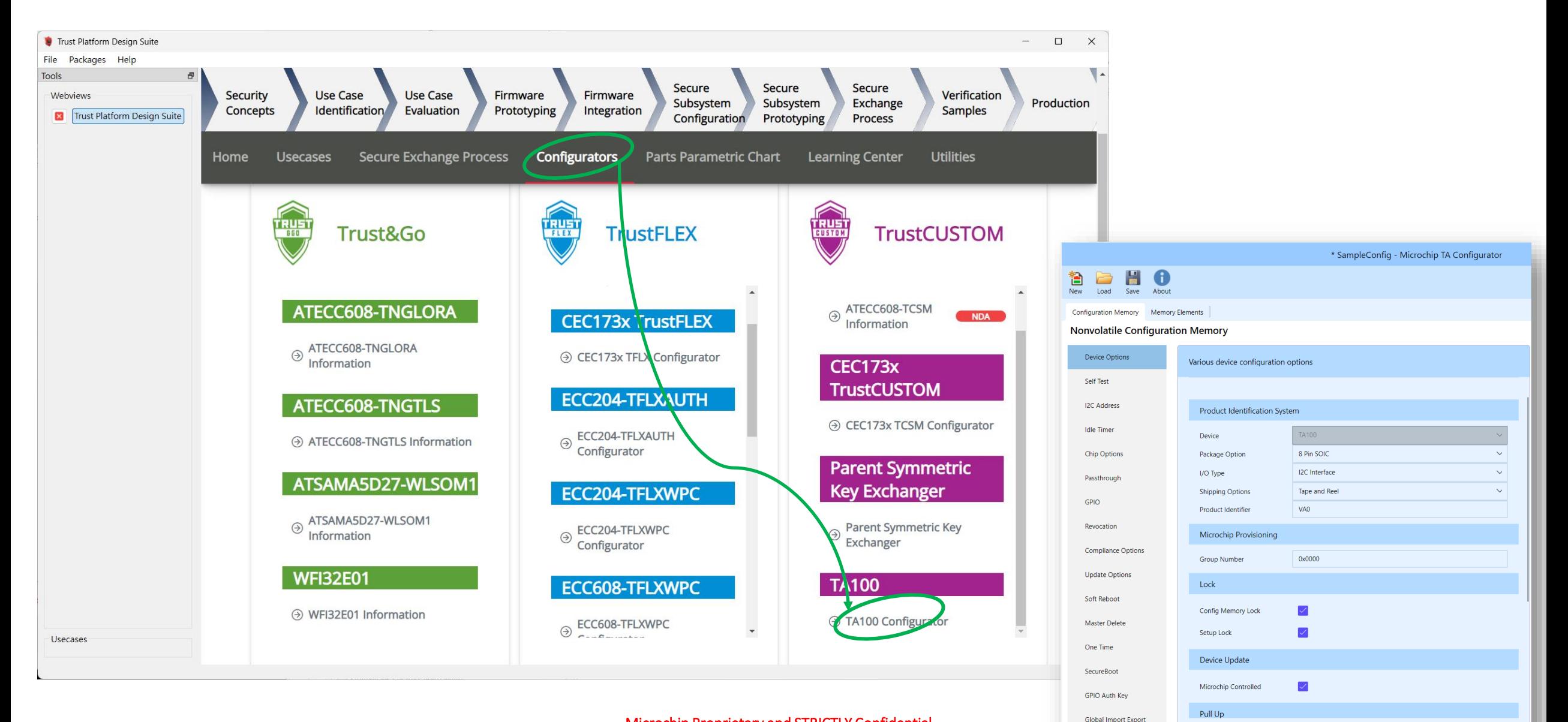

#### Microchip Proprietary and STRICTLY Confidential

12 March 2024 © Microchip Technology Inc. and its subsidiaries

## **TA100 Configurator - TPDS**

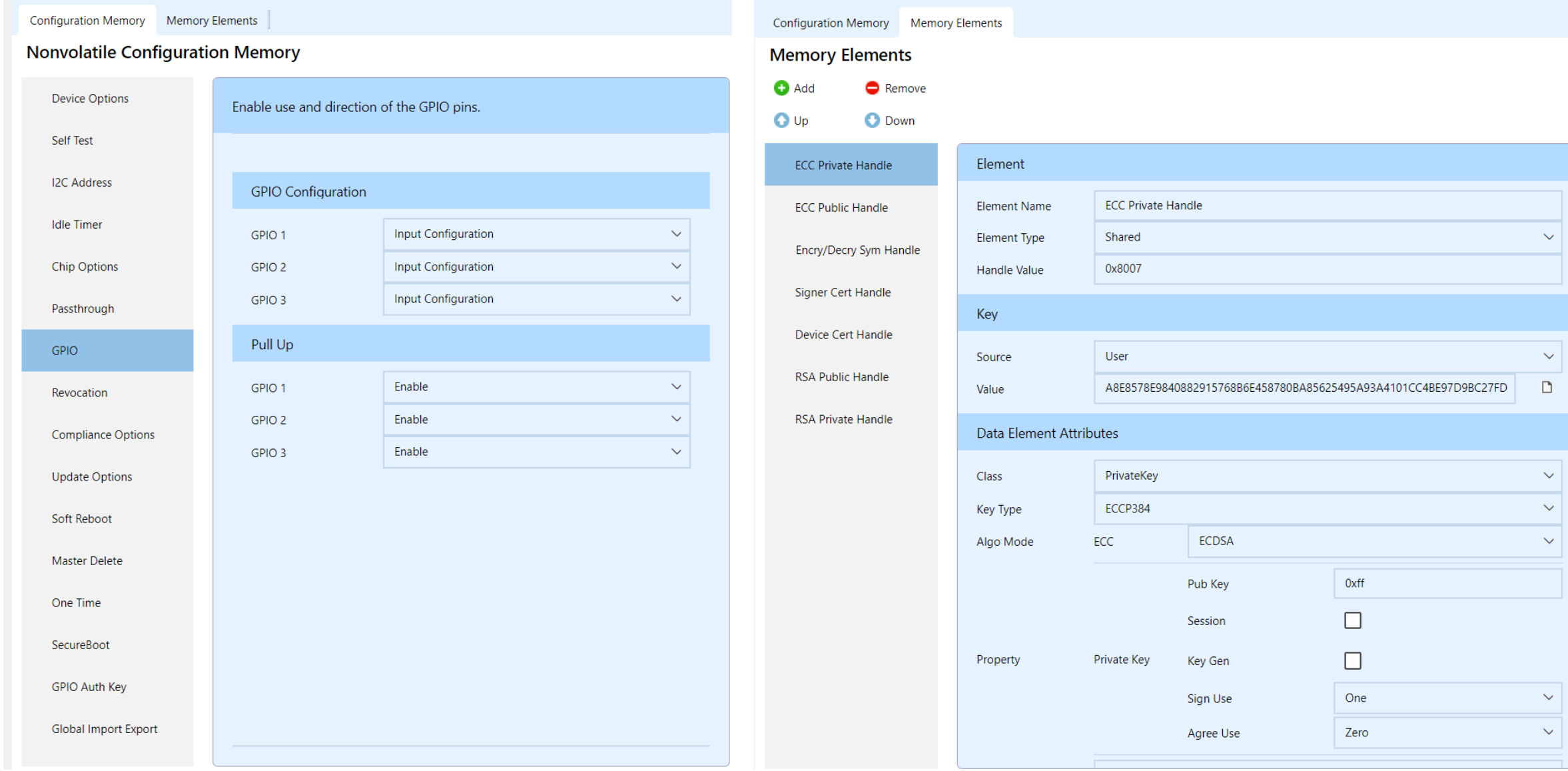

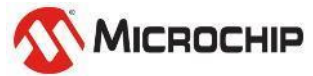

# **Asymmetric Authentication**

ECDSA P384 Sign & Verify

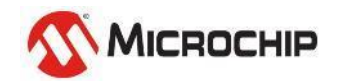

Microchip Proprietary and STRICTLY Confidential

### **Asymmetric cipher**

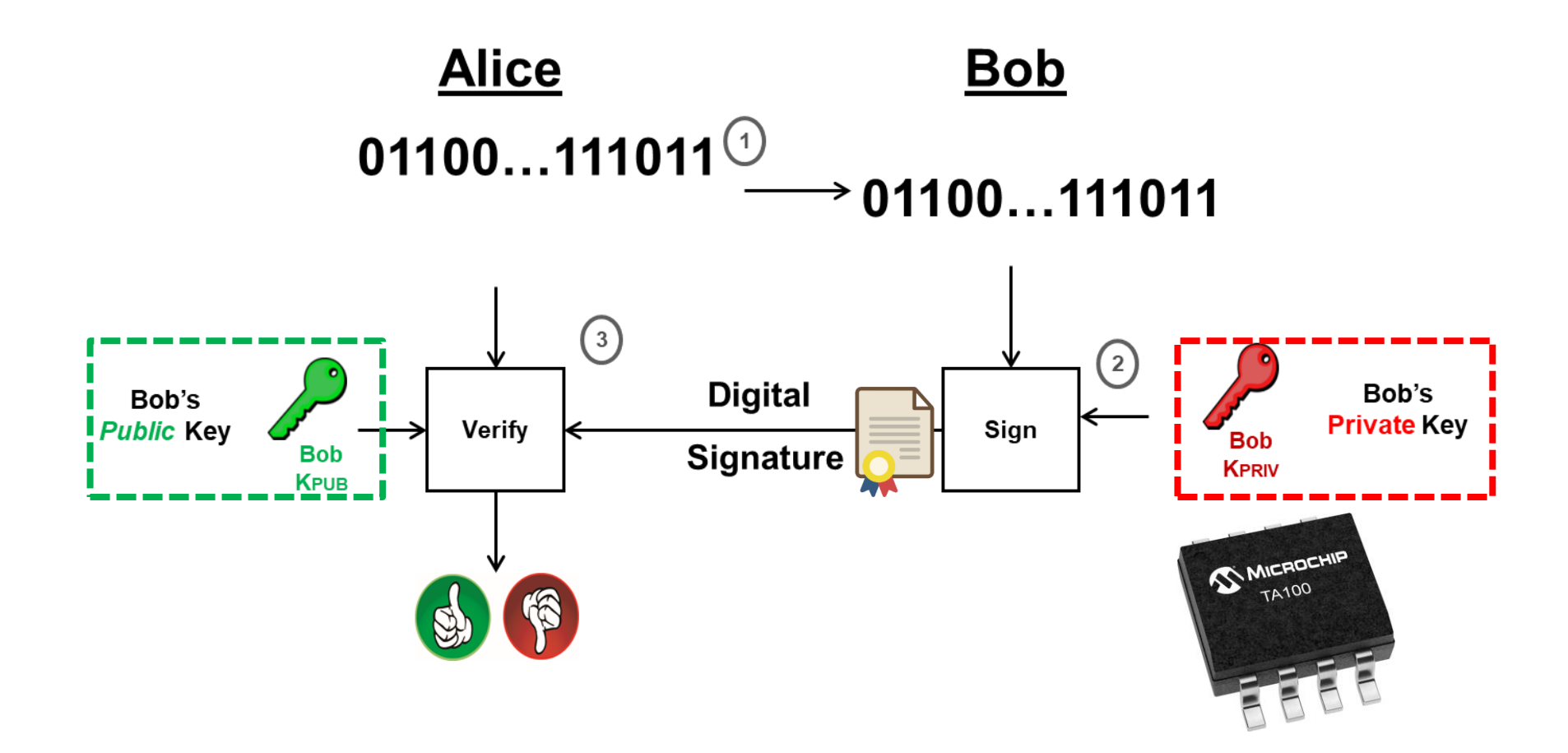

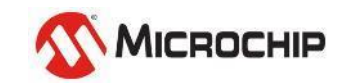

### **ECDSA P384 Sign**

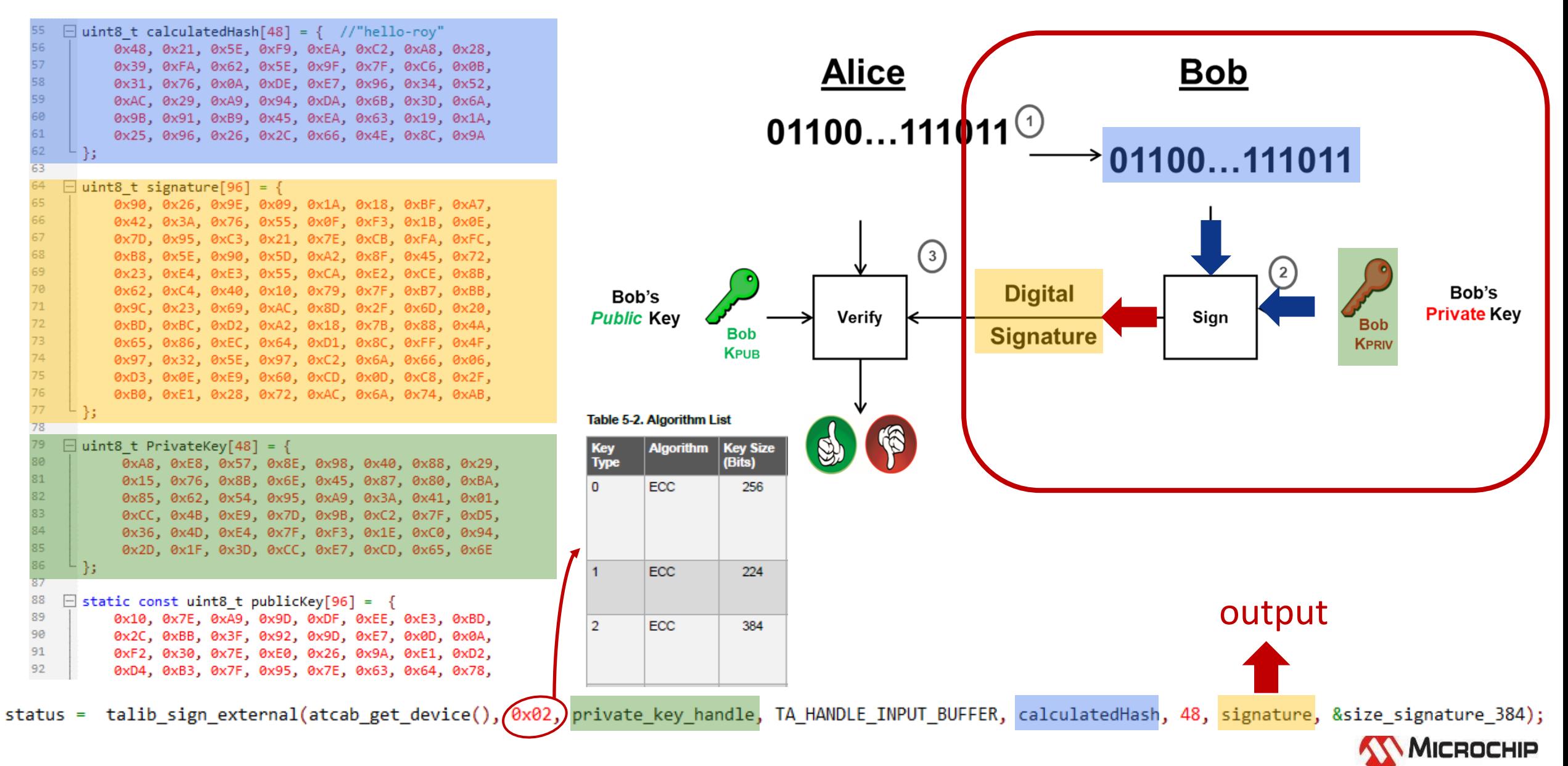

### **ECDSA P384 Verify**

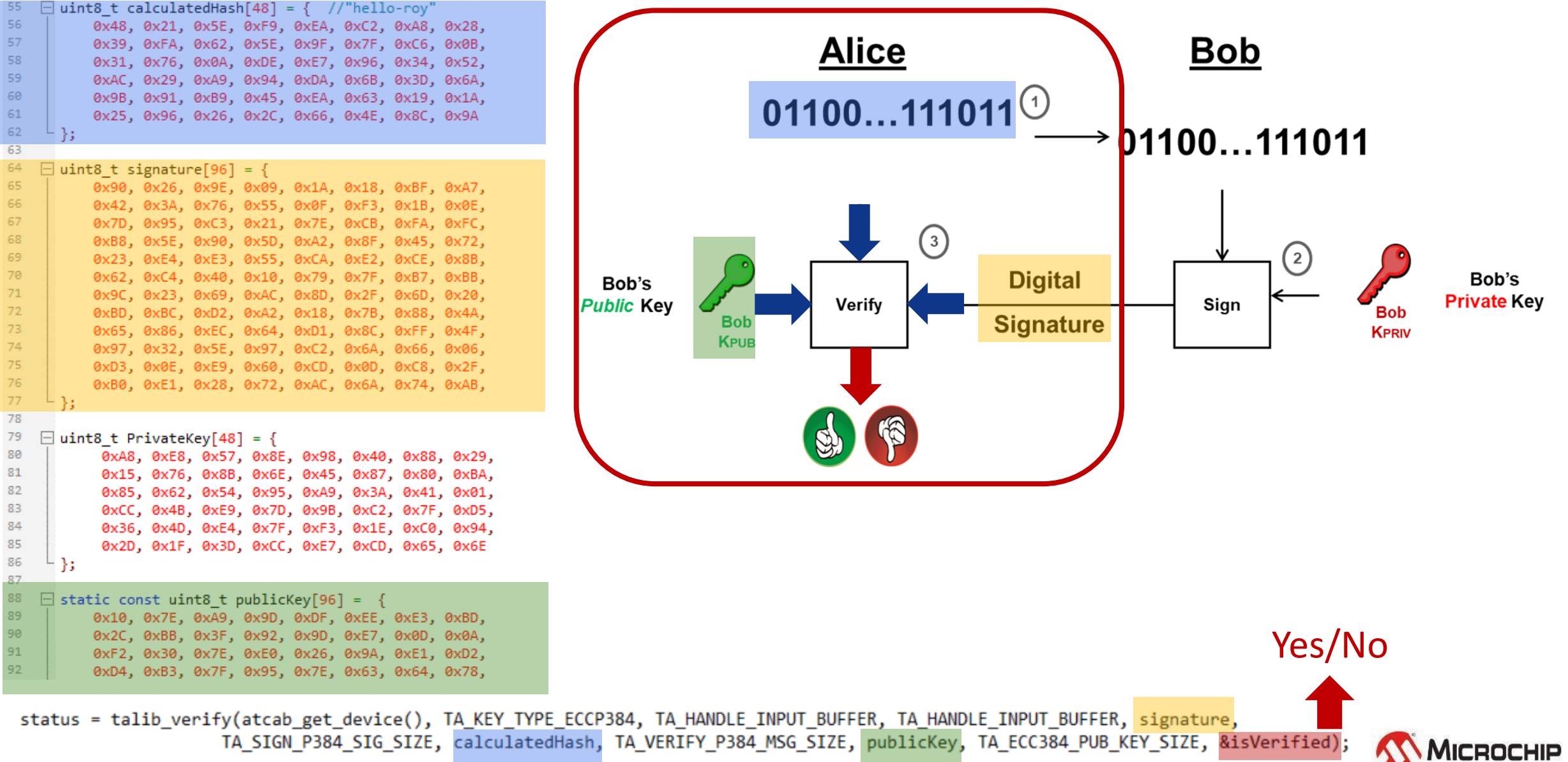

iA\_SIGN\_PS04\_SIG\_SIZE, CalculatedMasM, IA\_VENIFY\_PS04\_MSG\_SIZE, publickey, IA\_ECCS04\_PUD\_KEY\_SIZE, &ISVerified);

# **Lab7 – ECDSA Sign & Verify using TA100**

Use: Lab7.txt

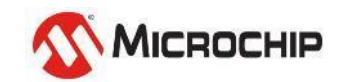

## **Step 7-1**

• **Use the pre-provisioned Device keys to run Sign & Verify**

### **• Copy functions from Lab7.txt to main.c**, Program & Run!

```
\mathbf{2}\boxminus {
\frac{3}{4}uint16 t size signature 384 = 96;
\overline{\mathbf{5}}printf("\r\nSign again from Written PriKey:\r\n");
\overline{6}status = talib sign external(atcab get device(), 0x02, private key handle, TA HANDLE INPUT BUFFER, calculatedHash, 48, signature, &size signature 384);
\overline{7}CHECK STATUS(status);
8
          printf("\r\nGet Signature:\r\n");
\overline{9}print bytes(signature, size signature 384);
10
11
          printf("\\r\\verify again:\\r\\n");
          status = talib verify(atcab get device(), TA KEY TYPE ECCP384, TA HANDLE INPUT BUFFER, public key handle, signature,
12
13
                              TA SIGN P384 SIG SIZE, calculatedHash, TA VERIFY P384 MSG SIZE, NULL, TA ECC384 PUB KEY SIZE, &isVerified);
14if(status == ATCA SUCCESS 88 isVerified == true)15
                                                                                  RealTerm: Serial Capture Program 2.0.0.70
16
              printf("ECDSA384 Verify successfully!!\r\n");
                                                                                                                                                                           □
17
    闩
          }else{
18
              printf("ECDSA384 Verify Failed!!\r\n\n"[Hello<sup>~</sup> Roy is Here!!]
19
                                                                                 Sign again from Written PriKey:
20
21
22
                                                                                  4666c4868ba71ddefbbc9ad3eeee0252d5fa9fba8ee43e11b0f56f189fc562b27c6ae4a4e1d06a0
23
      int main(void)
                                                                                   10116369dbd202f5fe74dc04ff7fc67a226cc65940479974ec8ca4824773788667faf59d5554adb
24
   \boxminus {
                                                                                  8bd9528439cb31c4d58b61f367795a4
25
          SYSTEM_Initialize();
                                                                                   erify again:
26
                                                                                  CDSA384 Verifyfy successfully!!
27
          printf("\r\n\hspace{1.5pt} [Hello~~ Roy is Here!!]\r\n");
28
29
          SignAndVerify 384 Internal();
                                                                                   You could press "reset button" to retry to 
30
31while(1)get different "signature" each time, every 
32
33
                                                                                                                                                                      MICROCHIP
                                                              signature could get verified.
34
```
## **Lab 7 - Practice**

- **1. Use 2nd pair Private key to do Sign, then**
- **2. Use 1st pair Public key to verify, should be failed**
- **3. Use 2nd pair Public key to verify, should be Successful**

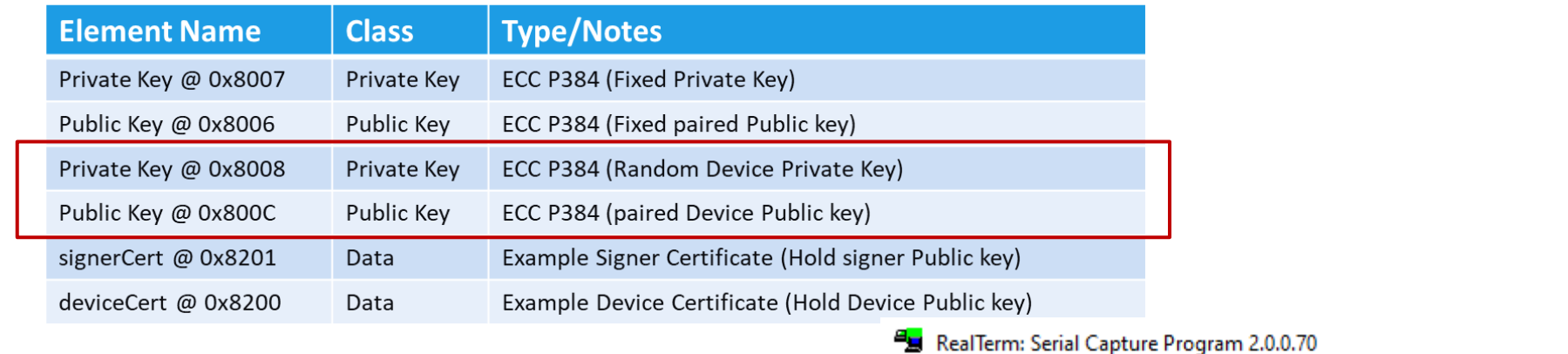

 $\Box$  $\times$ 

#### [Hello<sup>~~</sup> Roy is Here!!]

Sign again by 2nd pair PriKey (handle 0x8008):

et Signature:

723b868739f06b7c47274c75d1216496518f8d175a3e7ff70bb503848405e982cfc6517ee2f4ac 8a15bc92371ab92dd552f89630a1302dbb29bbdde737c20a2ead2bb269bfe; 6dc80baba54cd1f8480363fa6c0987d

Uerify by 1st pair Pubkey (handle 0x8006):<br>ECDSA384 Uerify Failed!!

Verify by 2nd pair Pubkey (handle <mark>0x800C):</mark><br>ECDSA384 Verify successfully!!

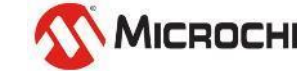

## **Let's start the Lab7 & practice**

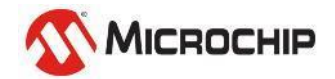

# **Message Authentication**

**Certificates** 

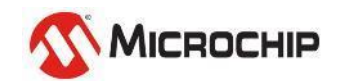

## **The example of Message Authentication**

Alice knows and trusts Bob's mom but has never met Bob

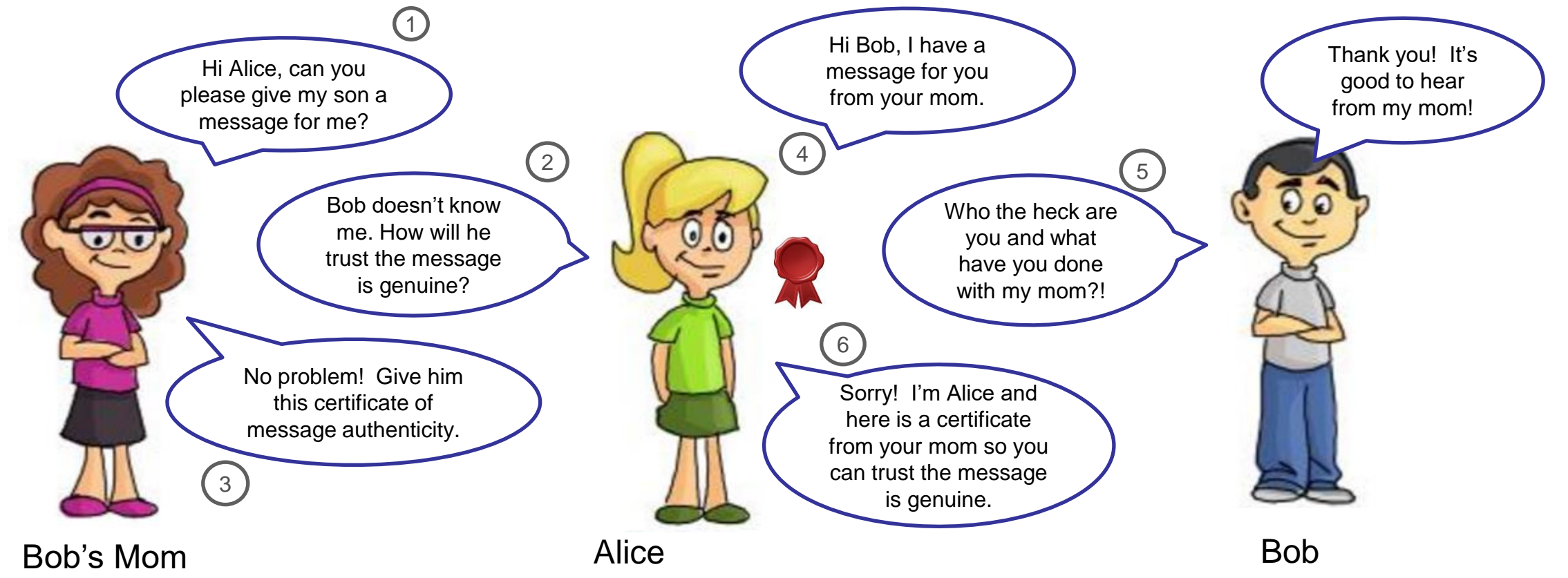

This is an example of *message authentication*. You could imagine Bob's mom could have given Alice a certificate directing Bob to trust whatever Alice says, essentially making the introduction and removing herself.

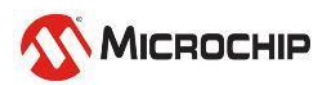

### **Certificate is used to prove some information Use Public key to verify a certificate**

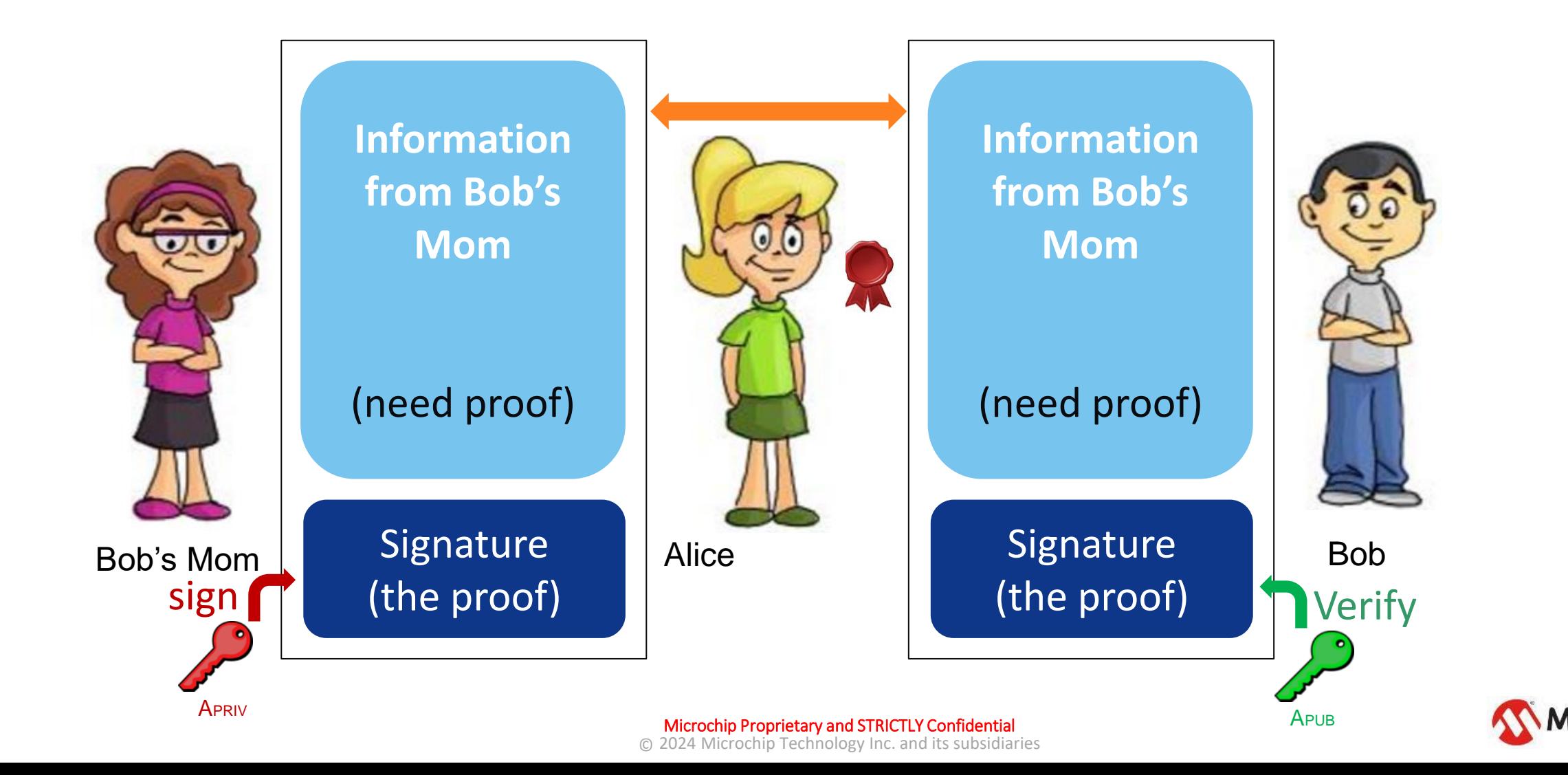

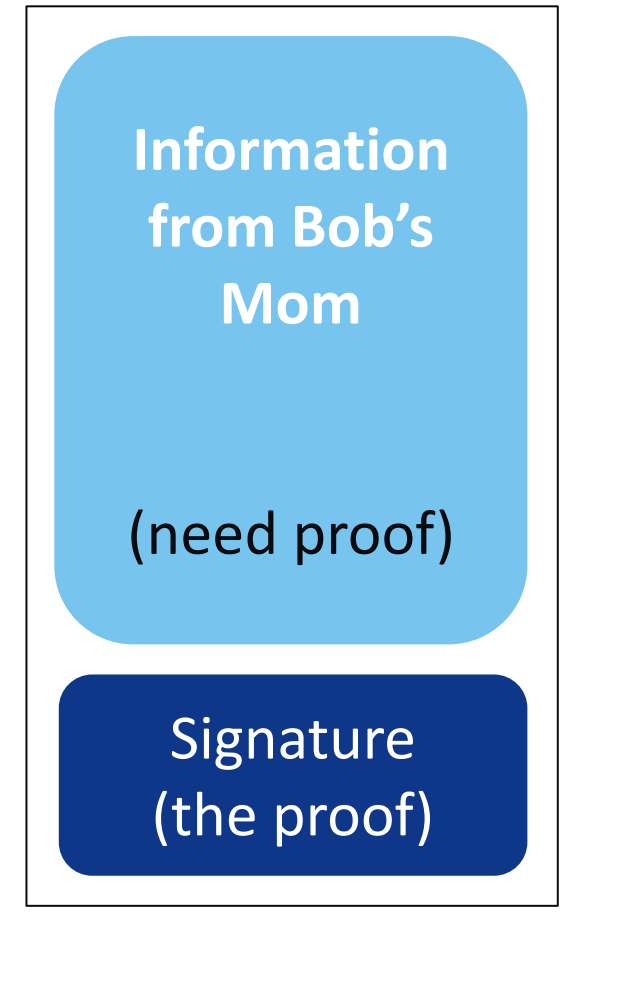

# **Lab8 – Read out Device Certificate from TA100**

Use:Lab8.txt

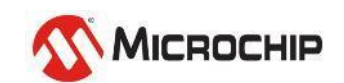

#### • **Copy functions from Lab8.txt to main.c , Program & Run!**

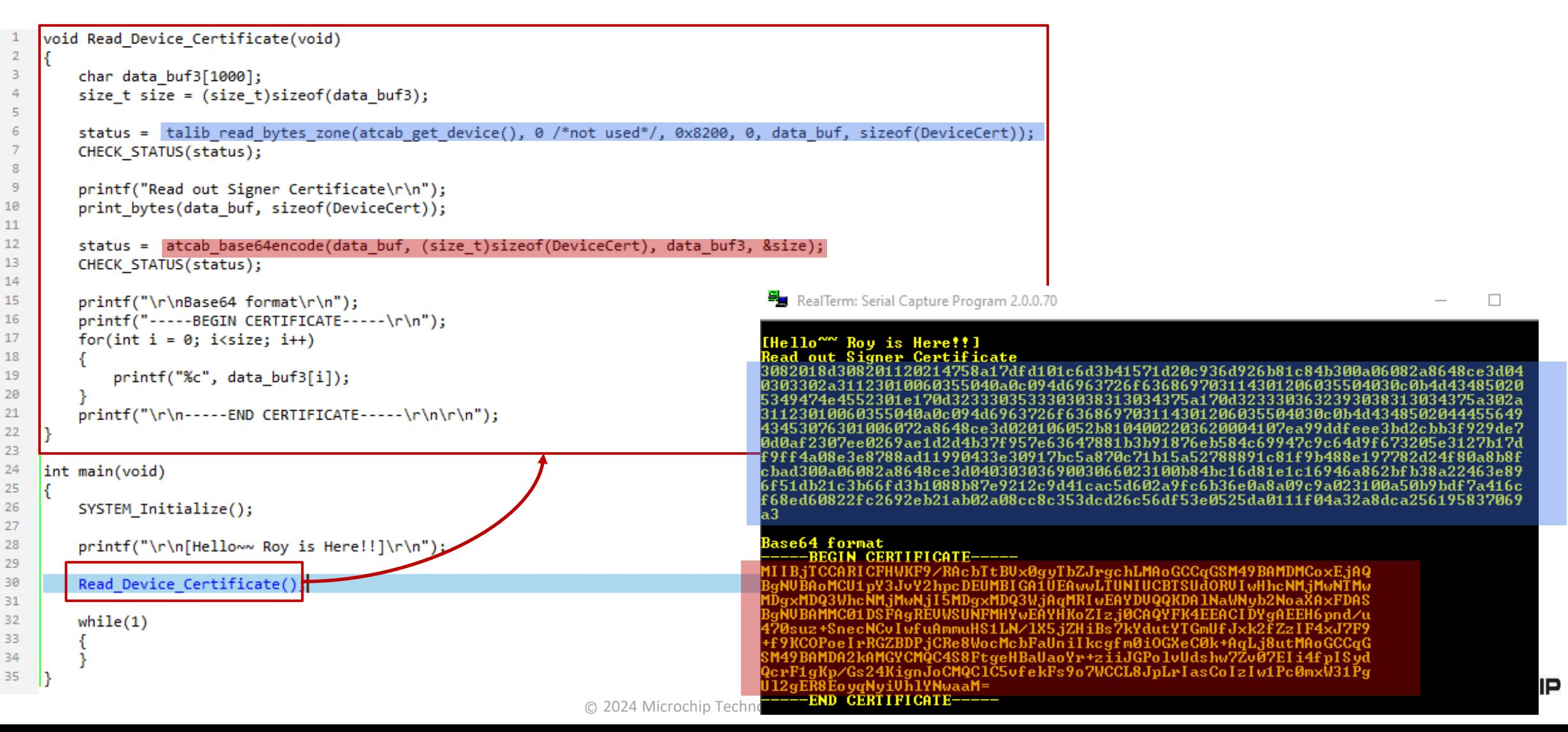

#### • **Decode Certificate to see its details**

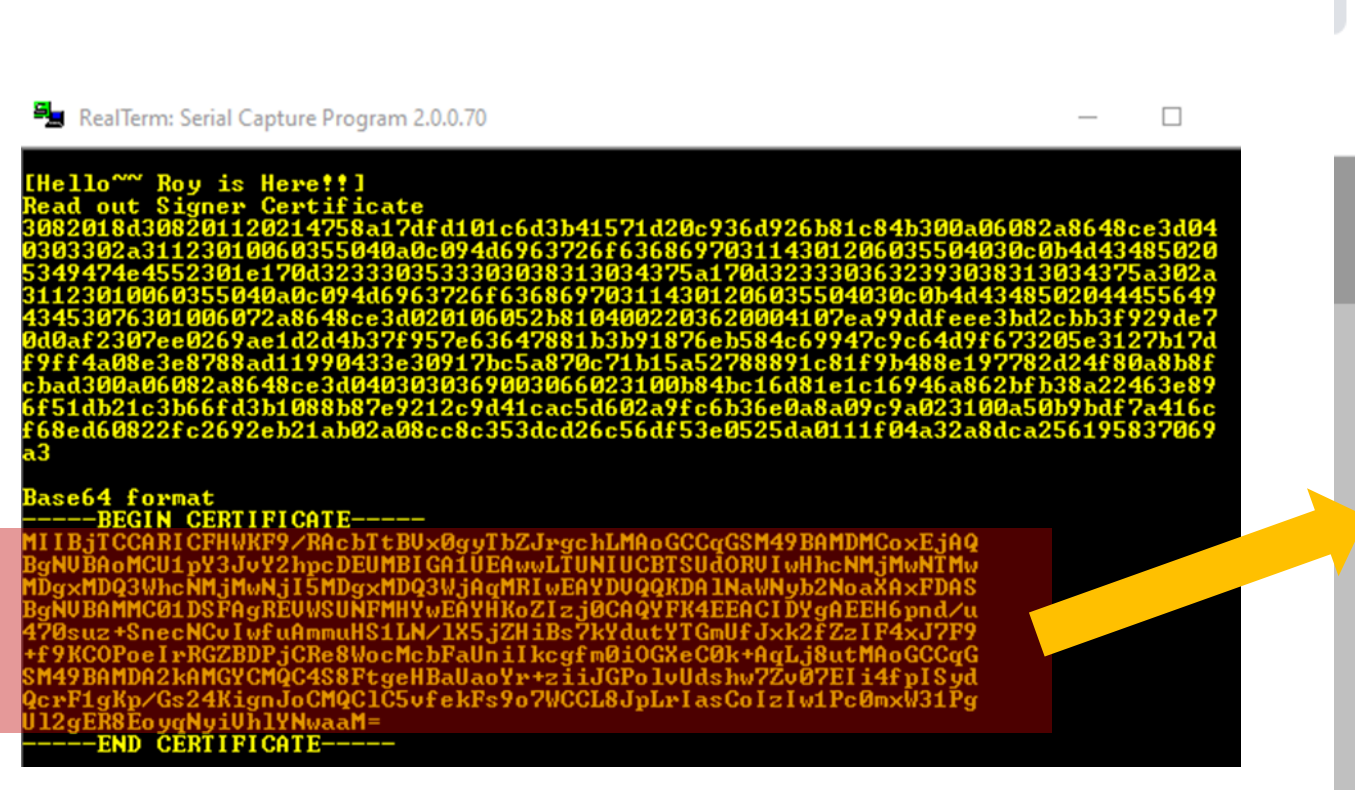

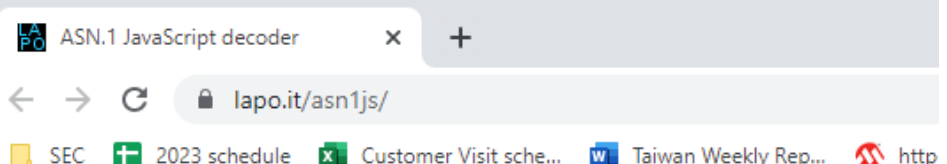

#### **ASN.1 JavaScript decoder**

BgNVBAoMCU1pY3JvY2hpcDEUMBIGA1UEAwwLTUNIUCBTSUdORVIwHhcNMjMwNTMw MDgxMDQ3WhcNMjMwNjI5MDgxMDQ3WjAqMRIwEAYDVQQKDAlNaWNyb2NoaXAxFDAS BgNVBAMMC01DSFAgREVWSUNFMHYwEAYHKoZIzj0CAQYFK4EEACIDYgAEEH6pnd/u 470suz+SnecNCvIwfuAmmuHS1LN/1X5jZHiBs7kYdutYTGmUfJxk2fZzIF4xJ7F9 +f9KCOPoeIrRGZBDPjCRe8WocMcbFaUniIkcgfm0iOGXeC0k+AqLj8utMAoGCCqG SM49BAMDA2kAMGYCMQC4S8FtgeHBaUaoYr+ziiJGPolvUdshw7Zv07EIi4fpISyd QcrF1gKp/Gs24KignJoCMQClC5vfekFs9o7WCCL8JpLrIasCoIzIw1Pc0mxW31Pg Ul2gER8EoyqNyiVhlYNwaaM=

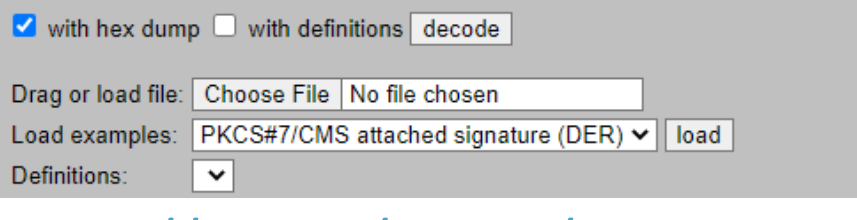

[https://lapo.it/asn1js/#](https://lapo.it/asn1js/)

#### • **Decode Certificate to see details**

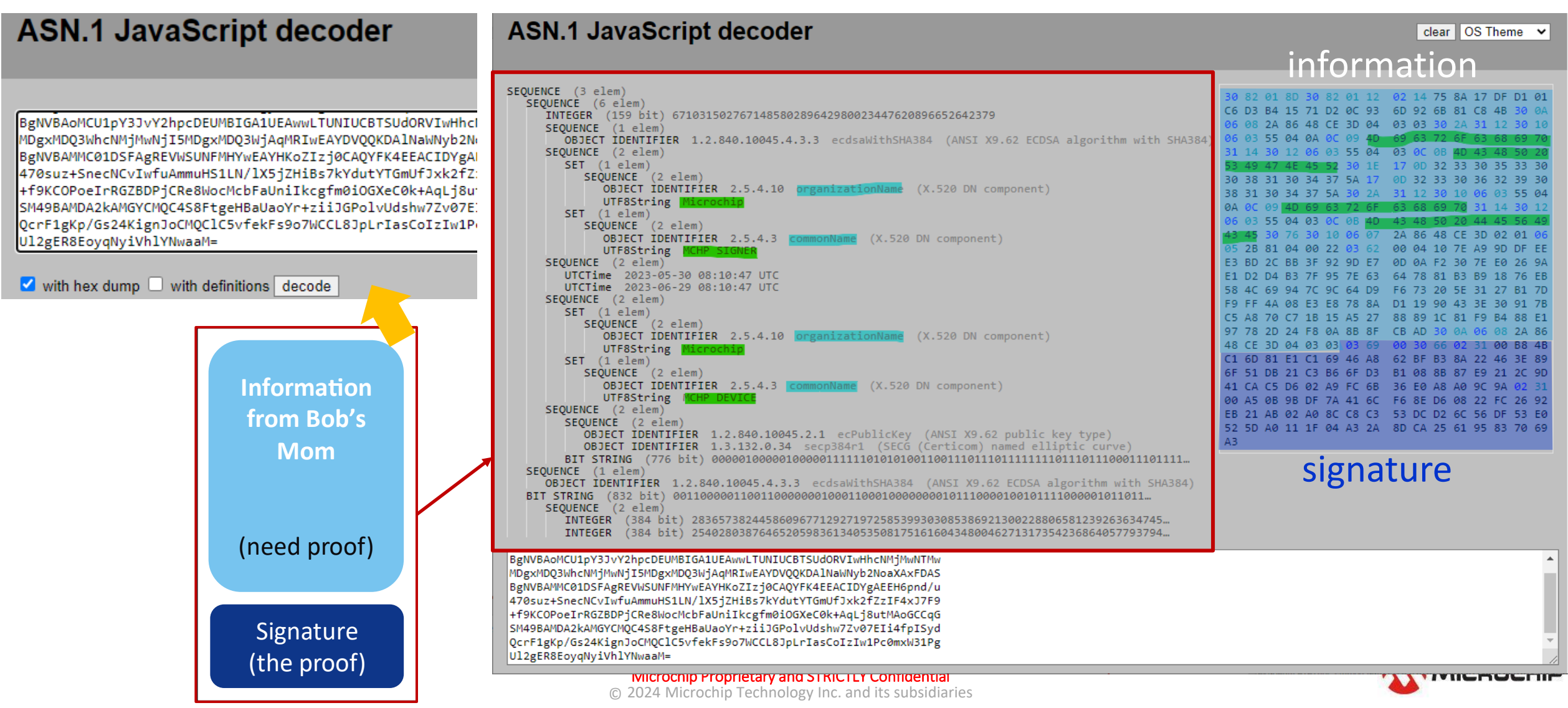

#### • **Look into the certificate**

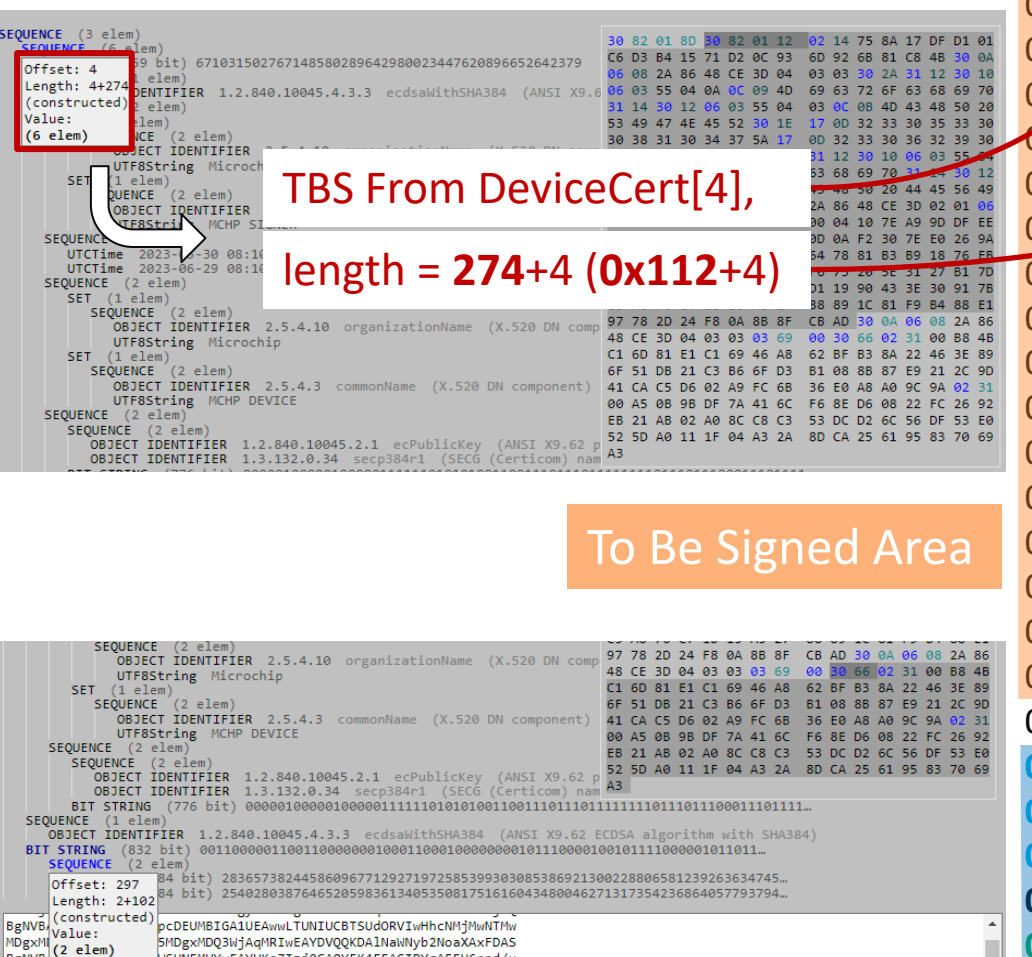

WSUNFMHYWEAYHKoZIzj0CAQYFK4EEACIDYgAEEH6pnd/u

static const uint8 t DeviceCert $[] = {$ 

0x30, 0x82, 0x01, 0x8D, 0x30) 0x82 (0x01, 0x12, 0x02, 0x14, 0x75, 0x8A, 0x17, 0xDF, 0xD1, 0x01, 0xC6, 0xD3, 0xB4, 0x15, 0x71, 0xD2, 0x0C4 0x93, 0x6D, 0x92, 0x6B, 0x81, 0xC8, 0x4B, 0x30, 0x0A, 0x06, 0x08, 0x2A, 0x86, 0x48, 0xCE, 0x3D, 0x04, 0x03, 0x03, 0x30, 0x2A, 0x31, 0x12, 0x30, 0x10, 0x06, 0x03, 0x55, 0x04, 0x0A, 0x0C, 0x09, 0x4D, 0x69, 0x63, 0x72, 0x6F, 0x63, 0x68, 0x69, 0x70, 0x31, 0x14, 0x30, 0x12, 0x06, 0x03, 0x55, 0x04, 0x03, 0x0C, 0x0B, 0x4D, 0x43, 0x48, 0x50, 0x20, 0x53, 0x49, 0x47, 0x4E, 0x45, 0x52, 0x30, 0x1E, 0x17, 0x0D, 0x32, 0x33, 0x30, 0x35, 0x33, 0x30, 0x30, 0x38, 0x31, 0x30, 0x34, 0x37, 0x5A, 0x17, 0x0D, 0x32, 0x33, 0x30, 0x36, 0x32, 0x39, 0x30, 0x38, 0x31, 0x30, 0x34, 0x37, 0x5A, 0x30, 0x2A, 0x31, 0x12, 0x30, 0x10, 0x06, 0x03, 0x55, 0x04, 0x0A, 0x0C, 0x09, 0x4D, 0x69, 0x63, 0x72, 0x6F, 0x63, 0x68, 0x69, 0x70, 0x31, 0x14, 0x30, 0x12, 0x06, 0x03, 0x55, 0x04, 0x03, 0x0C, 0x0B, 0x4D, 0x43, 0x48, 0x50, 0x20, 0x44, 0x45, 0x56, 0x49, 0x43, 0x45, 0x30, 0x76, 0x30, 0x10, 0x06, 0x07, 0x2A, 0x86, 0x48, 0xCE, 0x3D, 0x02, 0x01, 0x06, 0x05, 0x2B, 0x81, 0x04, 0x00, 0x22, 0x03, 0x62, 0x00, 0x04, 0x10, 0x7E, 0xA9, 0x9D, 0xDF, 0xEE, 0xE3, 0xBD, 0x2C, 0xBB, 0x3F, 0x92, 0x9D, 0xE7, 0x0D, 0x0A, 0xF2, 0x30, 0x7E, 0xE0, 0x26, 0x9A, 0xE1, 0xD2, 0xD4, 0xB3, 0x7F, 0x95, 0x7E, 0x63, 0x64, 0x78, 0x81, 0xB3, 0xB9, 0x18, 0x76, 0xEB, 0x58, 0x4C, 0x69, 0x94, 0x7C, 0x9C, 0x64, 0xD9, 0xF6, 0x73, 0x20, 0x5E, 0x31, 0x27, 0xB1, 0x7D, 0xF9, 0xFF, 0x4A, 0x08, 0xE3, 0xE8, 0x78, 0x8A, 0xD1, 0x19, 0x90, 0x43, 0x3E, 0x30, 0x91, 0x7B, 0xC5, 0xA8, 0x70, 0xC7, 0x1B, 0x15, 0xA5, 0x27, 0x88, 0x89, 0x1C, 0x81, 0xF9, 0xB4, 0x88, 0xE1, 0x97, 0x78, 0x2D, 0x24, 0xF8, 0x0A, 0x8B, 0x8F, 0xCB, 0xAD, 0x30, 0x0A, 0x06, 0x08, 0x2A, 0x86, 0x48, 0xCE, 0x3D, 0x04, 0x03, 0x03, 0x03, 0x69, 0x00, 0x30, 0x66, **0x02, 0x31, 0x00, 0xB8, 0x4B, 0xC1, 0x6D, 0x81, 0xE1, 0xC1, 0x69, 0x46, 0xA8, 0x62, 0xBF, 0xB3, 0x8A, 0x22, 0x46, 0x3E, 0x89, 0x6F, 0x51, 0xDB, 0x21, 0xC3, 0xB6, 0x6F, 0xD3, 0xB1, 0x08, 0x8B, 0x87, 0xE9, 0x21, 0x2C, 0x9D, 0x41, 0xCA, 0xC5, 0xD6, 0x02, 0xA9, 0xFC, 0x6B, 0x36, 0xE0, 0xA8, 0xA0, 0x9C, 0x9A, 0x02, 0x31, 0x00, 0xA5, 0x0B, 0x9B, 0xDF, 0x7A, 0x41, 0x6C, 0xF6, 0x8E, 0xD6, 0x08, 0x22, 0xFC, 0x26, 0x92, 0xEB, 0x21, 0xAB, 0x02, 0xA0, 0x8C, 0xC8, 0xC3, 0x53, 0xDC, 0xD2, 0x6C, 0x56, 0xDF, 0x53, 0xE0, 0x52, 0x5D, 0xA0, 0x11, 0x1F, 0x04, 0xA3, 0x2A, 0x8D, 0xCA, 0x25, 0x61, 0x95, 0x83, 0x70, 0x69,**

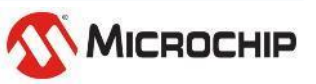

**Microchip Proprietary and STRICTLY Confidential**<br>© 2024 Microchip Technology Inc. and its subsidiaries Microchip Proprietary and STRICTLY Confidential

**0xA3**

Signature **R** & **S**

## **Lab 8 - Practice**

### **1. Try to Read out the Signer Certificate 2. Use ASN.1 to decode the TBS area & Signature**

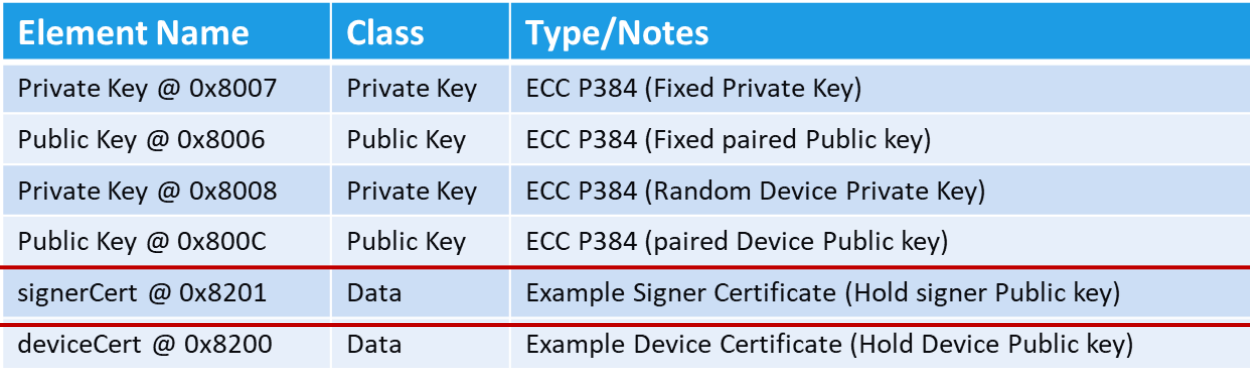

RealTerm: Serial Capture Program 2.0.0.70

Roy is Here!!!

1300f0603551d130101ff040530030<br>de2324749c4daf5ccda9dc909e672c<br>df25415d1023076171ae05f52e897a

wJEI22.i0vTtnDt1 /t9ehbHsAf3Hscra

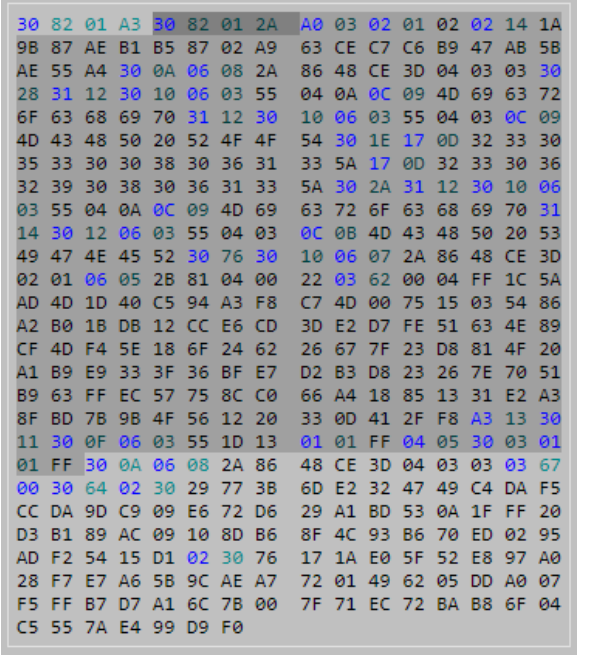

30 82 01 A3 30 82 01 2A A0 03 02 01 02 02 87 02 A9 63 CE C7 C6 0A 06 08 2A 86 48 CE 3D 04 04 0A 0C 09 4D 03 55  $12.30$ 10 06 03 55 04 54 30 4F 4F 33 5A 17 0D 32 30 36 31 5A 30 2A 31 -63 10 06 07 22 03 62 9499 C7 4D 00 3D E2 D7 -26 D<sub>2</sub> 36 BF E7 **B3 D8 23** 70 51 75 8C C0 66 A4 18 85 13 -33 **01 01 FF** - 13 06 08 2A 86 48 CE 3D 04 6D E2 32 47 30 29 77 3B 17 1A E0 5F 9C AE A7 72 01 49 62 F5 FF B7 D7 A1 6C 7B 00 7F 71 EC 72 BA B8 C5 55 7A E4 99 D9 F0

Offset: 4 Length: 4+298 (constructed) Value:  $(8 \text{ elem})$ 

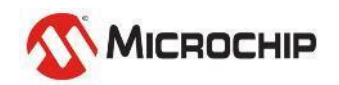

 $\Box$ 

 $\times$ 

## **Let's start the Lab8 & practice**

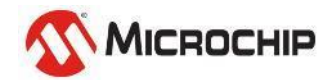

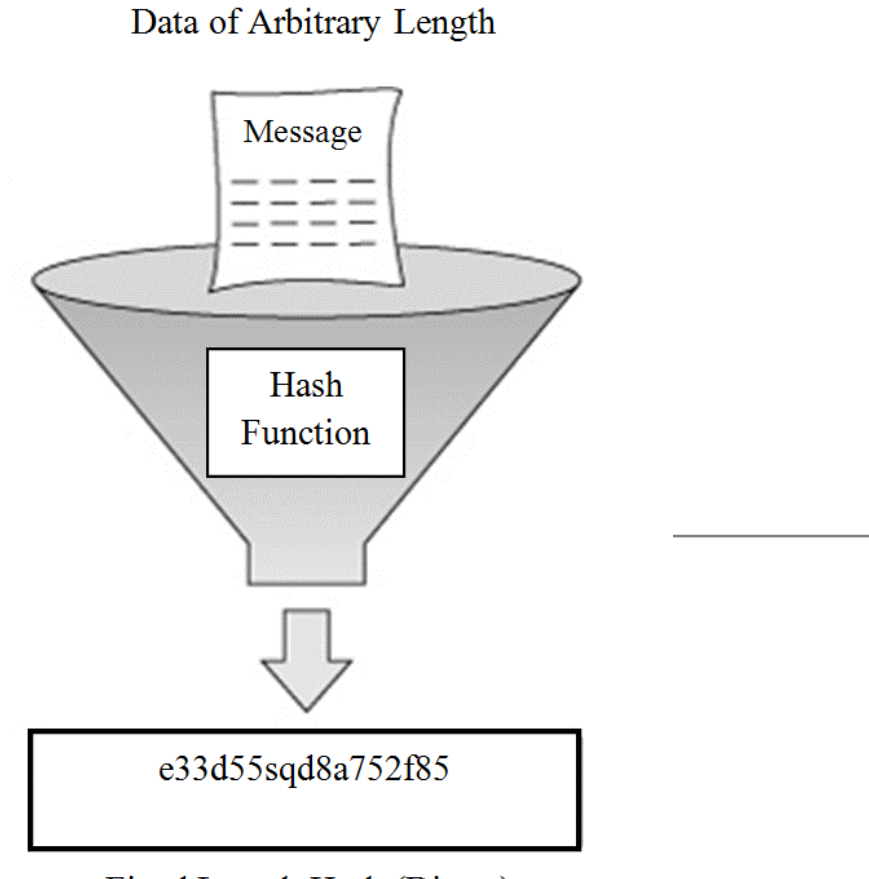

# **Hash Function**

SHA384

Fixed Length Hash (Digest)

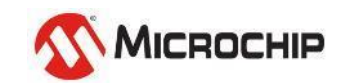
# **Lab 9-1 Calculate digest using Online SHA384**

#### Web Tool based

Input Input type  $\vert$  Text  $\sim$ Hash **Auto** Update Output

**SHA384** 

SHA384 online hash function

<https://emn178.github.io/online-tools/sha384.html>

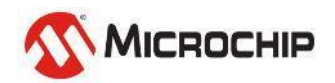

## **Step 9-1-1**

- **Fill "hello-roy" into upper frame (input side)**
- **Change the input type to "Text"**
- **Get the digest of "hello-roy" from below frame (output side)**

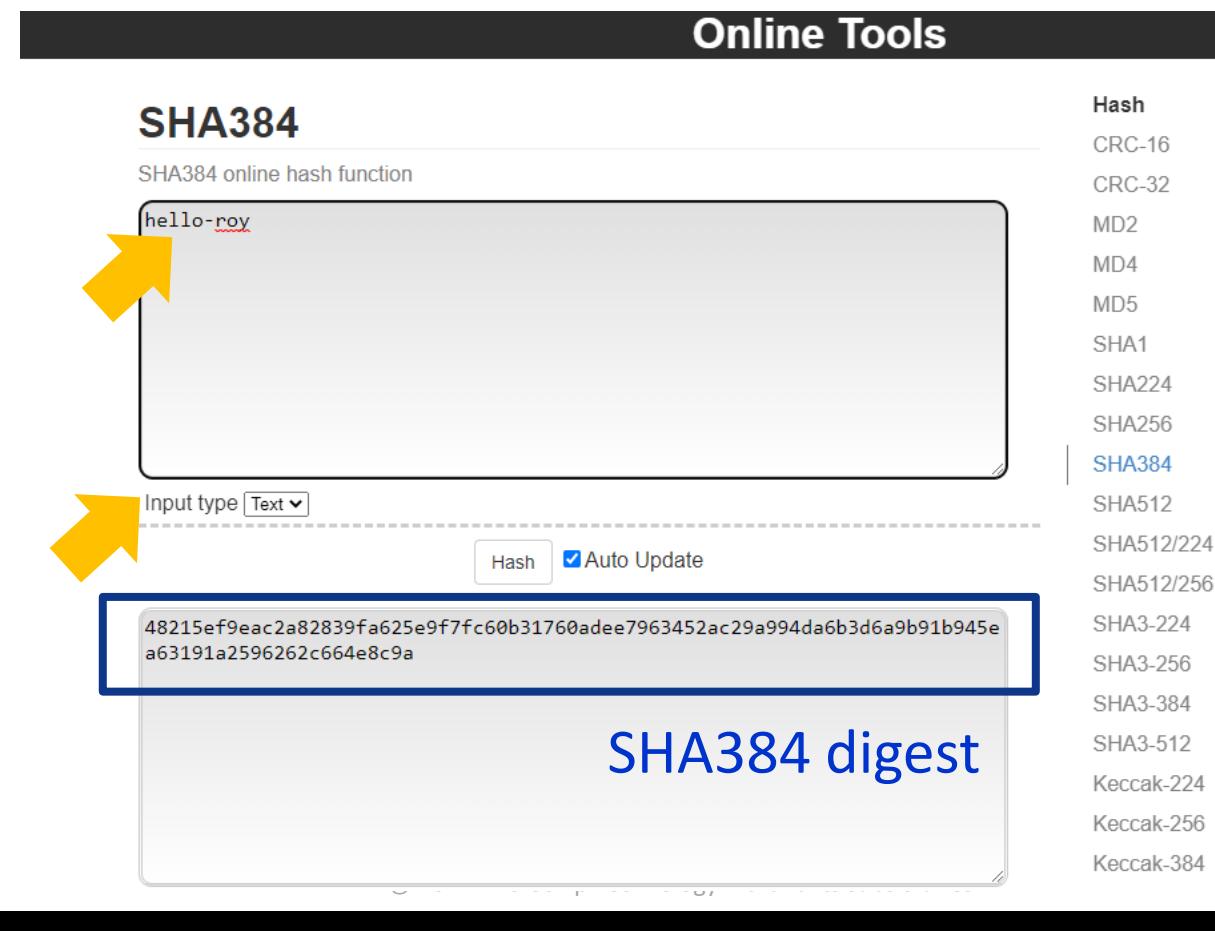

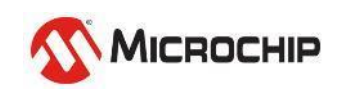

# **Lab9-2 – Calculate Device Certificate TBS digest**

Web Tool based

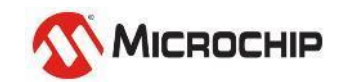

## **Step 9-2-1**

- **Copy the Device Certificate TBS area hex (as Lab8)**
- **Use tool – CryptoTools to extract binaries**

#### **static const uint8\_t DeviceCert[] = {**

0x30, 0x82, 0x01, 0x8D, 0x30, 0x82, 0x01, 0x12, 0x02, 0x14, 0x75, 0x8A, 0x17, 0xDF, 0xD1, 0x01, 0xC6, 0xD3, 0xB4, 0x15, 0x71, 0xD2, 0x0C, 0x93, 0x6D, 0x92, 0x6B, 0x81, 0xC8, 0x4B, 0x30, 0x0A, 0x06, 0x08, 0x2A, 0x86, 0x48, 0xCE, 0x3D, 0x04, 0x03, 0x03, 0x30, 0x2A, 0x31, 0x12, 0x30, 0x10, 0x06, 0x03, 0x55, 0x04, 0x0A, 0x0C, 0x09, 0x4D, 0x69, 0x63, 0x72, 0x6F, 0x63, 0x68, 0x69, 0x70, 0x31, 0x14, 0x30, 0x12, 0x06, 0x03, 0x55, 0x04, 0x03, 0x0C, 0x0B, 0x4D, 0x43, 0x48, 0x50, 0x20, 0x53, 0x49, 0x47, 0x4E, 0x45, 0x52, 0x30, 0x1E, 0x17, 0x0D, 0x32, 0x33, 0x30, 0x35, 0x33, 0x30, 0x30, 0x38, 0x31, 0x30, 0x34, 0x37, 0x5A, 0x17, 0x0D, 0x32, 0x33, 0x30, 0x36, 0x32, 0x39, 0x30, 0x38, 0x31, 0x30, 0x34, 0x37, 0x5A, 0x30, 0x2A, 0x31, 0x12, 0x30, 0x10, 0x06, 0x03, 0x55, 0x04, 0x0A, 0x0C, 0x09, 0x4D, 0x69, 0x63, 0x72, 0x6F, 0x63, 0x68, 0x69, 0x70, 0x31, 0x14, 0x30, 0x12, 0x06, 0x03, 0x55, 0x04, 0x03, 0x0C, 0x0B, 0x4D, 0x43, 0x48, 0x50, 0x20, 0x44, 0x45, 0x56, 0x49, 0x43, 0x45, 0x30, 0x76, 0x30, 0x10, 0x06, 0x07, 0x2A, 0x86, 0x48, 0xCE, 0x3D, 0x02, 0x01, 0x06, 0x05, 0x2B, 0x81, 0x04, 0x00, 0x22, 0x03, 0x62, 0x00, 0x04, 0x10, 0x7E, 0xA9, 0x9D, 0xDF, 0xEE, 0xE3, 0xBD, 0x2C, 0xBB, 0x3F, 0x92, 0x9D, 0xE7, 0x0D, 0x0A, 0xF2, 0x30, 0x7E, 0xE0, 0x26, 0x9A, 0xE1, 0xD2, 0xD4, 0xB3, 0x7F, 0x95, 0x7E, 0x63, 0x64, 0x78, 0x81, 0xB3, 0xB9, 0x18, 0x76, 0xEB, 0x58, 0x4C, 0x69, 0x94, 0x7C, 0x9C, 0x64, 0xD9, 0xF6, 0x73, 0x20, 0x5E, 0x31, 0x27, 0xB1, 0x7D, 0xF9, 0xFF, 0x4A, 0x08, 0xE3, 0xE8, 0x78, 0x8A, 0xD1, 0x19, 0x90, 0x43, 0x3E, 0x30, 0x91, 0x7B, 0xC5, 0xA8, 0x70, 0xC7, 0x1B, 0x15, 0xA5, 0x27, 0x88, 0x89, 0x1C, 0x81, 0xF9, 0xB4, 0x88, 0xE1, 0x97, 0x78, 0x2D, 0x24, 0xF8, 0x0A, 0x8B, 0x8F, 0xCB, 0xAD, 0x30, 0x0A, 0x06, 0x08, 0x2A, 0x86, 0x48, 0xCE, 0x3D, 0x04, 0x03, 0x03, 0x03, 0x69, 0x00, 0x30, 0x66, **0x02, 0x31, 0x00, 0xB8, 0x4B, 0xC1, 0x6D, 0x81, 0xE1, 0xC1, 0x69, 0x46, 0xA8, 0x62, 0xBF, 0xB3, 0x8A, 0x22, 0x46, 0x3E, 0x89, 0x6F, 0x51, 0xDB, 0x21, 0xC3, 0xB6, 0x6F, 0xD3, 0xB1, 0x08, 0x8B, 0x87, 0xE9, 0x21, 0x2C, 0x9D, 0x41, 0xCA, 0xC5, 0xD6, 0x02, 0xA9, 0xFC, 0x6B, 0x36, 0xE0, 0xA8, 0xA0, 0x9C, 0x9A, 0x02, 0x31, 0x00, 0xA5, 0x0B, 0x9B, 0xDF, 0x7A, 0x41, 0x6C, 0xF6, 0x8E, 0xD6, 0x08, 0x22, 0xFC, 0x26, 0x92, 0xEB, 0x21, 0xAB, 0x02, 0xA0, 0x8C, 0xC8, 0xC3, 0x53, 0xDC, 0xD2, 0x6C, 0x56, 0xDF, 0x53, 0xE0, 0x52, 0x5D, 0xA0, 0x11, 0x1F, 0x04, 0xA3, 0x2A, 0x8D, 0xCA, 0x25, 0x61, 0x95, 0x83, 0x70, 0x69, 0xA3**

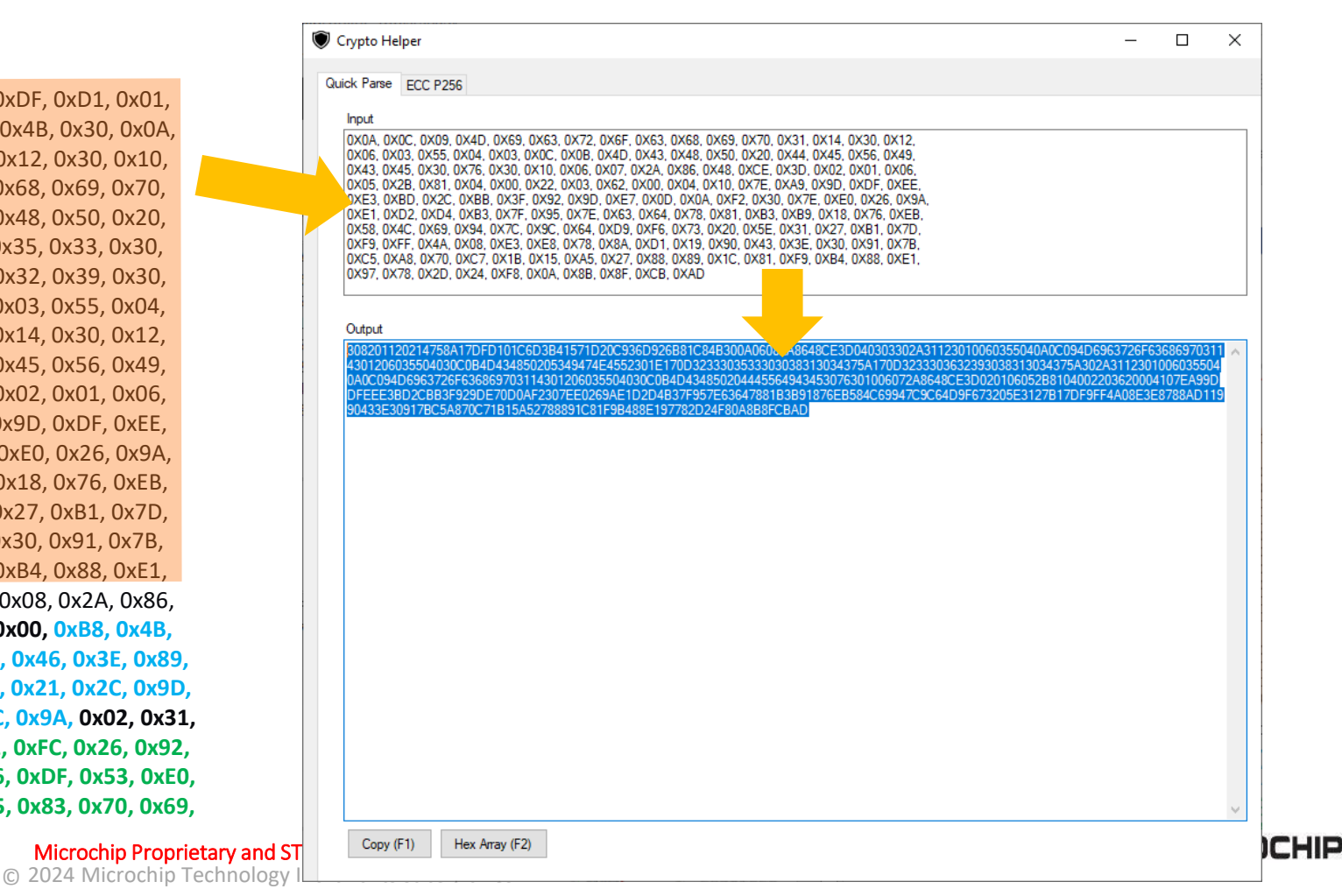

## **Step 9-2-2**

#### • **Paste binaries to online SHA384 to calculate digest**

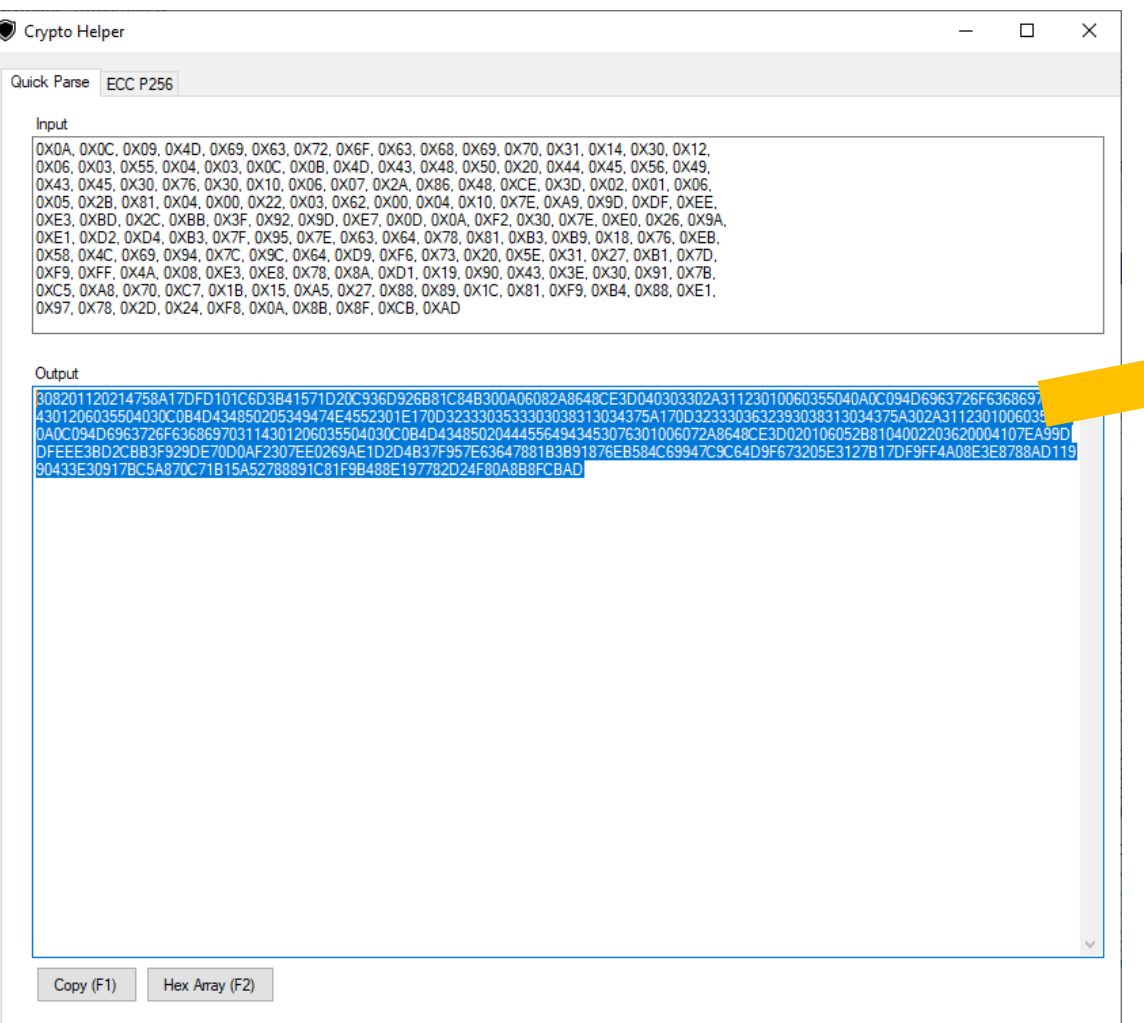

#### **SHA384**

SHA384 online hash function

308201120214758A17DFD101C6D3B41571D20C936D926B81C84B300A06082A8648CE3D040 303302A31123010060355040A0C094D6963726F636869703114301206035504030C0B4D43 4850205349474E4552301E170D3233303533303038313034375A170D32333036323930383 13034375A302A31123010060355040A0C094D6963726F636869703114301206035504030C 0B4D434850204445564943453076301006072A8648CE3D020106052B81040022036200041 07EA99DDFEEE3BD2CBB3F929DE70D0AF2307EE0269AE1D2D4B37F957E63647881B3B91876 EB584C69947C9C64D9F673205E3127B17DF9FF4A08E3E8788AD11990433E30917BC5A870C 71B15A52788891C81F9B488E197782D24F80A8B8FCBAD

#### Remember to change this to Hex!

Input type  $H$ <sub>ex</sub>  $\triangledown$ 

Auto Update Hash

532a500c48d3945f5df6cd8d98958d0aa540d719706ffe20c423ca38fbbd21881590738f4 8b9a167d5efbc6878046249

#### Device Certificate SHA384 digest

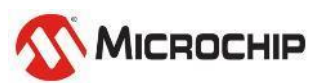

# **CryptoTools - further function (option)**

### **1. Copy the binaries to its input side**

### **2. Press the "Hex Array" Button to get hex array, easy to use in code**

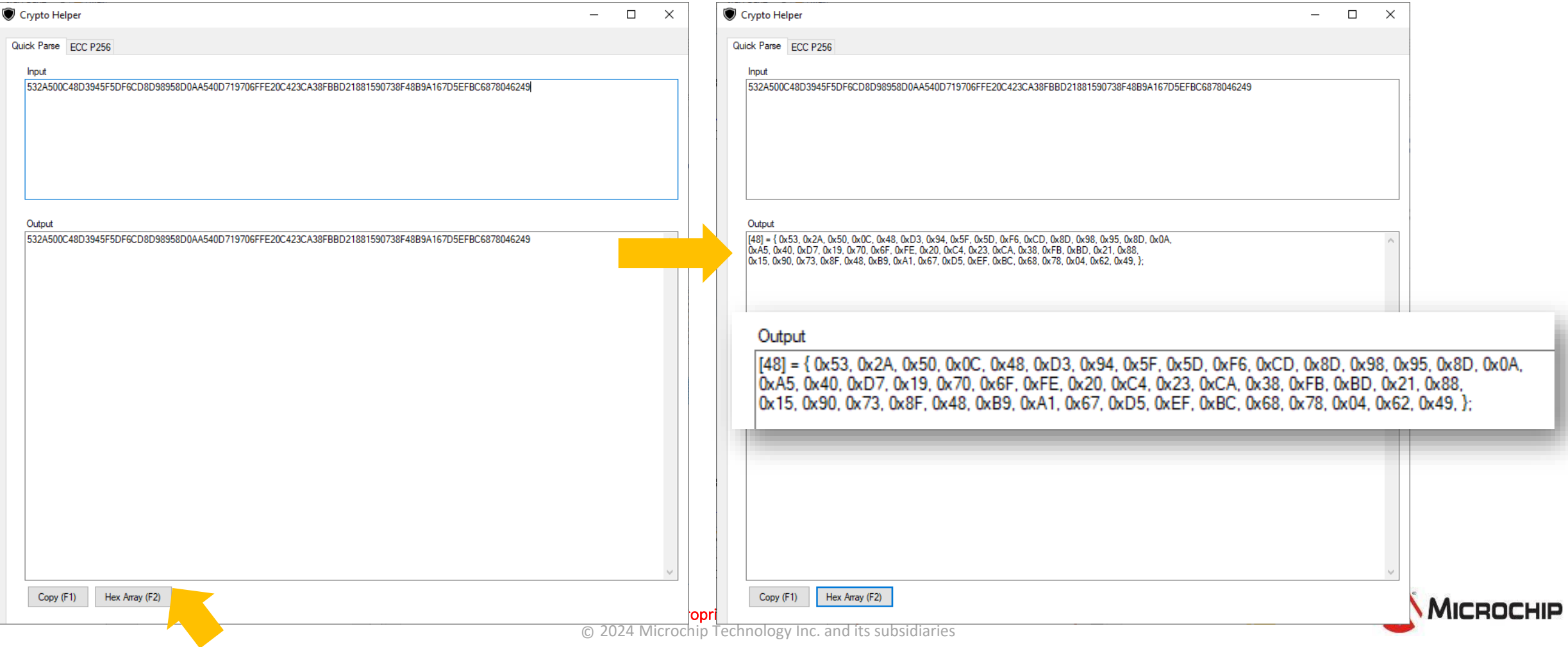

### **Lab 9 Practice – extract the Device signature**

- **Copy the Device Certificate signature hex (as Lab 8)**
- **Paste the signature R into CryptoTools**
- **Paste the signature S into CryptoTools**

#### **static const uint8\_t DeviceCert[] = {**

0x30, 0x82, 0x01, 0x8D, 0x30, 0x82, 0x01, 0x12, 0x02, 0x14, 0x75, 0x8A, 0x17, 0xDF, 0xD1, 0x01, 0xC6, 0xD3, 0xB4, 0x15, 0x71, 0xD2, 0x0C, 0x93, 0x6D, 0x92, 0x6B, 0x81, 0xC8, 0x4B, 0x30, 0x0A, 0x06, 0x08, 0x2A, 0x86, 0x48, 0xCE, 0x3D, 0x04, 0x03, 0x03, 0x30, 0x2A, 0x31, 0x12, 0x30, 0x10, 0x06, 0x03, 0x55, 0x04, 0x0A, 0x0C, 0x09, 0x4D, 0x69, 0x63, 0x72, 0x6F, 0x63, 0x68, 0x69, 0x70, 0x31, 0x14, 0x30, 0x12, 0x06, 0x03, 0x55, 0x04, 0x03, 0x0C, 0x0B, 0x4D, 0x43, 0x48, 0x50, 0x20, 0x53, 0x49, 0x47, 0x4E, 0x45, 0x52, 0x30, 0x1E, 0x17, 0x0D, 0x32, 0x33, 0x30, 0x35, 0x33, 0x30, 0x30, 0x38, 0x31, 0x30, 0x34, 0x37, 0x5A, 0x17, 0x0D, 0x32, 0x33, 0x30, 0x36, 0x32, 0x39, 0x30, 0x38, 0x31, 0x30, 0x34, 0x37, 0x5A, 0x30, 0x2A, 0x31, 0x12, 0x30, 0x10, 0x06, 0x03, 0x55, 0x04, 0x0A, 0x0C, 0x09, 0x4D, 0x69, 0x63, 0x72, 0x6F, 0x63, 0x68, 0x69, 0x70, 0x31, 0x14, 0x30, 0x12, 0x06, 0x03, 0x55, 0x04, 0x03, 0x0C, 0x0B, 0x4D, 0x43, 0x48, 0x50, 0x20, 0x44, 0x45, 0x56, 0x49, 0x43, 0x45, 0x30, 0x76, 0x30, 0x10, 0x06, 0x07, 0x2A, 0x86, 0x48, 0xCE, 0x3D, 0x02, 0x01, 0x06, 0x05, 0x2B, 0x81, 0x04, 0x00, 0x22, 0x03, 0x62, 0x00, 0x04, 0x10, 0x7E, 0xA9, 0x9D, 0xDF, 0xEE, 0xE3, 0xBD, 0x2C, 0xBB, 0x3F, 0x92, 0x9D, 0xE7, 0x0D, 0x0A, 0xF2, 0x30, 0x7E, 0xE0, 0x26, 0x9A, 0xE1, 0xD2, 0xD4, 0xB3, 0x7F, 0x95, 0x7E, 0x63, 0x64, 0x78, 0x81, 0xB3, 0xB9, 0x18, 0x76, 0xEB, 0x58, 0x4C, 0x69, 0x94, 0x7C, 0x9C, 0x64, 0xD9, 0xF6, 0x73, 0x20, 0x5E, 0x31, 0x27, 0xB1, 0x7D, 0xF9, 0xFF, 0x4A, 0x08, 0xE3, 0xE8, 0x78, 0x8A, 0xD1, 0x19, 0x90, 0x43, 0x3E, 0x30, 0x91, 0x7B, 0xC5, 0xA8, 0x70, 0xC7, 0x1B, 0x15, 0xA5, 0x27, 0x88, 0x89, 0x1C, 0x81, 0xF9, 0xB4, 0x88, 0xE1, 0x97, 0x78, 0x2D, 0x24, 0xF8, 0x0A, 0x8B, 0x8F, 0xCB, 0xAD, 0x30, 0x0A, 0x06, 0x08, 0x2A, 0x86, 0x48, 0xCE, 0x3D, 0x04, 0x03, 0x03, 0x03, 0x69, 0x00, 0x30, 0x66, **0x02, 0x31, 0x00, 0xB8, 0x4B, 0xC1, 0x6D, 0x81, 0xE1, 0xC1, 0x69, 0x46, 0xA8, 0x62, 0xBF, 0xB3, 0x8A, 0x22, 0x46, 0x3E, 0x89, 0x6F, 0x51, 0xDB, 0x21, 0xC3, 0xB6, 0x6F, 0xD3, 0xB1, 0x08, 0x8B, 0x87, 0xE9, 0x21, 0x2C, 0x9D, 0x41, 0xCA, 0xC5, 0xD6, 0x02, 0xA9, 0xFC, 0x6B, 0x36, 0xE0, 0xA8, 0xA0, 0x9C, 0x9A, 0x02, 0x31, 0x00, 0xA5, 0x0B, 0x9B, 0xDF, 0x7A, 0x41, 0x6C, 0xF6, 0x8E, 0xD6, 0x08, 0x22, 0xFC, 0x26, 0x92, 0xEB, 0x21, 0xAB, 0x02, 0xA0, 0x8C, 0xC8, 0xC3, 0x53, 0xDC, 0xD2, 0x6C, 0x56, 0xDF, 0x53, 0xE0, 0x52, 0x5D, 0xA0, 0x11, 0x1F, 0x04, 0xA3, 0x2A, 0x8D, 0xCA, 0x25, 0x61, 0x95, 0x83, 0x70, 0x69, 0xA3**

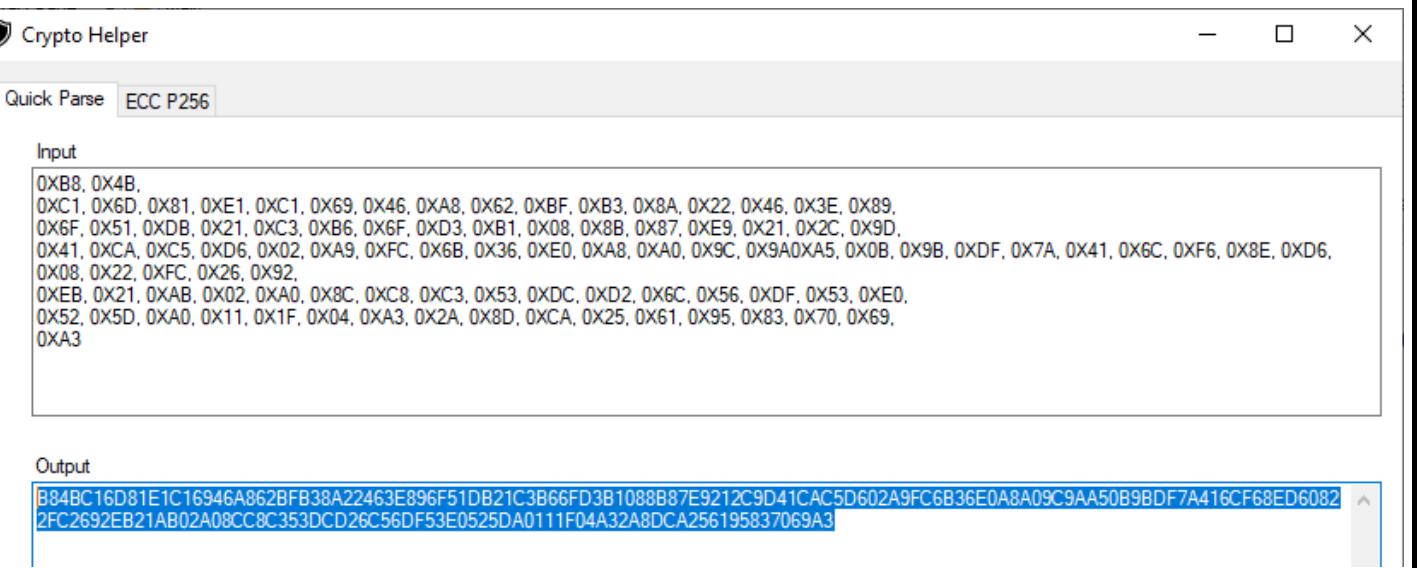

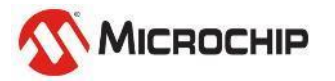

**};**

# **Lab9-3 – Calculate SHA384 using dsPIC33CK**

Assembly based Use: Lab9.txt sha384.c sha384\_asm.s

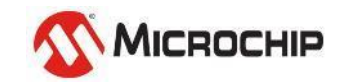

## **Step 9-3-1**

- **Add sha384.c & sha384\_asm.s into project**
- **Copy functions from Lab9.txt to main.c , Program & Run!**
- **Compare the result with Lab 9-1.**

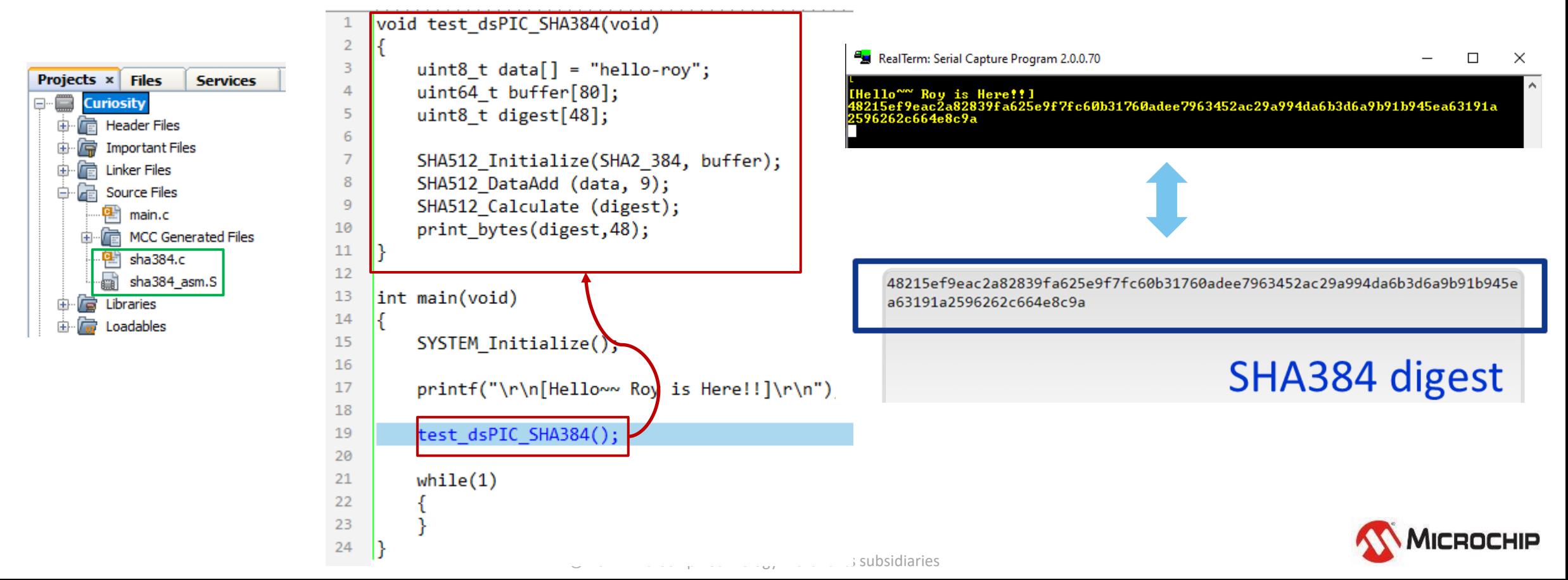

# **Let's start the Lab9-1~9-3 & practices**

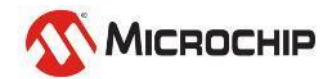

# **Lab10 – Verify Device Certificate**

Use: Lab10.txt sha384.c sha384\_asm.s

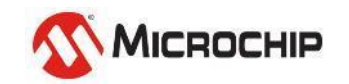

## **Step 10-1**

• **Add sha384.c & sha384\_asm.s into project (Same as Lab 9)**

#### • **Copy functions from Lab10.txt to main.c , Program & Run!**

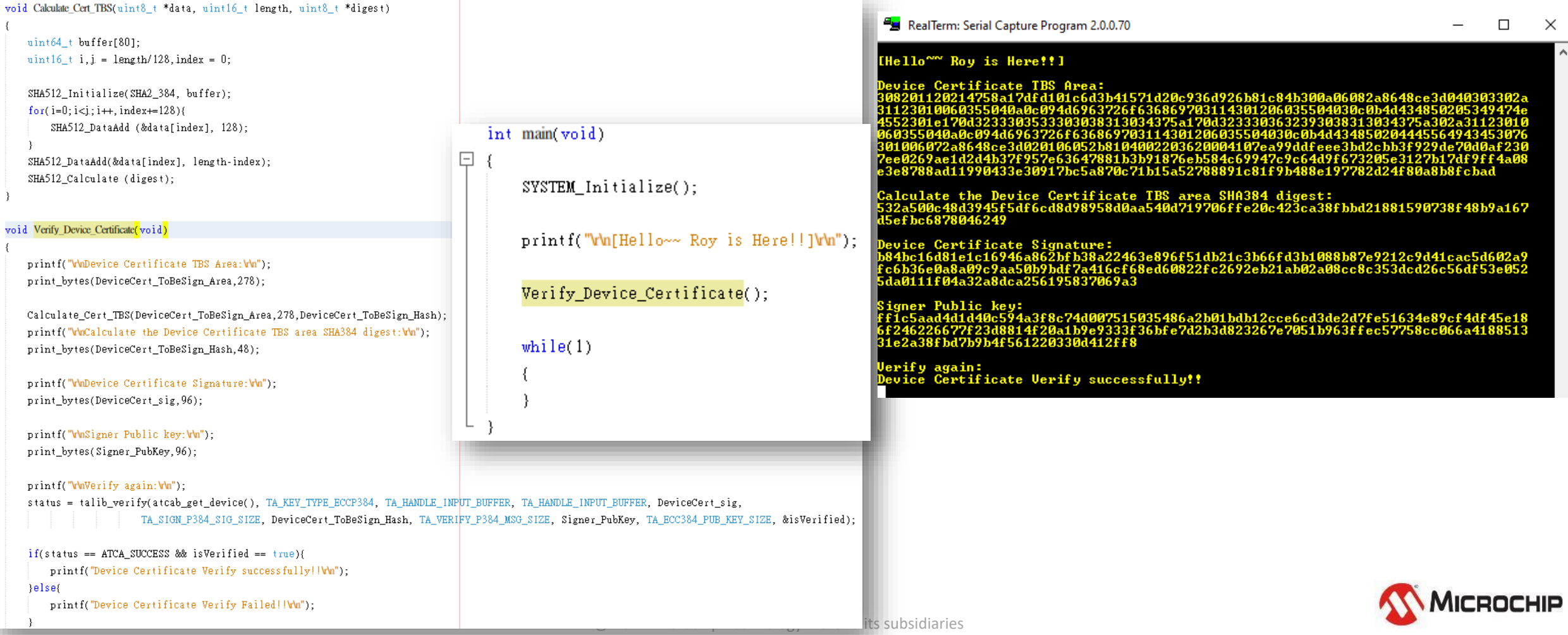

## **Lab 10 – Practice – Verify Signer Certificate**

- **Get the Signer Certificate TBS area. (refer to Lab 8 practice)**
- **Get the Signer Certificate Signature. (refer to Lab 8 practice)**
- **Root Public key is placed in main.h**
- **Use Root Pub key to verify the Signer Certificate. (refer to Lab10)**

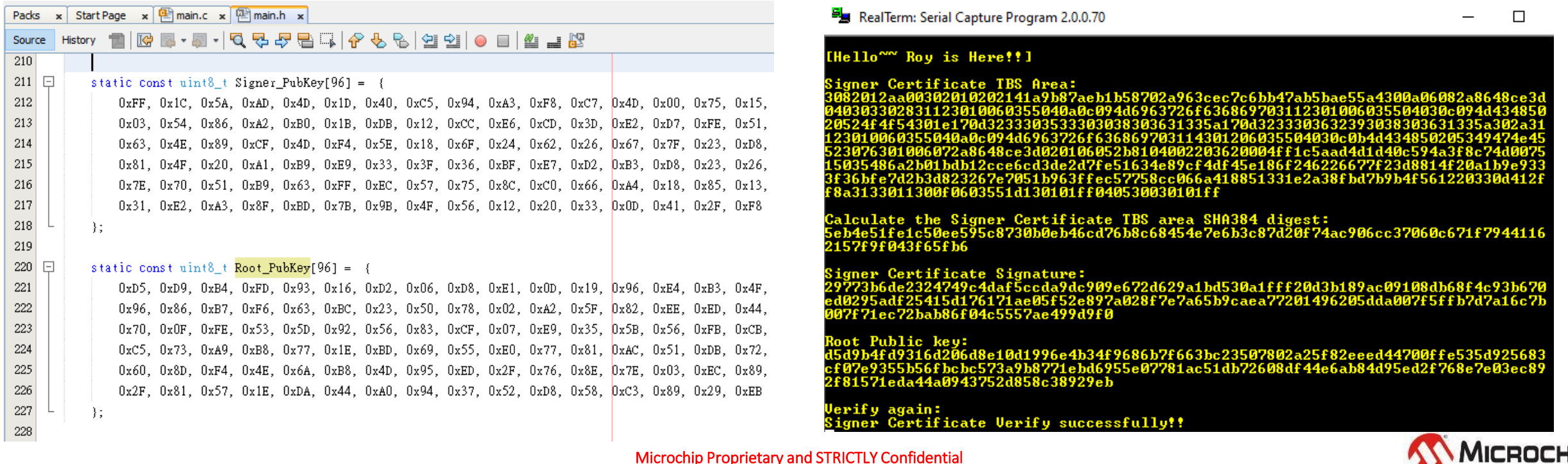

## **Chain of trust – using Certificates verification**

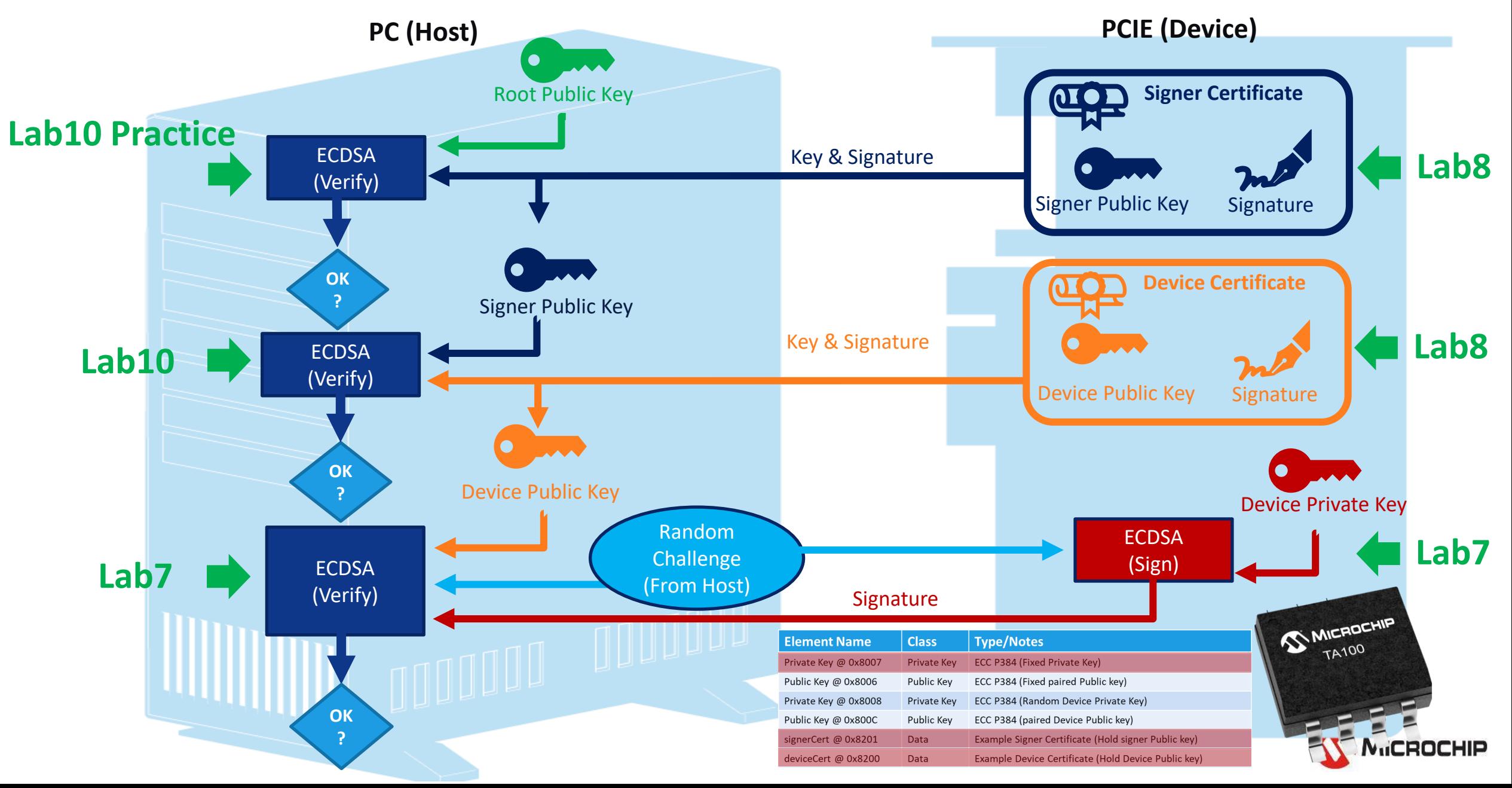

# **Let's start the Lab10 & practice**

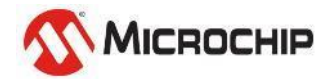

Microchip Proprietary and STRICTLY Confidential

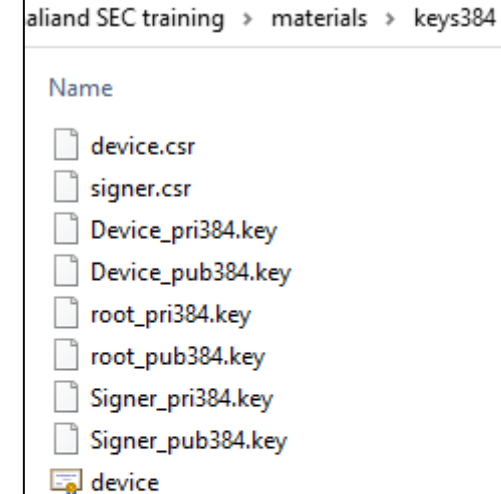

 $\boxed{5}$  root384

- signer ا<del>ڳ</del>
- root384.srl
- $\Box$  signer.srl
- <sup>(2</sup>E) extensionFile
- popenssl\_operation

If you wanted to generate your own Root/Signer/Device Certificates & Keys, Please refer to "openssl\_operation.txt"

# **The End**

#### Questions?

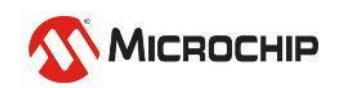